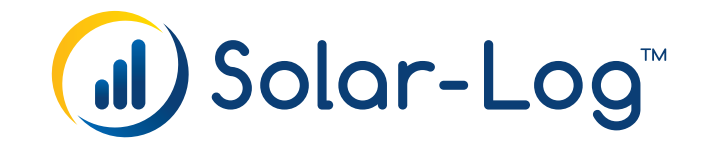

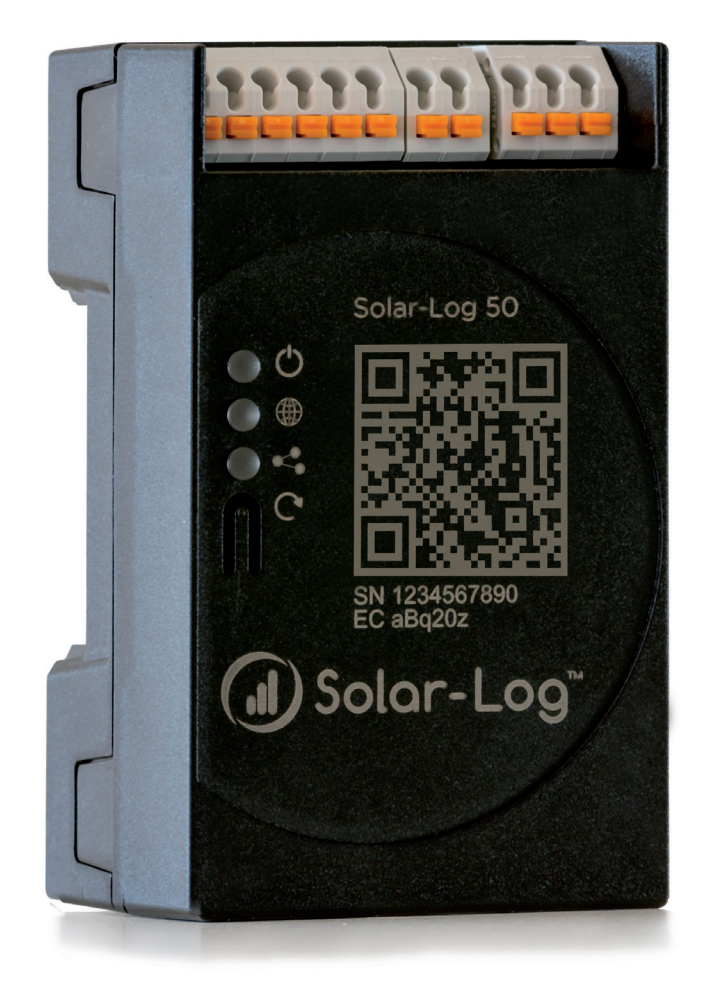

# **Manuale V.4.2.7 Gateway Solar-Log 50**

Editore: Solar-Log GmbH Fuhrmannstr. 9 72351 Geislingen-Binsdorf Germany

International support Tel.: +49 (0)7428/4089-300

e-mail: info@solar-log.com Contatto: [https://www.solar-log.com](https://www.solar-log.com/it/contatto/)

Italy Technical support: +39 0471 631032

France Technical support: +33 97 7909708

Switzerland Technical support: +41 565 355346

United States Technical support: +1 203 702 7189

# **Indice**

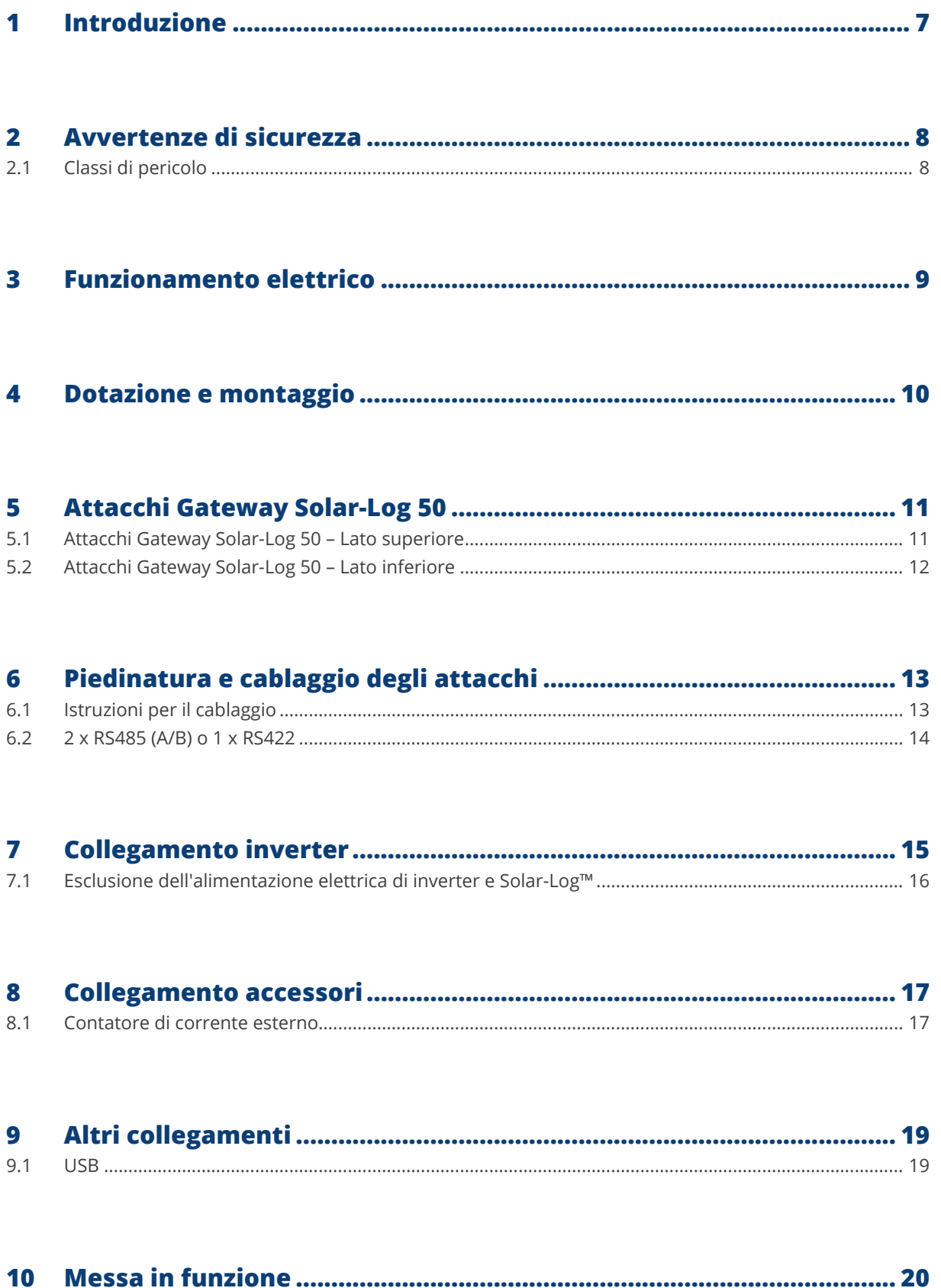

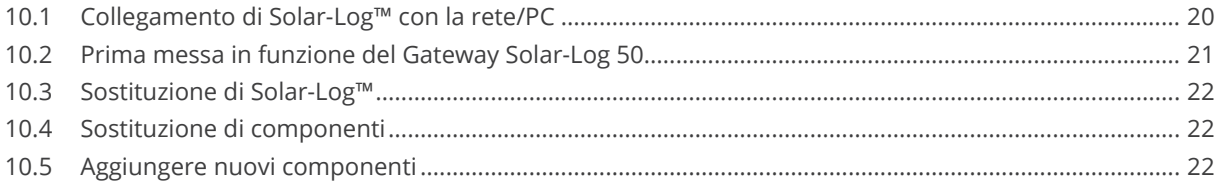

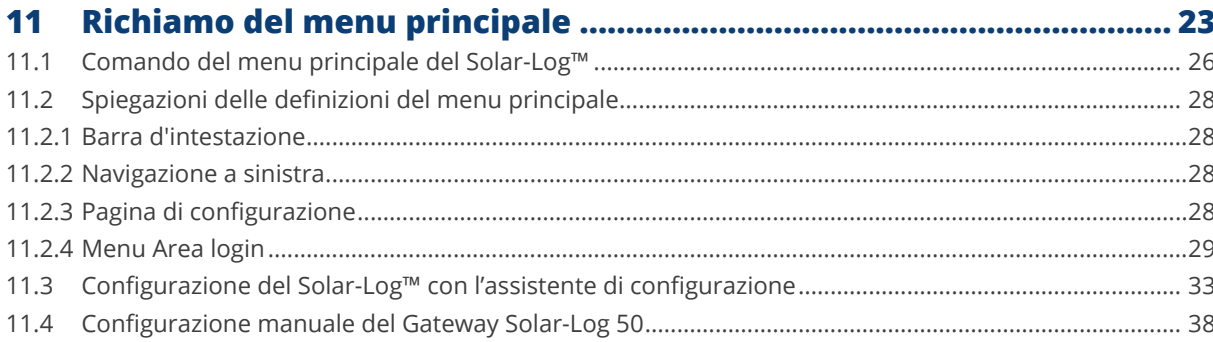

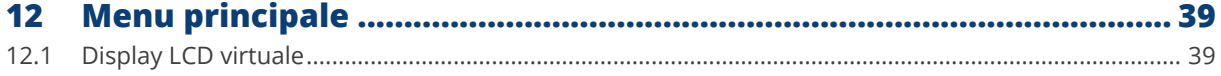

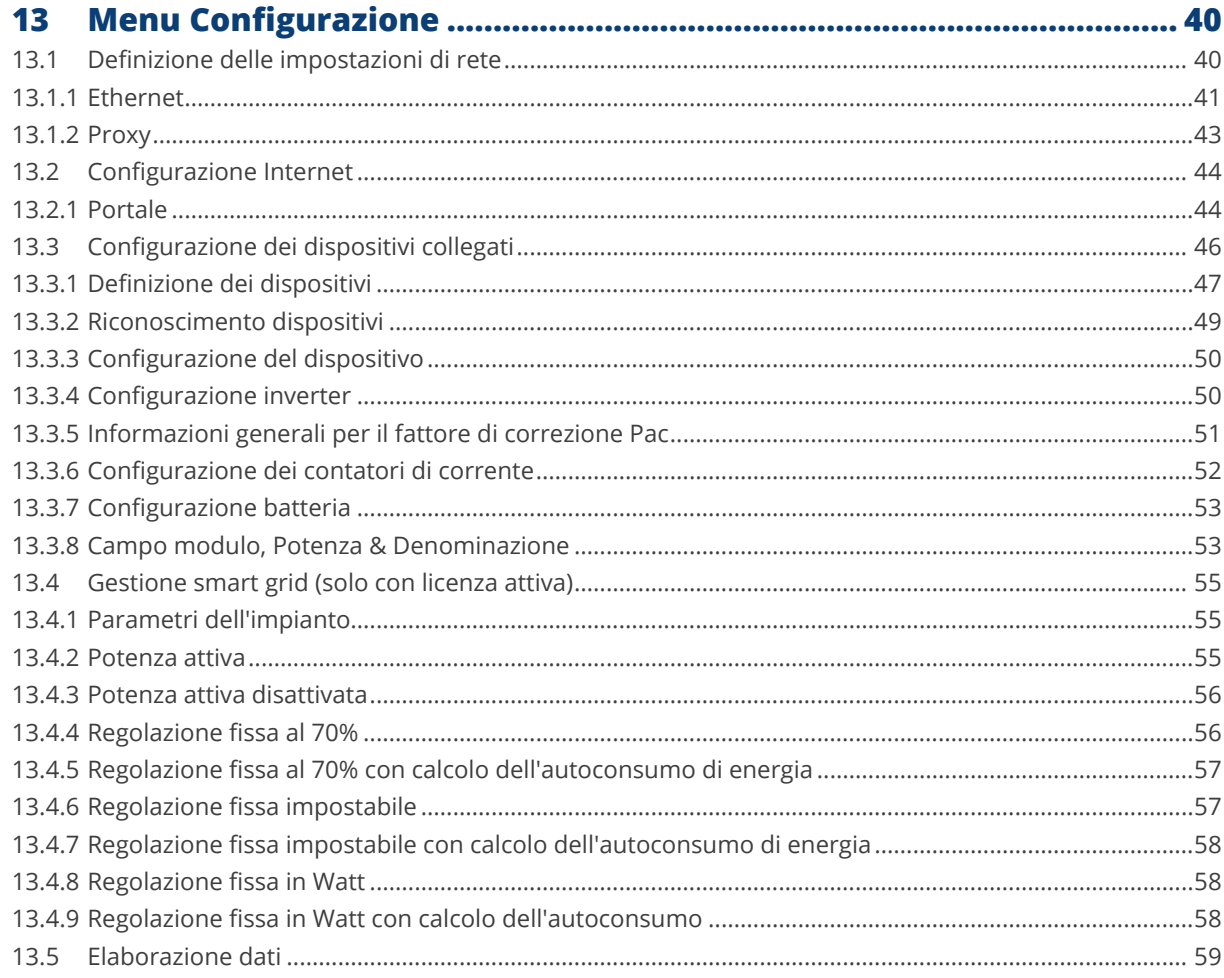

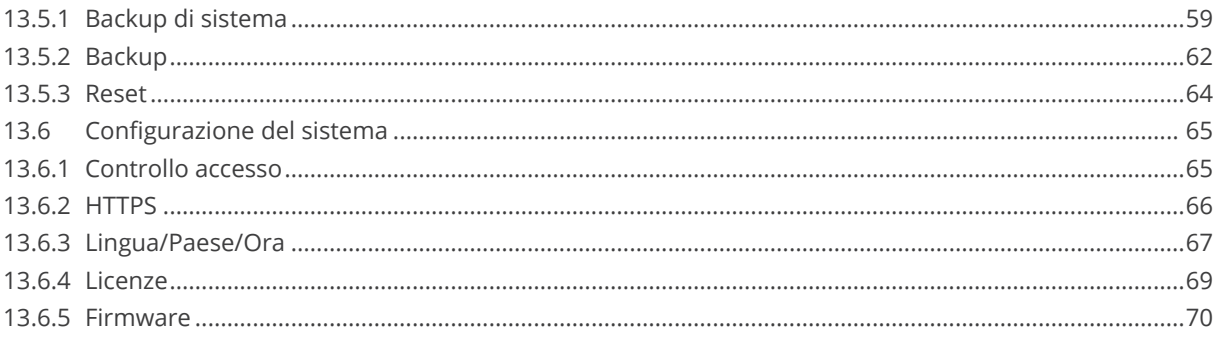

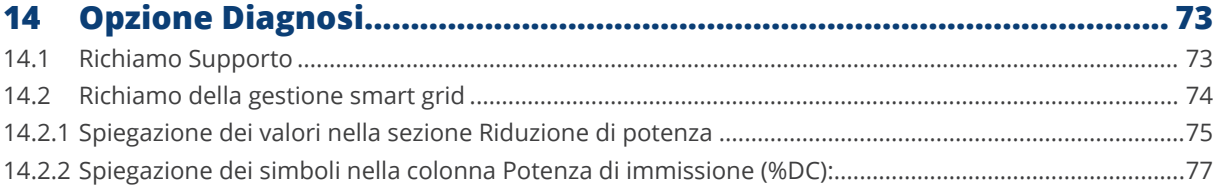

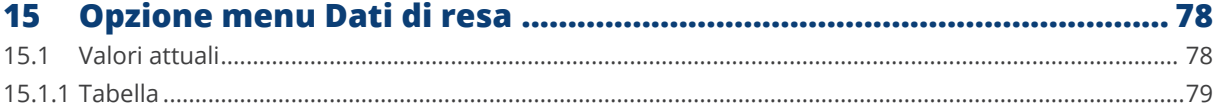

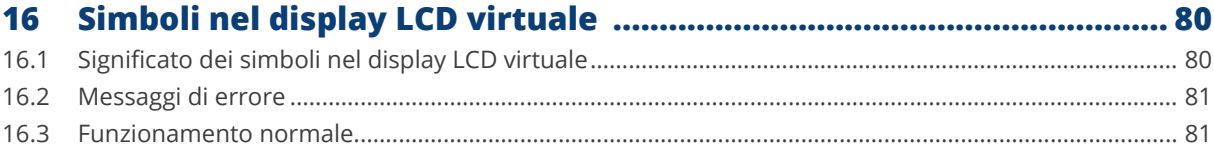

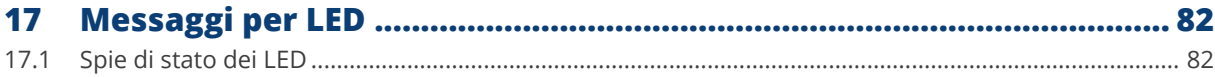

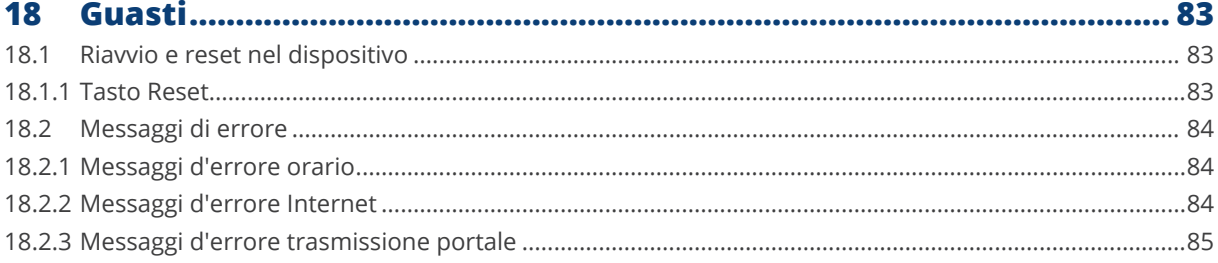

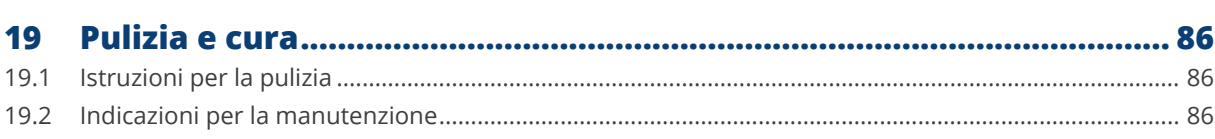

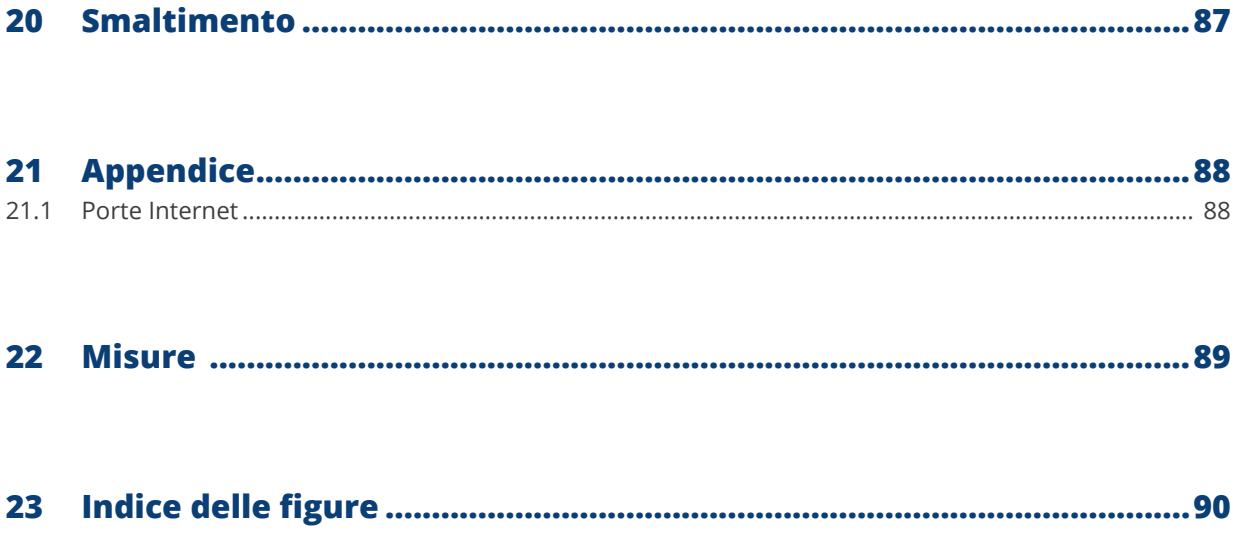

# <span id="page-6-0"></span>**1 Introduzione**

Questo manuale è rivolto a installatori dell'impianto solare, a elettricisti qualificati e utenti del Gateway Solar-Log 50. È importante ricordare che l'installazione e la messa in funzione dei singoli componenti devono essere effettuate solo da tecnici appositamente addestrati. Vedere al riguardo il capitolo 4 "Avvertenze di sicurezza".

Il cablaggio dei singoli dispositivi è descritto nel Manuale di collegamento dei componenti.

Le persone elencate (per installazione, uso e manutenzione) devono aver letto e compreso integralmente il manuale.

Le documentazioni relative ai nostri prodotti sono aggiornate e ampliate continuamente. La versione più aggiornata dei documenti è disponibile nell'area download della nostra homepage <https://www.solar-log.com/it/supporto/area-da-scaricare>

Le descrizioni contenute in questo manuale si riferiscono alla versione firmware 4.2.7

# <span id="page-7-0"></span>**2 Avvertenze di sicurezza**

A tutela delle persone, dello stesso dispositivo o di altri dispositivi, prima di utilizzare il prodotto è importante osservare i punti seguenti:

- il contenuto del presente manuale,
- le avvertenze di sicurezza,
- le targhette del modello e di avvertenza applicate al prodotto.

#### **Nota:**

Tutte queste operazioni descritte nel presente manuale relative al cablaggio e agli interventi sui singoli componenti devono essere effettuate esclusivamente da elettricisti appositamente addestrati. Anche le riparazioni devono essere eseguite solo da personale qualificato o direttamente dal produttore.

La ditta Solar-Log GmbH declina qualsiasi responsabilità per danni a cose e a persone, per guasti al funzionamento e relative conseguenze derivanti dalla mancata osservanza della documentazione sul prodotto.

## **2.1 Classi di pericolo**

Le avvertenze di sicurezza sono riportate nel presente documento con simboli e rappresentazioni standard. A seconda della probabilità che l'evento si verifichi e della gravità delle conseguenze si utilizzano due classi di pericolo:

#### **Pericolo**

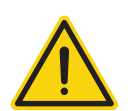

Riferimento ad un pericolo immediato per le persone. In caso di inosservanza ne derivano lesioni irreversibili o letali.

#### **Attenzione**

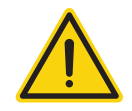

Riferimento ad un pericolo riconoscibile per le persone o a possibili danni materiali. In caso di inosservanza ne derivano lesioni irreversibili o danni materiali.

# <span id="page-8-0"></span>**3 Funzionamento elettrico**

#### **Pericolo**

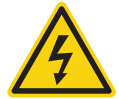

Pericolo di morte a causa di scariche elettriche all'apertura degli inverter! Non aprire mai la custodia dell'inverter, quando questo è sotto tensione. Vedere Esclusione dell'alimentazione elettrica di inverter. Osservare assolutamente le istruzioni di sicurezza e di installazione riportate nei manuali di istruzioni dei rispettivi inverter.

#### **Pericolo**

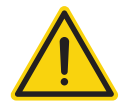

In caso di messa in funzione dell'alimentatore in presenza di condensa sussiste un pericolo di morte!

Se l'alimentatore viene portato direttamente da un ambiente freddo in un ambiente caldo, si può verificare la formazione di condensa. Attendere che la temperatura si stabilizzi.

#### **Attenzione**

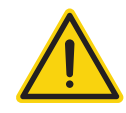

Danneggiamento dei componenti elettronici negli inverter e sulle schede di interfaccia a causa di una scarica elettrostatica!

Evitare il contatto con gli attacchi dei componenti e con i contatti dei connettori. Assicurarsi la messa a terra, prima di prendere in mano il componente, afferrando PE o un elemento non verniciato della carcassa dell'inverter.

#### **Attenzione**

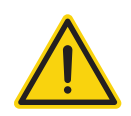

Danneggiamento dei componenti elettronici del Solar-Log™ nel cablaggio del Solar-Log™! Togliere alimentazione elettrica al Solar-Log™.

#### **Attenzione**

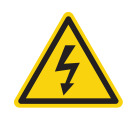

#### Pericolo di scossa elettrica!

Non utilizzare il dispositivo se la custodia dell'alimentatore esterno è danneggiata. In caso di danni all'alimentatore, al fine di evitare pericoli, è necessario sostituirlo con un alimentatore dello stesso tipo

#### **Attenzione**

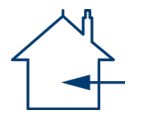

Il Solar-Log™ deve essere utilizzato solo in ambienti chiusi. Il dispositivo dispone della classe di protezione IP20.

# <span id="page-9-0"></span>**4 Dotazione e montaggio**

Prima del montaggio e dell'installazione verificare il contenuto della confezione per accertare l'integrità e la presenza di danni.

Presentare immediato reclamo allo spedizioniere e al rivenditore in caso di eventuali danni.

Il dispositivo è prodotto secondo la classe di protezione IP20 ed è indicato esclusivamente per il montaggio in un ambiente chiuso, asciutto e privo di polvere.

Il montaggio può essere eseguito sia direttamente a parete (vedere figura di seguito) sia mediante guida (vedere al riguardo le dimensioni del Solar-Log™ nel capitolo 22 "Dimensioni"). L'alimentazione di corrente viene collegata tramite un alimentatore a guida o un alimentatore a 24V con adattatore.

## **Nota**

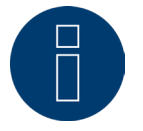

Considerare che la dotazione non comprende l'accessorio necessario per il montaggio e un alimentatore di rete.

#### **Nota**

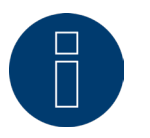

Consigliamo l'uso dell'alimentatore Solar-Log™ (cod. art.: 256226) Attenzione: GND 24V

#### **Montaggio a parete**

Per poter eseguire un montaggio a parete, estrarre i naselli di arresto nella parte inferiore del dispositivo e fissare alla parete con dispositivo e accessorio idoneo.

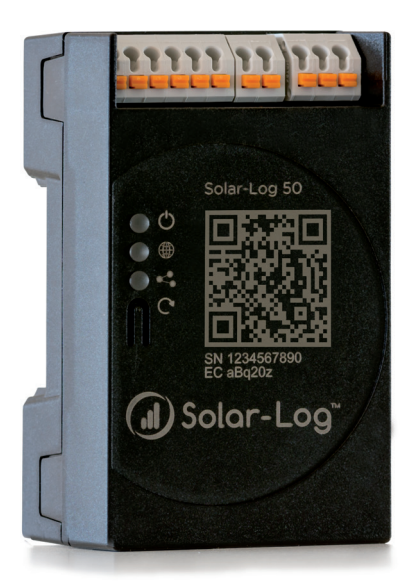

Fig.: Gateway Solar-Log 50 senza naselli estratti. Fig.: Gateway Solar-Log 50 con naselli estratti.

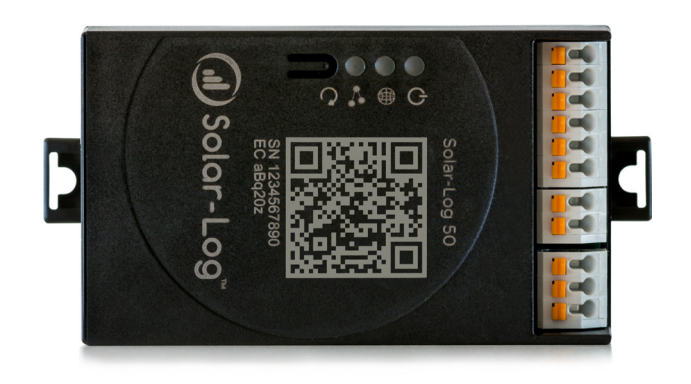

# <span id="page-10-0"></span>**5 Attacchi Gateway Solar-Log 50**

## **5.1 Attacchi Gateway Solar-Log 50 – Lato superiore**

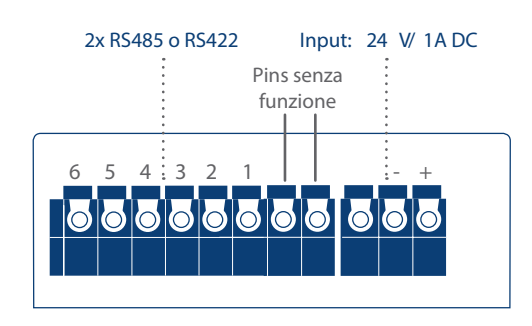

Fig.: Attacchi Gateway Solar-Log 50 – Lato superiore

#### Gateway Solar-Log 50 lato superiore

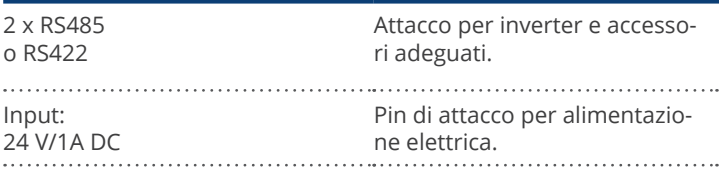

#### Dati tecnici

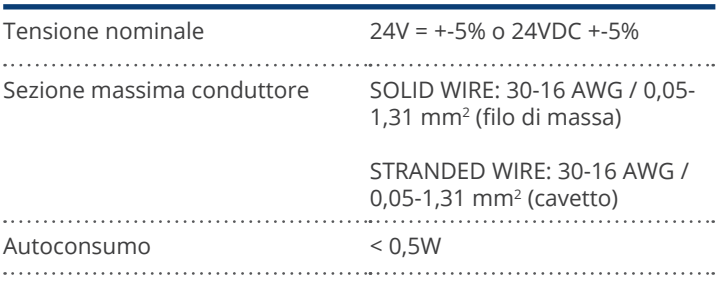

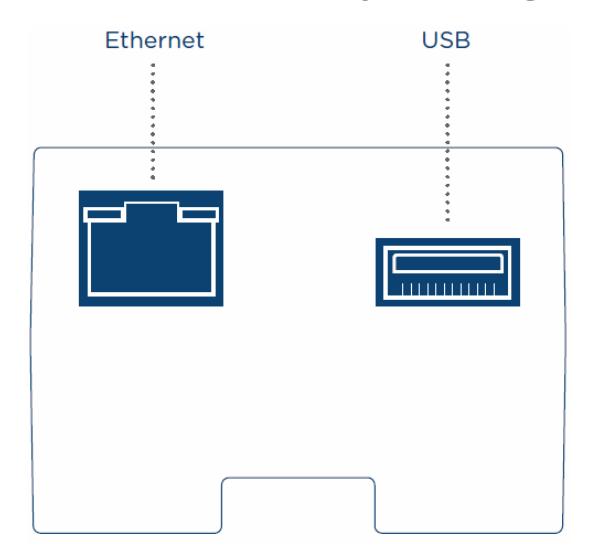

# <span id="page-11-0"></span>**5.2 Attacchi Gateway Solar-Log 50 – Lato inferiore**

Fig.: Attacchi Gateway Solar-Log 50 – Lato inferiore

#### Gateway Solar-Log 50 lato inferiore

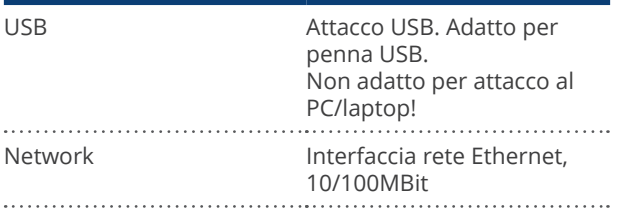

#### **Nota**

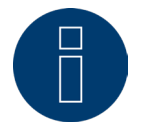

Questo collegamento USB è indicato solo per penne USB, non per il collegamento ad un PC o laptop!

# <span id="page-12-1"></span><span id="page-12-0"></span>**6 Piedinatura e cablaggio degli attacchi**

I cavi di collegamento seguenti, che a seconda delle esigenze sono richiesti di tipo diverso, non sono inclusi nella dotazione di fornitura:

- per il collegamento ad un router è richiesto un cavo di rete della giusta lunghezza. Se si desidera collegare il Solar-Log™ direttamente con il proprio PC o notebook, è necessario utilizzare un cavo crossover.
- Cavi per il collegamento del Solar-Log™ all'inverter.
- Set di cavi preconfezionati, adatti per i rispettivi inverter, sono disponibili come accessori. I set di cavi hanno una lunghezza di 3 m.
- Se si desidera collegare più inverter ad un Solar-Log™, è necessario del materiale adeguato per il cablaggio degli inverter tra di loro.
- Nel cablaggio con cavo CAT impiegare doppini twistati.

# **6.1 Istruzioni per il cablaggio**

Il cablaggio degli inverter e degli accessori deve essere eseguito con la massima attenzione. Un cablaggio difettoso è la causa più frequente di guasto nella messa in funzione del Solar-Log™.

Raccomandiamo quindi:

- cablaggio con cavi di qualità. Per es.: LIYCY >=0,14 mm<sup>2</sup> o Cat 5/7 SSTP,
- Nel cablaggio all'esterno è necessario osservare le preimpostazioni del costruttore per quanto riguarda la stabilità UV e il tipo di montaggio.
- Per tratti piuttosto lunghi raccomandiamo una sezione più grande.
- Utilizzo di manicotti per fili flessibili.
- Torsione dei doppini appaiati e della schermatura.
- Cablaggio da sinistra a destra.
- Cablaggio da chiaro a scuro.

## <span id="page-13-0"></span>**6.2 2 x RS485 (A/B) o 1 x RS422**

Per l'attacco di inverter e/o accessori all'interfaccia RS485 o RS422 utilizzare la morsettiera.

#### Piedinatura pin della morsettiera RS485

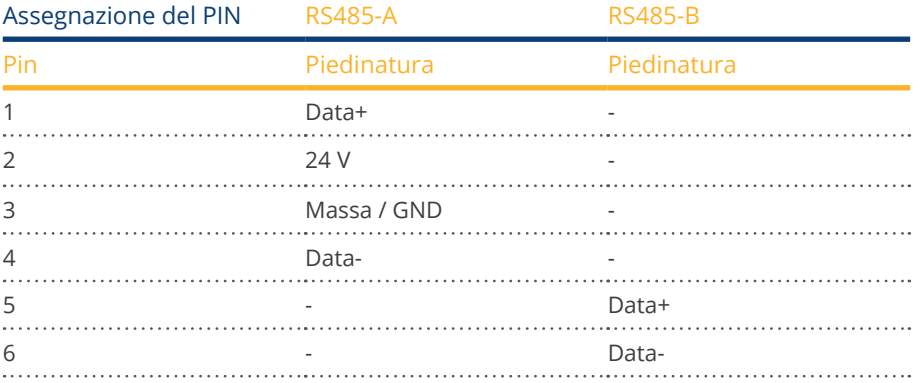

#### Piedinatura pin della morsettiera RS422

#### RS422

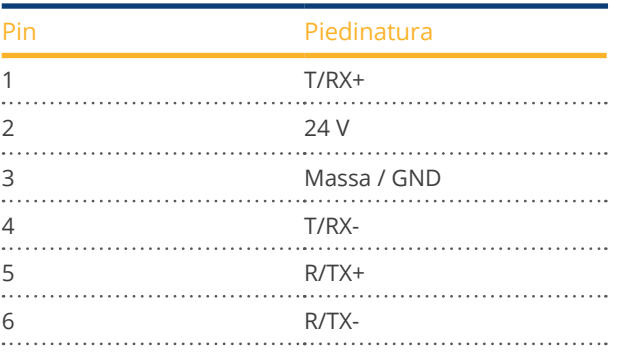

#### **Nota**

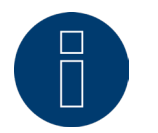

Se a questa interfaccia sono collegati inverter che utilizzano l'interfaccia RS422 (ad es. Fronius, AEG, Riello), non è possibile integrare alcun accessorio (ad es. contatori, sensori ecc.) in questo bus.

# <span id="page-14-0"></span>**7 Collegamento inverter**

Poiché ogni produttore di inverter impiega sistemi di cablaggio e di collegamento differenti, è necessario adeguare correttamente i cavi dati corrispondenti:

- lo schema di cablaggio dei connettori della morsettiera all'attacco nel Solar-Log™ è riportato nel capitol[o"Bele](#page-12-1)[gung und Verkabelung der Anschlüsse"](#page-12-1).
- Consultare la documentazione relativa al collegamento degli inverter supportati da Solar-Log™ nel "Manuale di collegamento dei componenti" da scaricare in: <https://www.solar-log.com/it/supporto/area-da-scaricare/manuali>

**Nota**

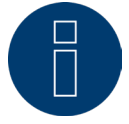

Solar-Log GmbH è in grado di offrire cavi di collegamento adeguati per la maggior parte delle marche di inverter.

È assolutamente necessario attenersi alle prescrizioni specifiche del produttore per il collegamento dei cavi dati. Queste prescrizioni specifiche sono riportate nella documentazione corrispondente del produttore. Nella piedinatura del cablaggio degli inverter sul lato del Solar-Log™ attenersi alla descrizione di questo manuale, in caso contrario gli inverter non vengono riconosciuti dal Solar-Log™!

#### **Pericolo**

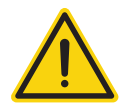

Pericolo di morte a causa di scariche elettriche all'apertura degli inverter! Non aprire mai la custodia dell'inverter, quando questo è sotto tensione. Vedere capitolo "Esclusione dell'alimentazione elettrica di inverter". Osservare assolutamente le istruzioni di sicurezza e di installazione riportate nei manuali di istruzioni dei rispettivi inverter.

## <span id="page-15-0"></span>**7.1 Esclusione dell'alimentazione elettrica di inverter e Solar-Log™**

#### Togliere l'alimentazione elettrica agli inverter

Prima di collegare i cavi fra Solar-Log™ e gli attacchi che si trovano all'interno dell'inverter e prima di installare una scheda di interfaccia negli inverter, è necessario sempre escludere l'alimentazione elettrica di tutti gli inverter.

Come previsto dalla documentazione del produttore procedere sull'inverter come indicato di seguito:

- Scollegare lato AC.<br>• Scollegare lato DC.
- Scollegare lato DC.
- Attendere minimo 5 minuti, finché non si sono scaricati i condensatori negli inverter.

#### Togliere l'alimentazione elettrica al Solar-Log™

• A questo scopo tenere premuto il tasto Reset per 10 secondi e rilasciare (vedere al riguardo anche il capitolo 18.1.1 "Tasto Reset"), appena il componente LED ( < • ) diventa arancione, il Solar-Log™ si spegne e può essere staccato dall'alimentazione elettrica.

# <span id="page-16-0"></span>**8 Collegamento accessori**

# **8.1 Contatore di corrente esterno**

Al Solar-Log™ è possibile collegare contatori di corrente esterni mediante il bus RS485.

L'energia rilevata da questi contatori può essere configurata nel Solar-Log™ per diversi tipi di applicazione:

- Modalità generatore: questa modalità trova applicazione se un inverter ad esempio non è supportato da Solar-Log™.
- Contatore impianto generale:

questa modalità può rilevare la produzione di energia di svariati inverter.

• Contatore di consumo:

questa modalità viene utilizzata per la misurazione del consumo di energia e ne consente la rappresentazione.

### **Nota**

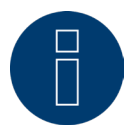

Raccomandiamo di utilizzare i contatori testati e offerti da noi. Per altri prodotti non possiamo garantirne il funzionamento.

#### **Nota**

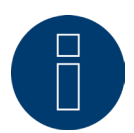

Per tutti i contatori e il relativo cablaggio vedere il Manuale di collegamento dei contatori. Scaricabile dalla nostra homepage: <https://www.solar-log.com/it/supporto/area-da-scaricare/manuali>

### **Contatori di corrente esterni/Contatori a saldo**

Nei contatori a più fasi si distingue in linea di principio fra contatori correlati esattamente alle fasi e contatori a saldo.

I contatori a saldo sono contatori nei quali vengono sommati i valori di tutte e tre le fasi. Il contatore calcola internamente la somma delle potenze (anche il prelievo e l'immissione) delle singole fasi ed esegue l'output sotto forma di valore.

Nell'esempio:

La fase 1 tramite un inverter (monofase) immette 3 kW.

La fase 2 preleva 2 kW (energia).

La fase 3 preleva 1 kW (energia).

Con un contatore a saldo il valore sommato risulta 0 kW.

Esempi di contatori a saldo sono Janitza UMG 104/UMG 604 e Solar-Log™ Pro380.

# <span id="page-18-0"></span>**9 Altri collegamenti**

## **9.1 USB**

Il Gateway Solar-Log 50 dispone di un attacco USB. Questo collegamento è indicato solo per penne USB, non per il collegamento ad es. al PC/Laptop.

**Nota**

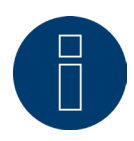

Se è inserita una penna USB, il Solar-Log™ di notte esegue automaticamente un backup dei dati sulla penna USB nella directory/Backup. Al massimo vengono memorizzati 10 backup di dati nella cartella Backup. I file di backup più vecchi vengono rimossi automaticamente.

Il backup viene memorizzato sotto il seguente nome file nella cartella / Backup penna USB:

• solarlog\_backup\_YYMMDD.dat: YYMMDD sta per anno, mese e giorno - rispettivamente con 2 cifre 180807 sta anche per 07.08.2018

# <span id="page-19-0"></span>**10 Messa in funzione**

Il Gateway Solar-Log 50 dispone di un web server integrato che comprende l'intero software per l'uso e la configurazione.

Per poter accedere al Solar-Log™, non è necessario installare alcun software supplementare.

È necessario un web browser comune, che consenta l'impiego di JavaScript e che sia attivato.

Raccomandiamo di utilizzare le versioni più recenti dei browser Internet "Mozilla Firefox", "Google Chrome" o "Microsoft Edge".

Per il comando tramite web browser si presuppone un collegamento di rete fra PC/Laptop e Solar-Log™ e il Solar-Log™ deve essere operativo.

Sul router collegato è richiesto DHCP attivo.

## **10.1 Collegamento di Solar-Log™ con la rete/PC**

Il Solar-Log™ è dotato di una presa di rete RJ45 Ethernet standard, che può essere collegata con un normale cavo di rete disponibile in commercio. Sono supportate le velocità di 10 Mbit e 100 Mbit.

In generale è possibile utilizzare qualsiasi tecnica per rete PC, per collegare il Solar-Log™. Sono disponibili le seguenti tecniche:

- collegamento tramite un router Internet: cavo di rete Ethernet RJ45.
- collegamento cavi diretto fra PC e Solar-Log™: cavo di rete Ethernet RJ45 (a croce o crossover).

Se il Solar-Log™ viene fatto funzionare mediante un router, assicurarsi che le porte richieste siano abilitate (vedere capitolo ["Internet-Ports"\)](#page-86-1).

**Nota**

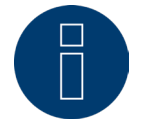

Il Gateway Solar-Log 50 di default è su DHCP, per poter stabilire un collegamento, anche un router collegato dovrebbe essere su DHCP.

## <span id="page-20-0"></span>**10.2 Prima messa in funzione del Gateway Solar-Log 50**

L'intera configurazione del Gateway Solar-Log 50 può essere eseguita tramite un PC/laptop oppure tramite un tablet/smartphone.

#### Requisiti

- Tutti i cavi ed eventualmente tutti gli accessori sono collegati al Solar-Log™.<br>● Il Gateway Solar-Log 50 è collegato ad un router Internet
- Il Gateway Solar-Log 50 è collegato ad un router Internet.
- Nel router Internet è attivo il servizio DHCP.

#### oppure

• Nel collegamento diretto Solar-Log™ con PC è attivato anche DHCP. (Consigliamo un cavo di rete Crossover.)

#### **Nota**

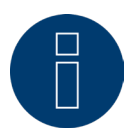

Dopo la prima messa in servizio si consiglia di eseguire una copia del sistema su disco rigido. Consigliamo di eseguire periodicamente copie del sistema e di effettuare una copia del sistema se viene modificata la configurazione dell'impianto.

#### Per creare una copia dei dati e del sistema procedere nel modo seguente:

#### Creare una copia dei dati:

Tramite l'interfaccia web richiamare la voce del menu Configurazione | Dati | Backup di Solar-Log™. Poi cliccare sul pulsante "Prepara" nella scheda "Salva backup su disco rigido". Questa operazione può richiedere un po' di tempo, confermare con "OK".

Adesso cliccando su "Scarica" è possibile salvare il file in una cartella qualsiasi a vostra scelta sul disco rigido. Creare una copia del sistema:

Tramite l'interfaccia web richiamare la voce del menu Configurazione | Dati | Backup di sistema di Solar-Log™. Poi cliccare sul pulsante "Prepara" nella scheda "Salva impostazioni di sistema su disco rigido". Adesso cliccando su "Scarica" è possibile salvare il file in una cartella qualsiasi a vostra scelta sul disco rigido.

### <span id="page-21-0"></span>**10.3 Sostituzione di Solar-Log™**

In caso di una imminente sostituzione di Solar-Log™, occorre prima avere una copia del sistema e dei dati della vecchia macchina. Per garantire una corretta acquisizione dei dati, la sequenza delle interfacce nella vecchia macchina e in quella sostitutiva deve essere identica. Poi viene riprodotta la copia del sistema e dei dati precedentemente creata.

#### **Nota**

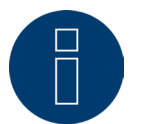

Quando si ritrasmettono la copia del sistema e la copia dei dati, iniziare sempre con la copia del sistema.

### Per ritrasmettere una copia dei dati e del sistema in Solar-Log™ sono necessarie le seguenti fasi: Ritrasmissione della copia del sistema:

Tramite l'interfaccia web richiamare la voce del menu Configurazione | Dati | Backup di sistema di Solar-Log™. Cliccare sul pulsante "Cerca" nella scheda "Carica impostazioni di sistema dal disco rigido". Cercare il file solarlog\_config.dat e selezionarlo. Tramite il pulsante "Carica" questo viene riprodotto in Solar-Log™. Ritrasmettere la copia dei dati:

Tramite l'interfaccia web richiamare la voce del menu Configurazione | Dati | Backup di Solar-Log™. Cliccare sul pulsante "Cerca" nella scheda "Carica backup da disco rigido". Cercare il file solarlog\_backup.dat e selezionarlo. Tramite il pulsante "Carica" questo viene riprodotto in Solar-Log™.

## **10.4 Sostituzione di componenti**

Per poter proseguire con una corretta registrazione dei dati in caso di un cambio macchina, la macchina da sostituire deve essere installata esattamente nella stessa sequenza e con la stessa interfaccia della vecchia macchina. Poi viene ritrasmessa la copia del sistema precedentemente creata.

#### Per ritrasmettere una copia del sistema in Solar-Log™ sono necessarie le seguenti fasi: Ritrasmissione della copia del sistema:

Tramite l'interfaccia web richiamare la voce del menu Configurazione | Dati | Backup di sistema di Solar-Log™. Cliccare sul pulsante "Cerca" nella scheda "Carica impostazioni di sistema dal disco rigido". Cercare il file solarlog\_config.dat e selezionarlo. Tramite il pulsante "Carica" questo viene riprodotto in Solar-Log™.

## **10.5 Aggiungere nuovi componenti**

Per garantire una corretta registrazione dei dati quando si aggiungono nuovi componenti occorre aggiungerli in una interfaccia libera.

Dopo l'installazione il componente deve essere aggiunto nel menu Configurazione | Dispositivi | Definizione tramite occupazione di interfaccia e poi essere riconosciuto tramite Configurazione | Dispositivi | Riconoscimento.

# <span id="page-22-0"></span>**11 Richiamo del menu principale**

Per richiamare il menu principale del Solar-Log™ nel web browser sono previste le seguenti possibilità:

### Dispositivi URL

- Avviare il web browser.<br>• Nella riga di indirizzo in
- Nella riga di indirizzo inserire http://solar-log e premere il tasto ENTER.
- Viene visualizzato il menu principale del Solar-Log™.

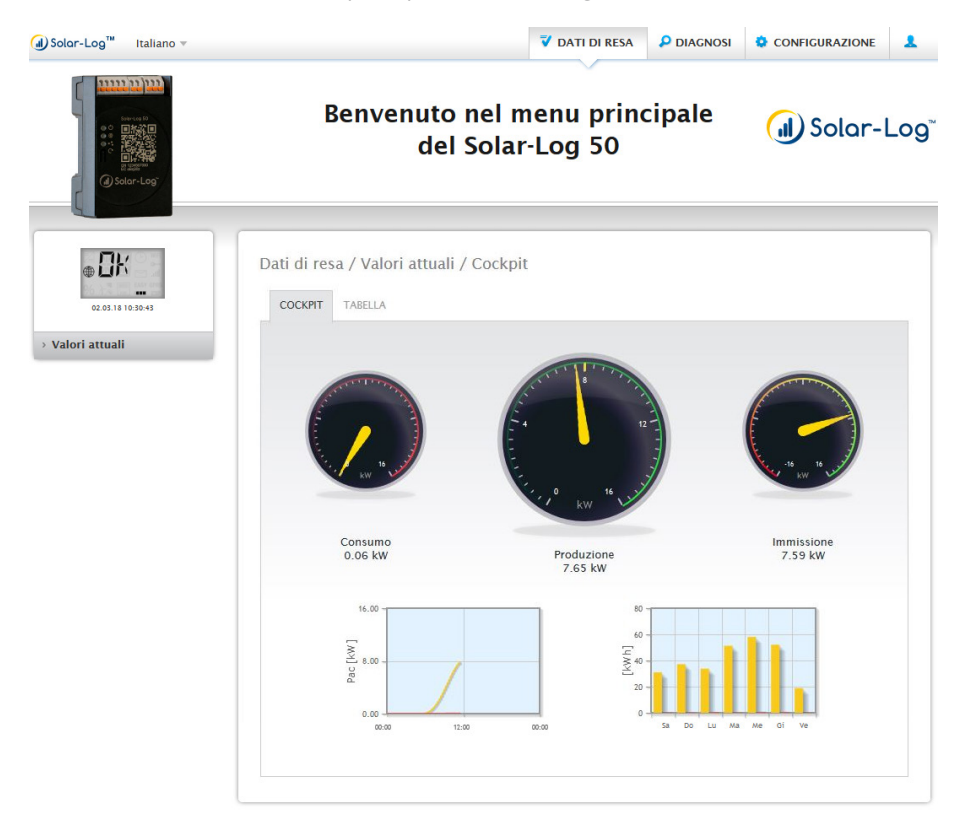

Fig.: menu principale Gateway Solar-Log 50

In alternativa è possibile accedere al Solar-Log™ come indicato di seguito:

#### Indirizzo IP dall'area IP automatica:

- **•** Avviare il web browser.
- Nella riga di indirizzo inserire 169.254.wx.yz e premere il tasto ENTER: wxyz indica le ultime 4 cifre del numero di serie del Solar-Log™. Il numero di serie è stampato sulla targhetta identificativa.
- Viene visualizzato il menu principale del Solar-Log™.

#### Indirizzo IP che è stato definito nella configurazione iniziale

- Avviare il web browser.
- Nella riga di indirizzo inserire l'indirizzo IP assegnato nella Configurazione iniziale e premere il tasto ENTER della tastiera.
- Viene visualizzato il menu principale del Solar-Log™.

#### URL dispositivi con più Solar-Log™ nella rete

- Avviare il web browser.
- Nella riga di indirizzo inserire http://solar-log-wxyz e premere il tasto ENTER, wxyz sta per le ultime 4 cifre del numero di serie del Solar-Log™. Il numero di serie è stampato sulla targhetta identificativa.
- Viene visualizzato il menu principale del Solar-Log™.

### **Impostazione della password**

Se non è stata impostata alcuna password, in questo punto viene visualizzata la finestra seguente con la relativa avvertenza di sicurezza.

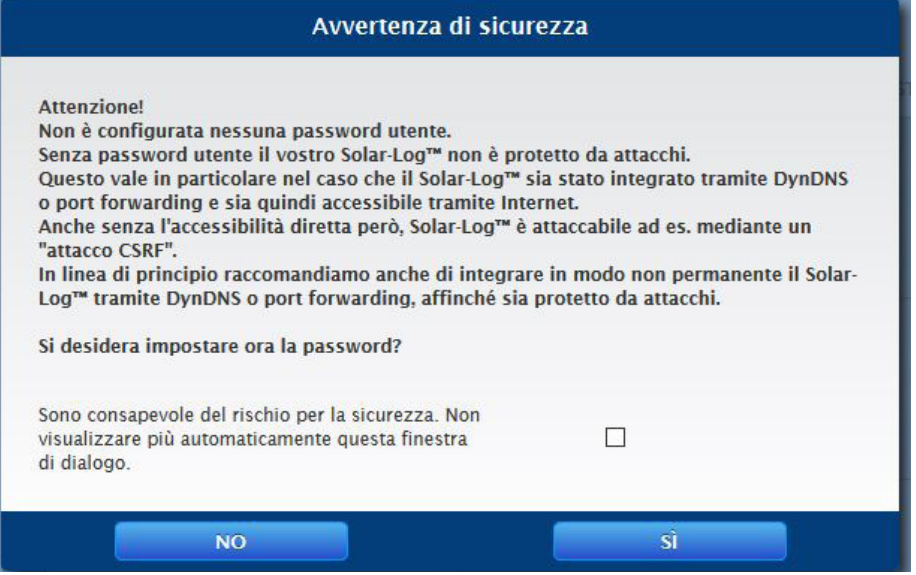

Fig.: Finestra popup con avvertenze di sicurezza

Qui è possibile impostare direttamente una password utente con il pulsante "SÌ" nella finestra di dialogo. Si apre la seguente pagina di configurazione:

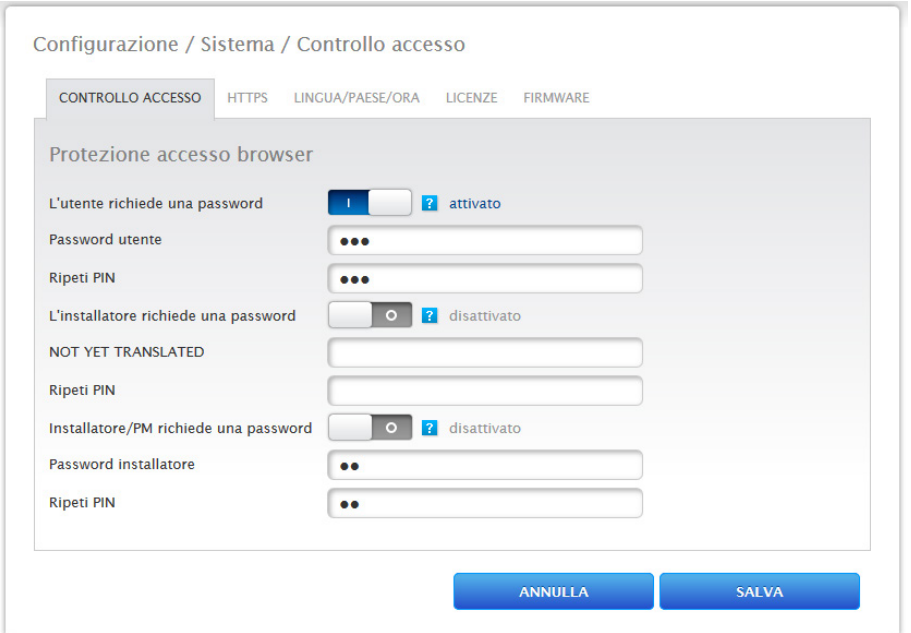

Fig.: Pagina di configurazione "Controllo accesso"

Nell'area "Protezione all'accesso Browser" è possibile attivare e configurare la password utente. Dopo l'assegnazione della password selezionare "Salva".

#### Assegnazione successiva della password (non consigliato)

È possibile assegnare la password utente in un secondo momento: a tal fine chiudere la finestra di dialogo con il pulsante "NO" oppure con il pulsante "NO" selezionando prima la casella "Sono consapevole dei rischi per la sicurezza. Non visualizzare più automaticamente questa finestra di dialogo". Selezionando la casella, questa finestra di dialogo non viene più visualizzata; in caso contrario, l'avviso di sicurezza viene visualizzato ogni volta che si apre l'interfaccia WEB.

Per ricordare che non è ancora stata assegnata la password, nell'angolo in alto a destra viene inoltre visualizzato un piccolo triangolo rosso. Tramite questa icona è possibile aprire la finestra di dialogo in qualsiasi momento per generare la password per l'utente. Una volta assegnata la password, l'icona sparisce.

# <span id="page-25-0"></span>**11.1 Comando del menu principale del Solar-Log™**

Il menu principale del Solar-Log™ si comporta come una pagina Internet e si suddivide in quattro aree principali:

- Barra d'intestazione (A)
- Navigazione a sinistra (B)
- Barra delle schede (C)
- Pagina di configurazione (D)

Vengono impiegati elementi differenti per il comando. (Per la spiegazione vedere sotto).

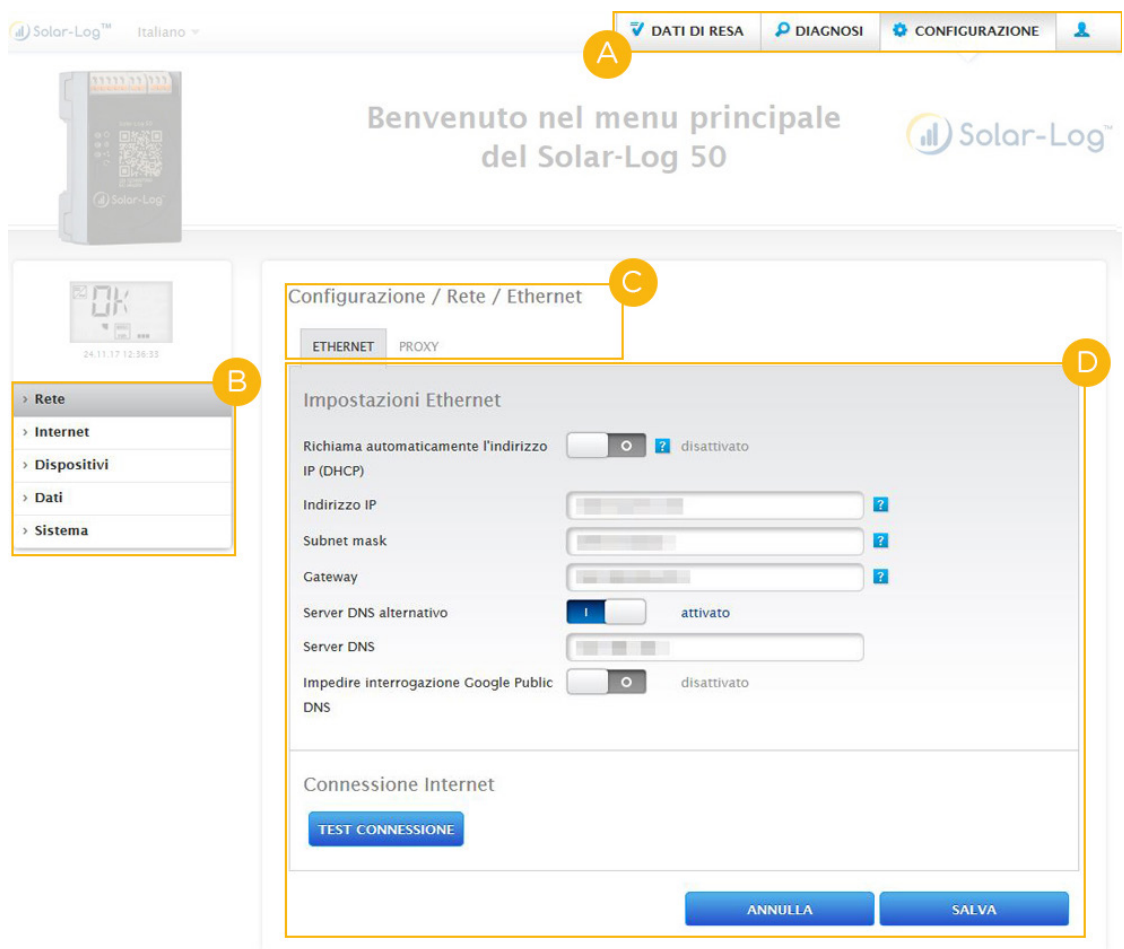

Fig.: Struttura Menu principale

### **Elementi di comando**

Vengono impiegati i seguenti elementi di comando:

#### Elementi di comando

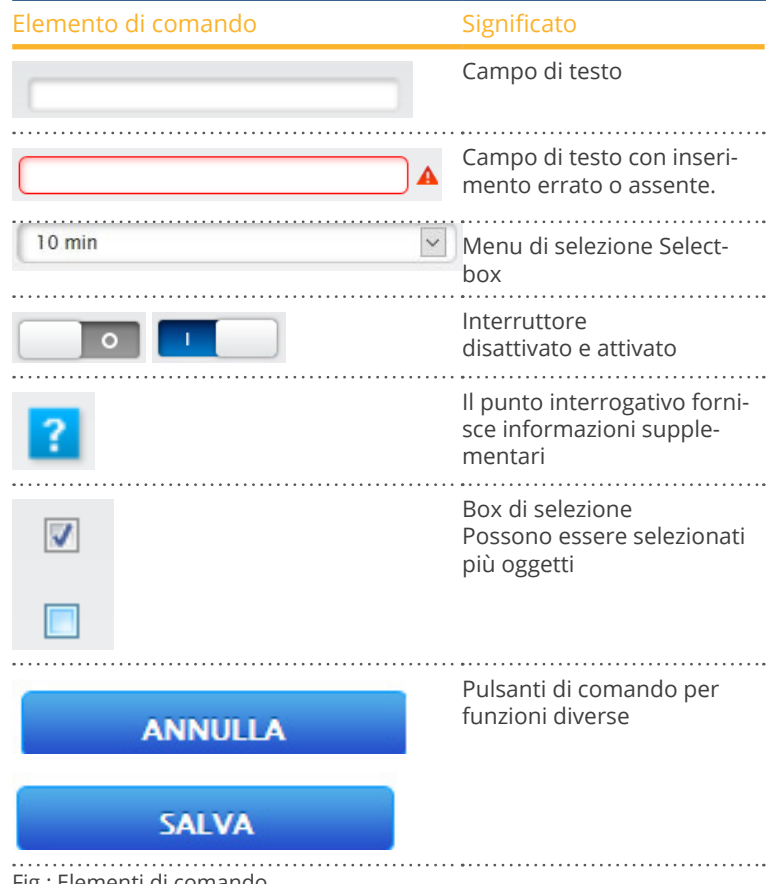

Fig.: Elementi di comando

## <span id="page-27-0"></span>**11.2 Spiegazioni delle definizioni del menu principale**

## **11.2.1Barra d'intestazione**

La barra d'intestazione comprende i tre gruppi funzionali essenziali:

 $\bullet$  Simbolo Login  $(\clubsuit)$ 

Il simbolo Login consente fra l'altro di richiamare l'Infocenter o di avviare l'assistente.

• Configurazione

Se necessario, in questo punto potete modificare le impostazioni del vostro dispositivo.

• Diagnosi

La diagnosi permette di esaminare le informazioni di riepilogo del dispositivo e di creare anche una rapporto di diagnosi.

• Dati di resa:

Nei dati di resa sono riportate le rese momentanee del proprio impianto e le info di sistema.

#### **Nota**

Tutti i punti vengono descritti nei capitoli:

- Menu Area login
- Menu Configurazione
- Menu Diagnosi
- Menu Dati di resa

## **11.2.2 Navigazione a sinistra**

A seconda del campo selezionato nella barra delle schede in alto, nella navigazione principale a sinistra potete accedere ad altre funzioni.

#### Barra delle schede

A seconda della funzione selezionata, risultano altre aree di configurazione.

## **11.2.3 Pagina di configurazione**

In questo punto è possibile eseguire gli adeguamenti richiesti delle configurazioni e creare un backup di sistema o dei dati oppure eseguire il reset del dispositivo.

## <span id="page-28-0"></span>**11.2.4 Menu Area login**

Mediante il pulsante "Area login" (sull'interfaccia Web a destra in basso) è possibile eseguire il login in una delle aree protette da password. A destra accanto al simbolo Login nella riga grigia è indicato se è stato effettuato il login e il livello di accesso configurato. (Vedere anche la sezione "Controllo accesso")

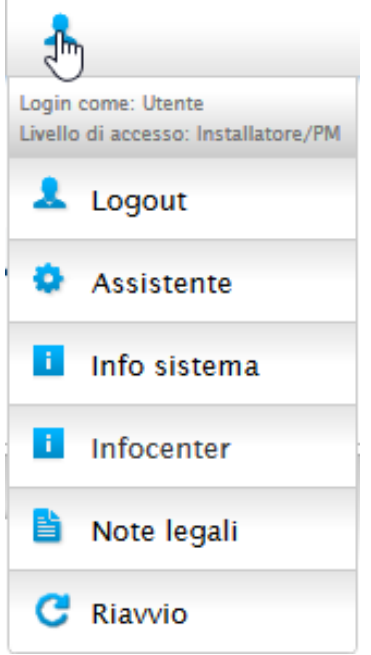

Fig.: Pulsante Login con area di selezione

#### Altri punti sotto il simbolo Login sono:

- Assistente
- Info sistema
- Infocenter
- Note legali
- Riavvio

### **Assistant (Assistente)**

L'opzione menu Assistant (Assistente) permette di attivare direttamente l'assistente della configurazione.

### **Info sistema**

Le info di sistema consentono di visualizzare le informazioni seguenti:

Sul Solar-Log™:

- Modello
- Numero di serie
- Versione firmware

Dati impianto:

• Dimensioni dell'impianto

Dispositivi riconosciuti (a seconda dei dispositivi collegati):

- Batteria
- Sistema ibrido<br>• Sensore
- **Sensore**
- Inverter
- Contatori

Trasmissione dati:

• Trasmissione portale: ultima trasmissione con ora <sup>e</sup> data, <sup>e</sup> messaggio di stato (nell'esempio: OK)

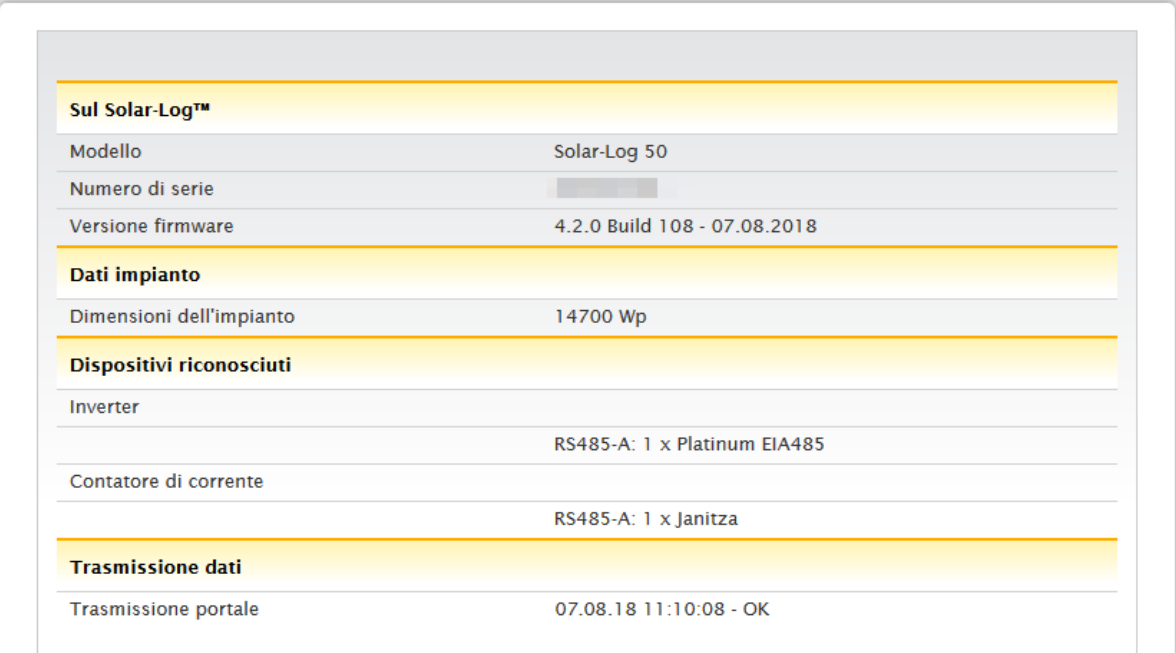

Fig.: Info sistema con impianto esemplificativo

#### **Infocenter**

In corrispondenza dell'opzione Infocenter è possibile richiamare informazioni sulle aree seguenti:

- Solar-Log™ Qui sono riportate informazioni relative al Solar-Log™ come il numero di serie, l'Easy Code,
- l'indirizzo MAC ecc. • Solar-Log WEB-Enerest™ Questa opzione permette di esaminare il dominio, il tipo di trasmissione, l'ultima trasmissione e il pacchetto
- prenotato. • Documentazione:

Questa voce consente di richiamare i manuali corrispondenti e di scaricarli se necessario oppure di richiamare la banca dati dei componenti.

- Firmware & Support
	- In quest'area è possibile, ad esempio, accedere al sito web, al modulo di contatto dell'assistenza o alle FAQ.
- Shop Solar-Log™:

Ad esempio, è possibile utilizzare questa voce per selezionare: il negozio Solar-Log™, la sezione Accessori e la sezione Licenze.

#### **Note legali**

L'opzione Note legali rimanda al fatto che questo prodotto impiega componenti Open Source. Inoltre è riportato un elenco di questi componenti con i rispettivi codici di licenza.

#### **Riavvio**

Questa funzione permette di eseguire un riavvio del dispositivo.

### **Frecce di disattivazione**

Le cosiddette "frecce di disattivazione" (a destra nella barra d'intestazione) consentono di ingrandire la finestra del browser, disattivando la riga di benvenuto.

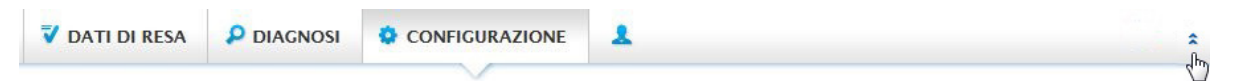

Fig.: Barra d'intestazione con "frecce di disattivazione"

### **Nuovi firmware**

Il WEB browser segnala se è disponibile una nuova versione del firmware, in tal caso nella riga di stato (in alto) viene visualizzato un triangolo verde con un punto esclamativo. (Vedere figura: Segnalazione nuovi firmware)

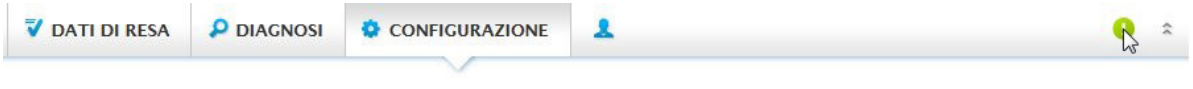

Fig.: Segnalazione nuovi firmware

**Nota**

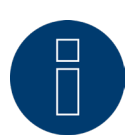

Per poter usare questa funzione, prima in Configurazione | Sistema | Firmware attivare il Controllo automatico firmware. (Vedere figura: Controllo automatico firmware con testo di avvertenza attivato)

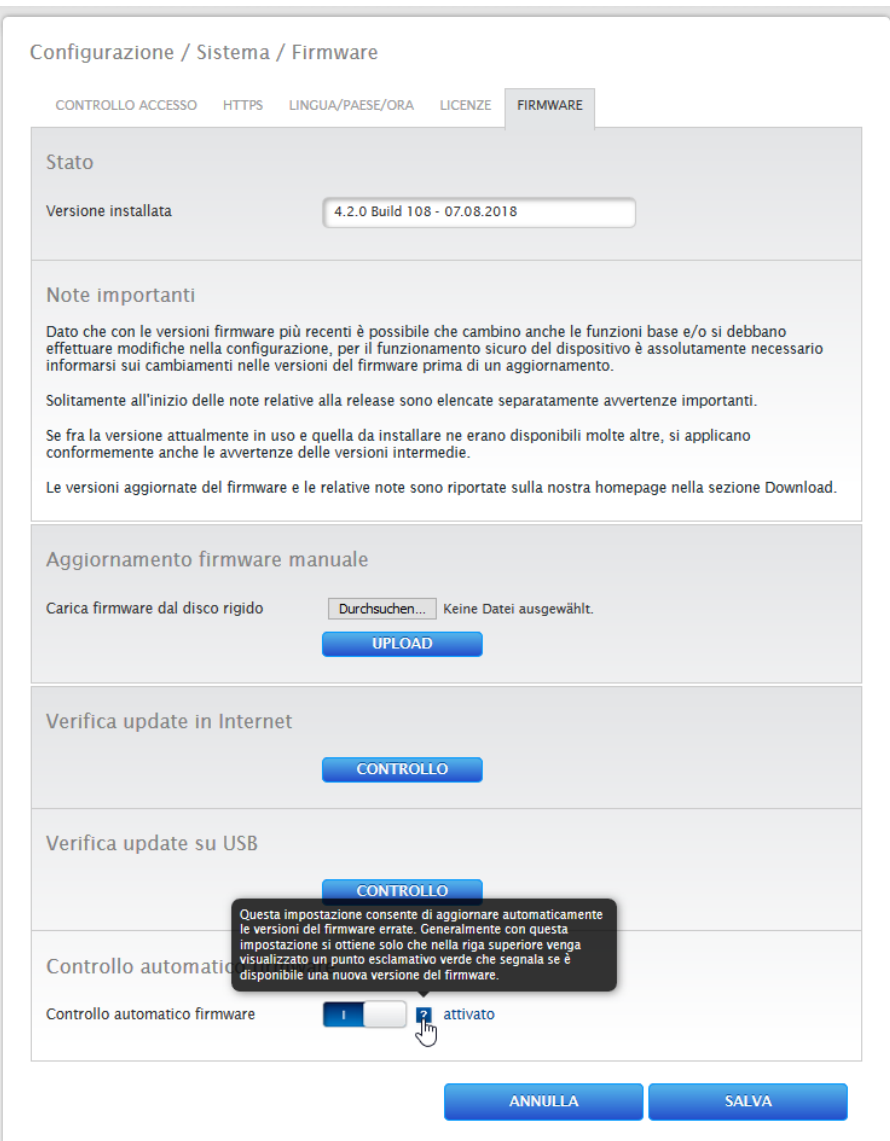

Fig.: Controllo automatico firmware con testo di avvertenza attivato

Mediante il punto interrogativo viene attivato il seguente testo di avvertenza:

"Questa impostazione consente di aggiornare automaticamente le versioni del firmware errate. Generalmente con questa impostazione si ottiene solo che nella riga superiore venga visualizzato un punto esclamativo verde che segnala se è disponibile una nuova versione del firmware."

Fare clic sul segno di spunta verde nella barra d'intestazione per attivare una finestra con la nuova versione firmware disponibile.

Facendo clic su "OK" il sistema rimanda alla pagina firmware dell'interfaccia Solar-Log™ WEB, dove viene eseguito come solito l'aggiornamento firmware. La funzione Annulla disattiva la finestra.

# <span id="page-32-0"></span>**11.3 Configurazione del Solar-Log™ con l'assistente di configurazione**

Dopo la prima messa in funzione del Solar-Log™, il Solar-Log™ si avvia con l'interrogazione delle seguenti opzioni menu:

- Lingua
- Paese e ora
- Protezione accesso browser

Successivamente viene attivata una finestra pop-up che permette di avviare l'assistente di configurazione del Solar-Log™. (Vedere la figura di seguito: "Immagine iniziale dell'assistente di configurazione Solar-Log™").

Se in questo punto, non si desidera proseguire con l'assistente di configurazione, è possibile interrompere la procedura mediante il pulsante "Annulla". Dopo l'interruzione della funzione viene richiamata la pagina WEB locale "Cockpit". Da questo punto è possibile proseguire manualmente la configurazione. Successivamente in qualsiasi momento è possibile riavviare l'assistente di configurazione Solar-Log™ mediante Configurazione | Sistema | Assistente di configurazione.

**Nota**

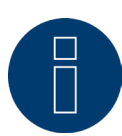

In qualsiasi momento è possibile interrompere mediante il pulsante "Annulla" (a sinistra sotto la barra delle percentuali). Le impostazioni immesse fin qui rimangono invariate.

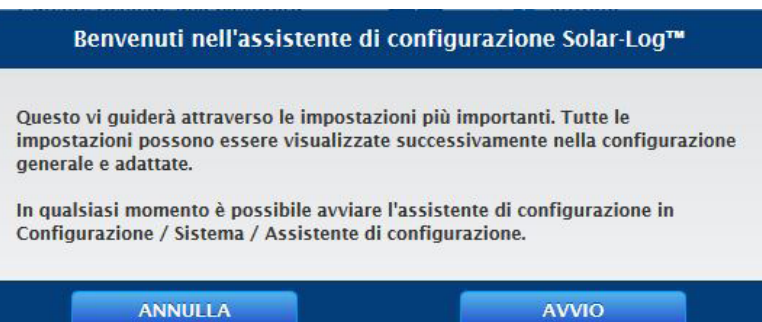

Fig.: Immagine iniziale dell'assistente di configurazione Solar-Log™

Mediante il pulsante "Avvio" viene eseguito l'assistente di configurazione. Dopo l'avvio, viene richiamata la pagina delle impostazioni Ethernet (vedere figura "Impostazioni Ethernet del Solar-Log™"). Mediante i campi, Indirizzo IP, Subnet mask (Maschera di sottorete) e Gateway è possibile eseguire la configurazione di rete (Ethernet). Al posto della configurazione mediante i campi di immissione, è possibile disattivare anche la funzione "Richiama automaticamente l'indirizzo IP (DHCP), se al Solar-Log™ deve essere assegnato un indirizzo IP fisso.

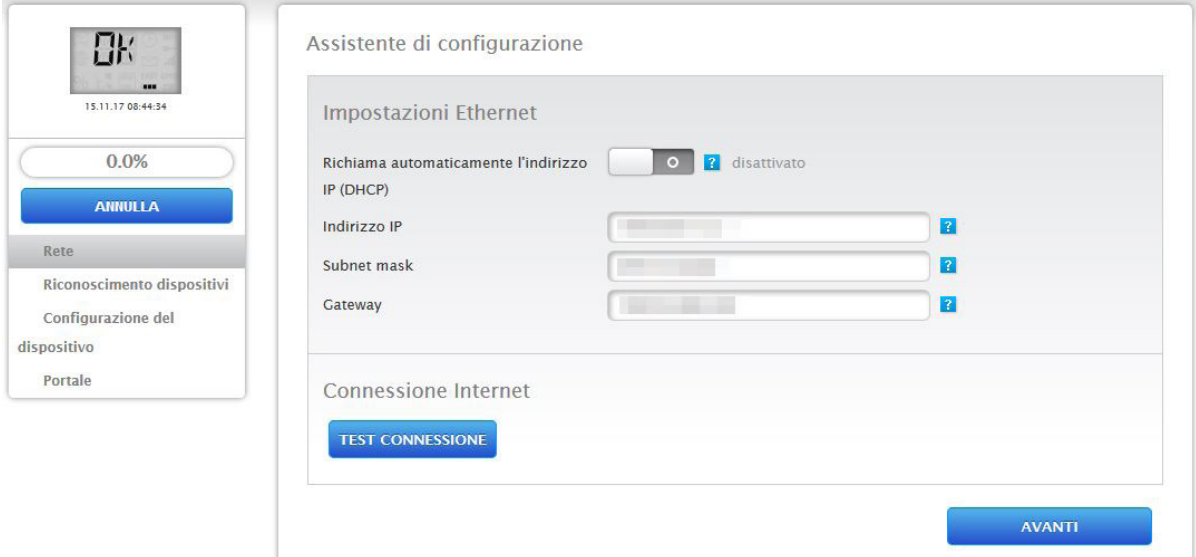

Fig.: Impostazioni Ethernet del Solar-Log™ mediante l'assistente di configurazione Solar-Log™

Mediante il pulsante "Test connessione" nell'area Connessione Internet, è possibile verificare la correttezza dell'immissione ed eventualmente adattarla.

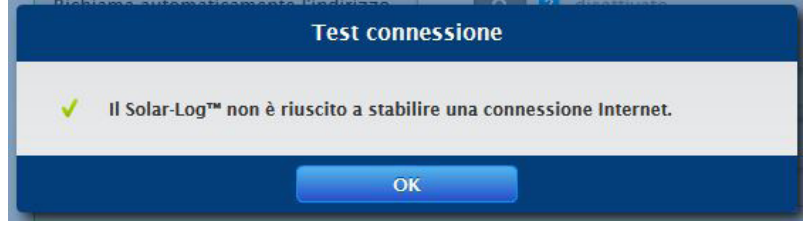

Fig.: Esempio – test di connessione riuscito

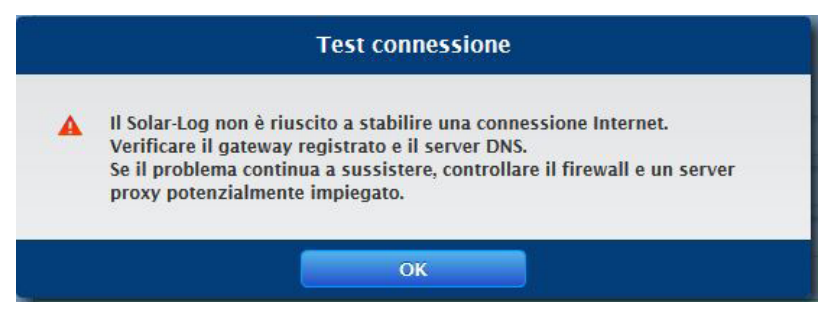

Fig.: Esempio – test di connessione non riuscito

#### **Nota**

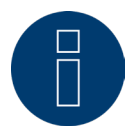

Tutte le immissioni vengono memorizzate automaticamente mediante il pulsante "Avanti". Il pulsante "Indietro" permette in qualsiasi momento di modificare successivamente le impostazioni.

Dopo la riuscita del test trasmissione, è possibile uscire dall'area mediante il pulsante "Avanti". Viene attivata una finestra di interrogazione. Questa interrogazione permette di verificare, se per il Solar-Log™ è disponibile un nuovo firmware (vedere figura: "Finestra di aggiornamento firmware attivata").

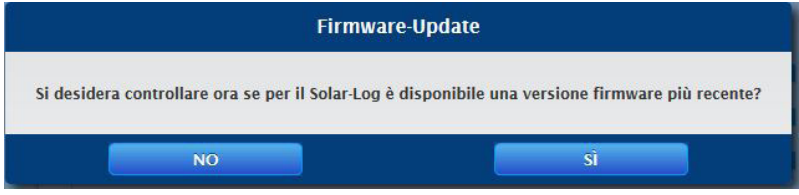

Fig.: Finestra di aggiornamento firmware attivata

Se la richiesta viene confermata con "Sì", l'assistente di configurazione cerca un nuovo firmware, subito dopo viene caricato un firmware presente. Contemporaneamente viene richiamata la configurazione interfaccia. Nel caso di una conferma negativa viene richiamata immediatamente la pagina con la configurazione interfaccia.

#### **Nota**

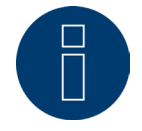

Un riconoscimento dispositivi può essere eseguito solo se sono stati collegati componenti, altrimenti i campi corrispondenti sono grigi.

### **Configurazione interfaccia**

Mediante la configurazione interfaccia i componenti collegati devono essere assegnati alle interfacce.

#### Procedura

- **•** Fare clic sul simbolo più.
- Selezionare Classe di dispositivi, Produttore, Tipo (a seconda del dispositivo questo campo scompare) e Interfaccia.
- Confermare con OK.<br>• Nella configurazione
- Nella configurazione della seconda interfaccia ripetere questa procedura.

Se la sezione dei dispositivi collegati è attivata, avviare il riconoscimento dispositivi mediante il pulsante "Avvia". (Vedere capitolo "Definizione dispositivo")

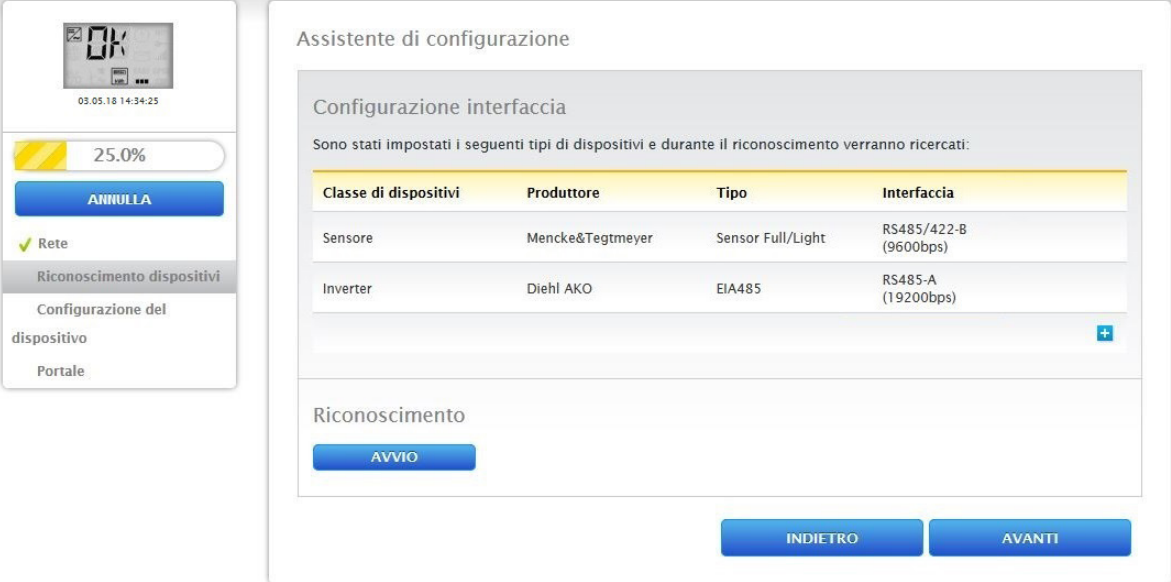

Fig.: Assistente di configurazione - Esempio - Configurazione interfaccia

#### **Nota**

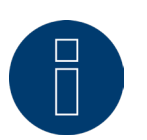

Il pulsante "Salta" permette di interrompere il riconoscimento dei dispositivi, ad esempio in caso di interfaccia assegnata in modo errato o con numero errato di dispositivi trovati nell'interfaccia.
Una volta terminato il riconoscimento confermare con "OK". Poi selezionare "Avanti". Viene richiamata la configurazione del dispositivo. Mediante la configurazione del dispositivo è possibile ad es. memorizzare: la potenza del generatore, il campo del modulo e la denominazione dei singoli componenti. (Vedere anche Capitolo "Configurazione del dispositivo")

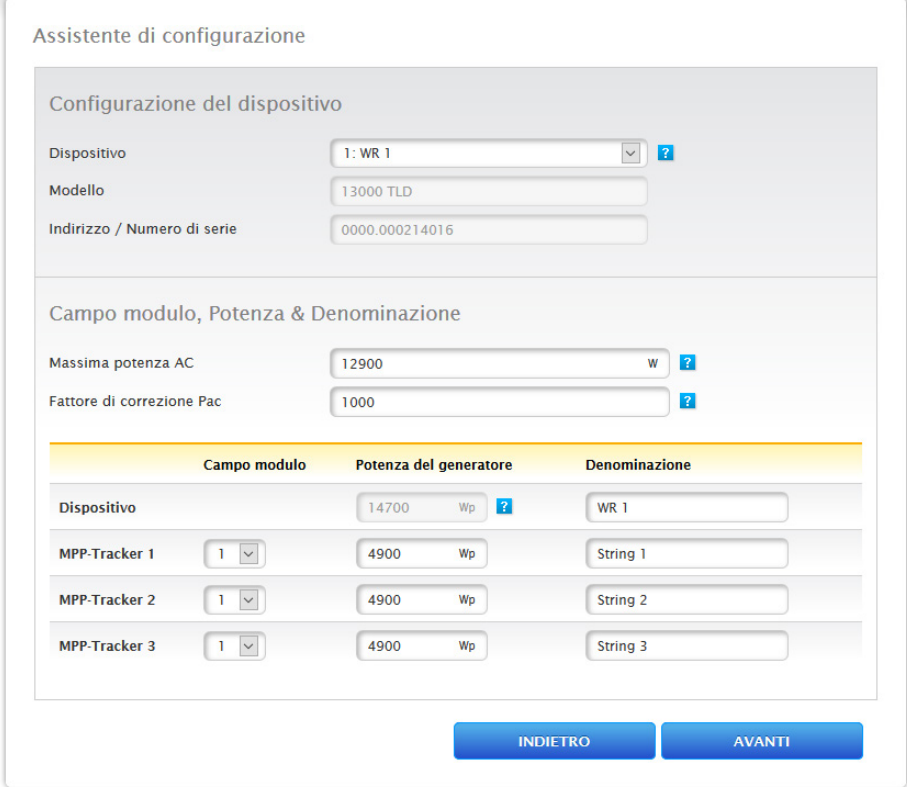

Fig.: Esempio - Assistente di configurazione - Configurazione del dispositivo

Mediante la selezione di "Avanti" si richiama la pagina "Portale", in questa area è possibile attivare la trasmissione dei dati al portale Solar-Log WEB Enerest™.

Dopo l'attivazione della trasmissione dei dati sul portale Solar-Log WEB Enerest™, viene visualizzato il campo "Server portale". Per registrare il server portale, sono previste due varianti:

- variante con Solar-Log™ già registrato sul portale: se il server del portale è noto, questo può essere registrato manualmente, altrimenti è possibile far registrare automaticamente il server del portale mediante la funzione "Richiama automaticamente" (mediante l'icona del globo terrestre ).
- Variante con Solar-Log™ non registrato sul portale:

se il Solar-Log™ non è ancora registrato sul portale, mediante l'icona del globo terrestre è possibile avviare un'acquisizione automatica del server del portale. In questo caso il campo "Server del portale" diventa grigio e il Solar-Log™ passa in una cosiddetta posizione di attesa, nella quale il Solar-Log™ rimane, fino a quando non viene eseguita una registrazione nel portale Enerest (vedere al riguardo il manuale utente Solar-Log WEB Enerest™ scaricabile tramite la nostra homepage https://www.solar-log.com/it/supporto/downloads), dopodiché il Solar-Log™ acquisisce automaticamente il server del portale.

L'assistente di configurazione termina con "Avanti" e viene visualizzato un riepilogo. (Vedere figura: "Riepilogo dell'assistente di configurazione")

| 03.05.18 14:34:25            | Assistente di configurazione                                                                                                    |                                |
|------------------------------|----------------------------------------------------------------------------------------------------|--------------------------------|
|                              | Congratulazioni!                                                                                                    |                                |
| 100.0%<br><b>ANNULLA</b>     | Sono state eseguite le impostazioni principali del Solar-Log™. Tutte le impostazioni possono essere visualizzate<br>successivamente nella configurazione generale e adattate. |                                |
| $\sqrt{\phantom{a}}$ Rete    |                                                                                                    |                                |
| ✔ Riconoscimento dispositivi | Dispositivi riconosciuti                                                                                                    |                                |
| ✔ Configurazione del         | Inverter                                                                                                    |                                |
| dispositivo<br>✔ Portale     |                                                                                                    | RS485-A: 1 x Platinum EIA485   |
|                              | Contatore di corrente                                                                                                    |                                |
|                              |                                                                                                    | RS485-A: 1 x Janitza           |
|                              | <b>Trasmissione dati</b>                                                                                                    |                                |
|                              | <b>Trasmissione portale</b>                                                                                                    | 07.08.18 14:27:45 - OK         |
|                              |                                                                                                    | <b>FINE</b><br><b>INDIETRO</b> |

Fig.: Esempio - Riepilogo dell'assistente di configurazione

## **11.4 Configurazione manuale del Gateway Solar-Log 50**

Una volta creati tutti i collegamenti del dispositivo e collegato possibilmente il Solar-Log™ anche al router Internet, la configurazione di base del Gateway Solar-Log 50 viene eseguita tramite il menu Browser. Tutte le impostazioni, che sono state effettuate alla prima messa in funzione, in qualsiasi momento possono essere modificate successivamente.

#### Procedura

- Nella riga di indirizzo del web browser inserire http://solar-log-wxyz (il seguito wxyz sta per le ultime 4 cifre del numero di serie del Solar-Log™).
- Viene visualizzata la selezione della lingua di visualizzazione.
- Selezionare la lingua di visualizzazione desiderata. Passare a "Avanti".
- Configurare l'area <sup>e</sup> il fuso orario. Avanti.
- Viene attivata la configurazione della protezione all'accesso browser. Dopo l'assegnazione della password utente fare clic su Avanti.
- Viene visualizzato l'assistente di configurazione per eseguire una configurazione manuale passare a Annulla.
- Nella barra di intestazione richiamare il menu "Configurazione".
- Configurazione permette di configurare manualmente le seguenti opzioni menu:
	- Rete
	- Internet
	- Dispositivi
	- Dati
	- Sistema

(Per una descrizione esauriente dell'opzione di configurazione vedere capitolo: "Menu Configurazione")

# **12 Menu principale**

Il menu principale del Solar-Log™ si suddivide in tre aree:

- Configurazione<br>• Diagnosi
- 
- Diagnosi<br>• Dati di re • Dati di resa

In questa maschera sono visualizzati anche i sottopunti con le schede:

- Cockpit<br>• Tabella
- Tabella

e sul lato sinistro il display LCD virtuale e altre opzioni del sottomenu in funzione dei dispositivi collegati e della selezione nella navigazione principale.

## **12.1 Display LCD virtuale**

Il display LCD virtuale si trova sopra la barra di navigazione sinistra e visualizza, oltre alla data e all'orario, i messaggi del Solar-Log™ sotto forma di codici e simboli. I codici e i simboli continuano ad essere descritti in dettaglio di seguito (vedere capitolo: "Messaggi nel display LCD virtuale"). I messaggi vengono inoltrati in tempo reale.

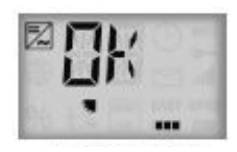

Fig.: Display LCD virtuale

# **13 Menu Configurazione**

L'opzione menu Configurazione si suddivide nelle aree seguenti:

- Rete<br>• Inter
- Internet<br>• Dispositi
- Dispositivi
- Gestione smart grid (solo con licenza attiva)
- Dati
- Sistema

Le singole opzioni menu vengono illustrate nei capitoli seguenti.

## **13.1 Definizione delle impostazioni di rete**

#### Richiamare la finestra di dialogo

Richiamare l'opzione menu Configurazione | Rete.

L'opzione menu Rete si suddivide nelle aree seguenti:

- Ethernet
- Proxy

#### **Nota**

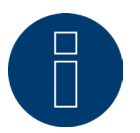

Per garantire una registrazione completa e un monitoraggio affidabile, la rete deve essere sempre disponibile (24/7).

#### **Nota**

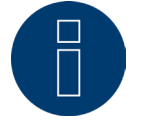

Per prevenire guasti nella trasmissione dei dati (ad es. in seguito ad un guasto del router) il Gateway Solar-Log 50 dispone di una memoria dati interna a 7 giorni.

## **13.1.1 Ethernet**

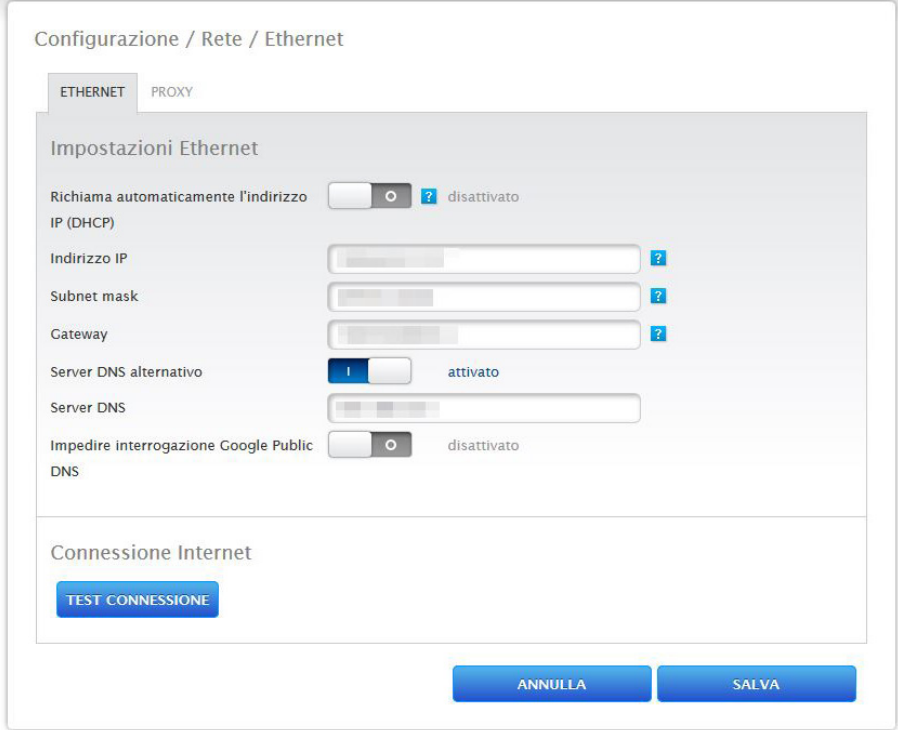

Fig.: Impostazioni Ethernet

In questa scheda devono essere eseguite le impostazioni Ethernet per il Solar-Log™.

#### Richiama automaticamente l'indirizzo IP (DHCP)

Sono disponibili le opzioni

- Richiama automaticamente attivata
- Richiama automaticamente disattivata

Nello stato di fornitura del Solar-Log™ è disattivata la funzione "Richiama automaticamente l'indirizzo IP (DHCP)". Affinché il Solar-Log™ possa richiamare un indirizzo IP, nel router Internet deve essere attivata anche la funzione DHCP.

Se in un secondo momento per il Solar-Log™ è previsto un indirizzo IP statico, l'interruttore Richiama automaticamente l'indirizzo IP (DHCP) deve essere portato su disattivato. Compilare i campi seguenti in base alla configurazione di rete presente.

#### Indirizzo IP

Per stabilire un buon collegamento dei dispositivi nella rete, gli indirizzi IP devono trovarsi nella stessa rete. Questo significa ad esempio che i primi tre blocchi di valori sono identici e varia solo il blocco di valori 4: Esempio: 192.168.100.1 per il router 192.168.100.2 per il Solar-Log™ ecc.

#### Subnet mask (Maschera di sottorete)

La maschera di sottorete è predefinita come 255.255.255.0 e deve essere la stessa nell'intera rete.

#### **Gateway**

Generalmente il gateway è il router, al quale è collegato il Solar-Log™. Il suo indirizzo IP deve essere registrato in questo punto.

#### Server DNS alternativo

In alcune reti il server DNS è un indirizzo separato per l'attivazione degli indirizzi Internet (non come il gateway). In questo caso portare l'interruttore su attivato e registrare nel campo sottostante l'indirizzo IP del server DNS.

Salva dopo l'immissione dei dati.

#### **Test connessione**

Il pulsante "Test connessione" permette di stabilire se le immissioni erano tutte corrette e se è stato possibile stabilire un collegamento. Sia che la connessione riesca sia che non riesca viene visualizzato un messaggio. (Vedere figura seguente)

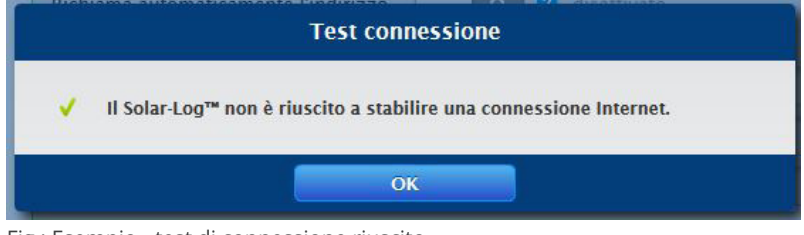

Fig.: Esempio - test di connessione riuscito

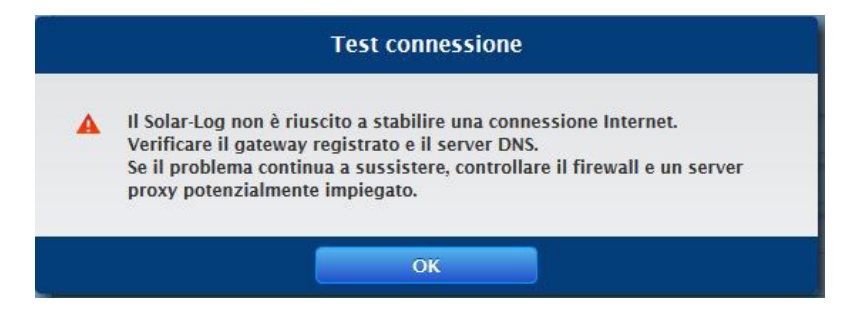

Fig.: Esempio - test di connessione non riuscito

## **13.1.2 Proxy**

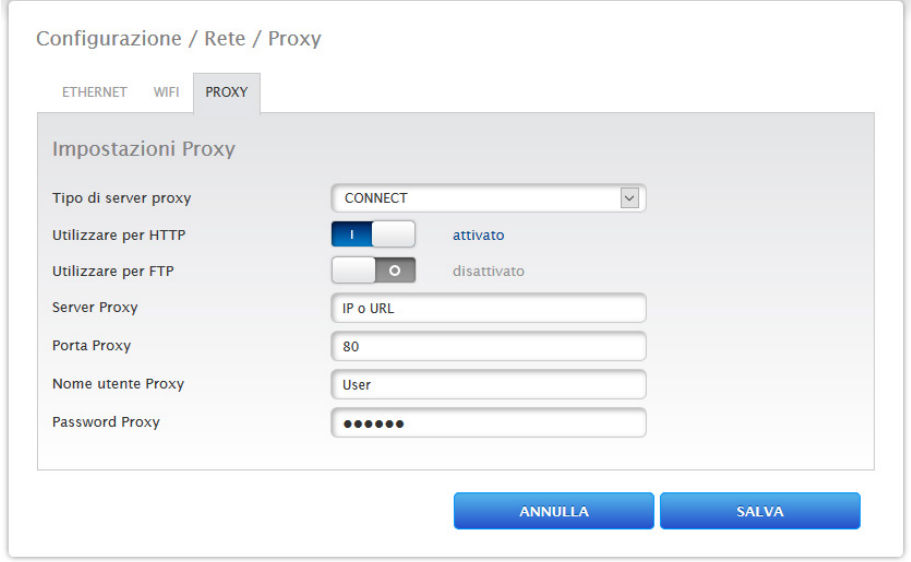

Fig.: Esempio - Impostazioni Proxy

La funzione Proxy non è attivata nello stato di fornitura. Aprire la configurazione Proxy tramite Configurazione | Rete | Proxy.

Le impostazioni Proxy servono a configurare nel Solar-Log™ i dati di un server intermediario (server proxy). I server proxy vengono impiegati soprattutto nelle reti di organizzazioni e società.

#### Procedura

- Con Utilizza Proxy selezionare Metodo Connect
- Inserire il server proxy, la porta proxy, il nome utente proxy e la password proxy
- SALVA le impostazioni

## **13.2 Configurazione Internet**

Richiamare l'opzione menu Configurazione | Internet. Possono essere visualizzate le seguenti schede:

• Portale

## **13.2.1 Portale**

In questa scheda sono disponibili le seguenti funzioni:

- **•** Trasmissione attivata/disattivato
- Attivata:
	- Stato
	- Test

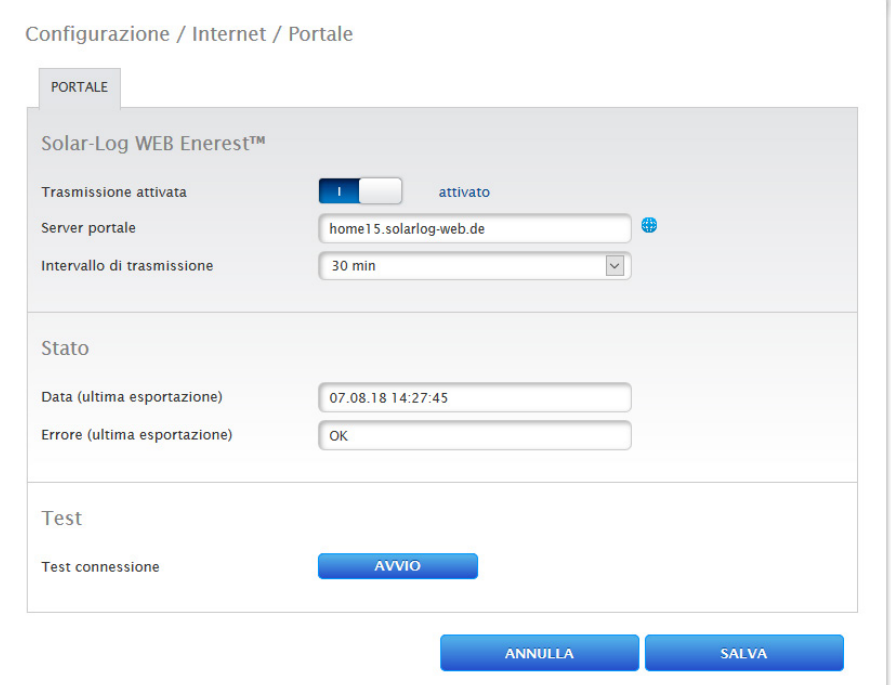

Fig.: Esempio - Impostazioni Portale

### **Sezione Solar-Log WEB-Enerest™**

In questa sezione sono disponibili le seguenti possibilità di selezione:

- **•** Trasmissione attivata / disattivata
- Server del portale. Per registrare il server portale, sono previste due varianti:
	- variante con Solar-Log™ già registrato sul portale: se il server del portale è noto, questo può essere registrato manualmente, altrimenti è possibile far registrare automaticamente il server del portale mediante la funzione "Richiama automaticamente" (mediante l'icona del globo terrestre ).
	- Variante con Solar-Log™ non registrato sul portale:

se il Solar-Log™ non è ancora registrato sul portale, mediante l'icona del globo terrestre è possibile avviare un'acquisizione automatica del server del portale. In questo caso il campo "Server del portale" diventa grigio e il Solar-Log™ passa in una cosiddetta posizione di attesa, nella quale il Solar-Log™ rimane, fino a quando non viene eseguita una registrazione nel portale Enerest (vedere al riguardo il manuale utente Solar-Log WEB Enerest™ scaricabile tramite la nostra homepage [https://www.solar-log.com/it/supporto/downloads/](https://www.solar-log.com/it/supporto/downloads/manuali) [manuali](https://www.solar-log.com/it/supporto/downloads/manuali)), dopodiché il Solar-Log™ acquisisce automaticamente il server del portale.

- Intervallo di trasmissione
- **•** SALVA le impostazioni

### **Sezione Stato**

Nell'area Stato vengono visualizzati i campi seguenti:

- Data (ultima esportazione)
- **•** Errore (ultima esportazione)

### **Sezione Test**

Nella sezione Test è possibile eseguire un test di connessione. Una finestra popup separata visualizza lo svolgimento della trasmissione. Il test di connessione visualizza inoltre se un test è riuscito o si è verificato un errore e di quale errore si tratta. Inoltre al termine del test vengono elencate possibili cause per una connessione non riuscita. (Vedere figura d'esempio seguente).

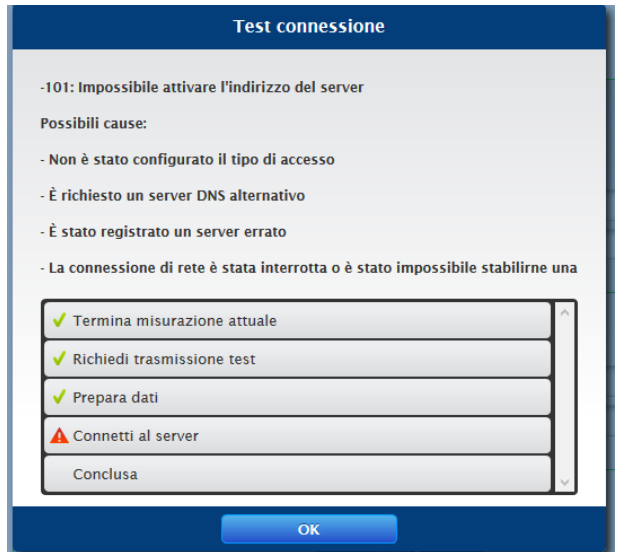

Fig.: Esempio - Trasmissione di prova con immagine errori

Dopo la conferma con OK, nella sezione Test viene visualizzato un altro campo con lo stato della trasmissione. Se nel corso della trasmissione dovessero essersi verificati degli errori, il punto interrogativo permette di richiamare le possibile cause.

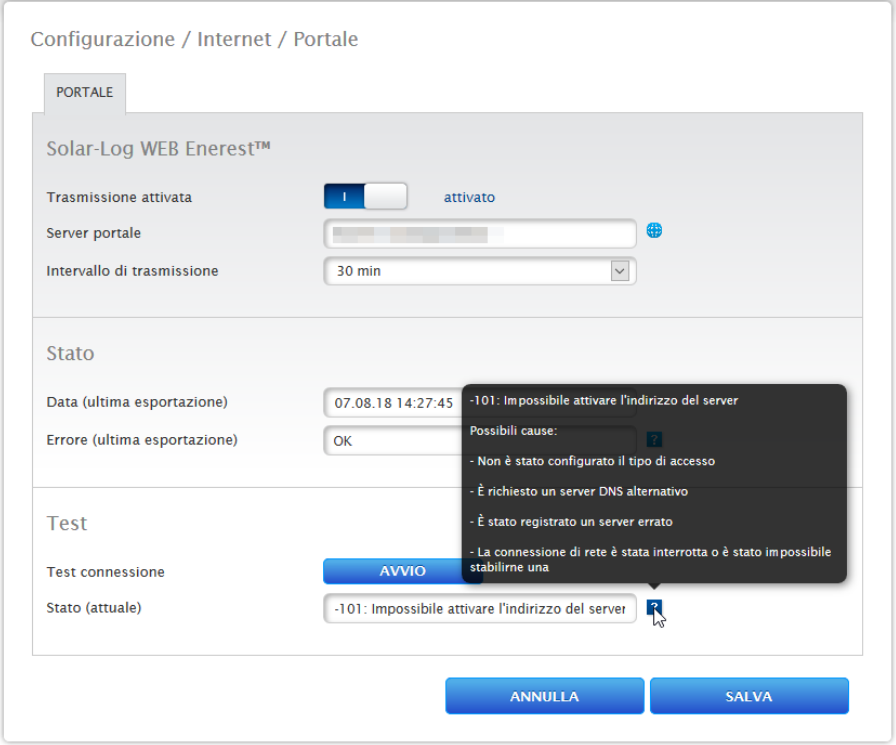

Fig.: Esempio - Test di connessione con errore

## **13.3 Configurazione dei dispositivi collegati**

Nell'opzione menu Configurazione | Dispositivi i componenti collegati al Solar-Log™ dell'impianto fotovoltaico possono essere

- definiti
- riconosciuti e<br>• configurati
- configurati.

Nel caso di una nuova installazione raccomandiamo la seguente procedura:

- definizione dei dispositivi collegati per le interfacce impiegate.<br>• Riconoscimento dispositivi
- Riconoscimento dispositivi.
- Configurazione dispositivi.

## **13.3.1 Definizione dei dispositivi**

Per eseguire una definizione dei dispositivi, si richiama l'area Configurazione | Dispositivi | Definizione. In questa area avviene l'assegnazione delle interfacce.

### **Sezione Assegnazione dei dispositivi alle interfacce**

Nell'opzione menu Configurazione | Dispositivi | Definizione | Interfacce si devono definire i dispositivi collegati alle relative interfacce prima del riconoscimento.

#### Procedura

• Nell'opzione "Configurazione interfacce" andare sul simbolo più

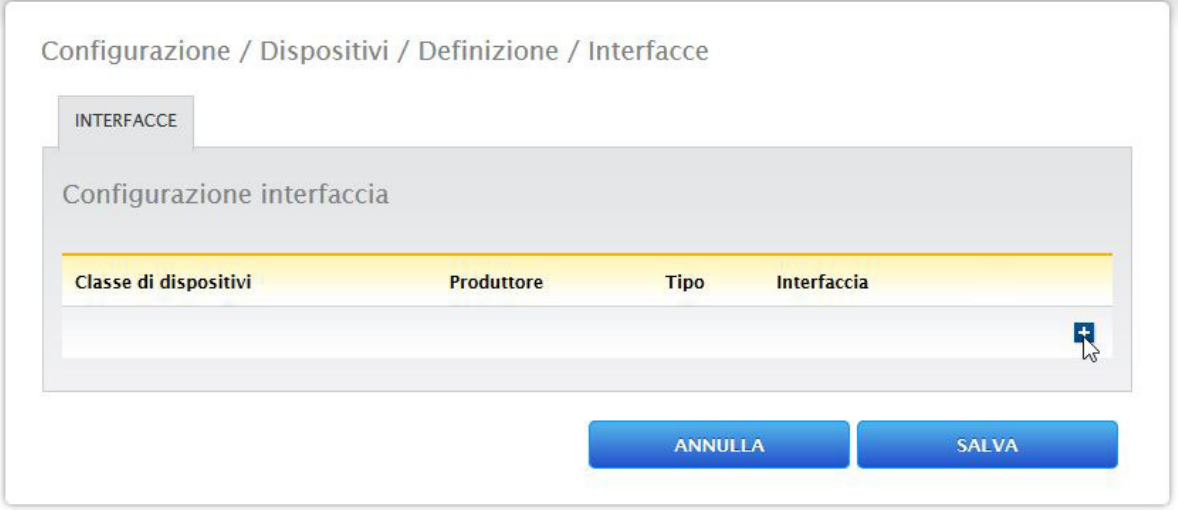

Fig.: Definizione delle interfacce mediante il simbolo più

Mediante la finestra seguente nel campo Classe di dispositivi è possibile selezionare i componenti collegati. È possibile definire le seguenti classi di dispositivi:

- Batteria
- Sistema ibrido
- Sensore
- Inverter
- Contatori

A seconda della classe di dispositivi e/o del Produttore selezionato vengono visualizzati altri campi come Tipo, Interfaccia e Velocità di comunicazione.

### **Nota**

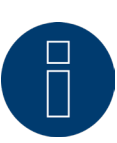

Attenzione: l'utilizzo di diversi produttori sullo stesso bus seriale può causare problemi di comunicazione.

Una volta scelta la classe di dispositivi corretta, confermare con OK. Definire altre classi di dispositivi collegati come descritto.

Dopo la selezione di tutti i componenti collegati e la conferma con OK, nella Configurazione interfacce viene visualizzato un riepilogo. (Vedere figura: "Riepilogo dei componenti selezionati")

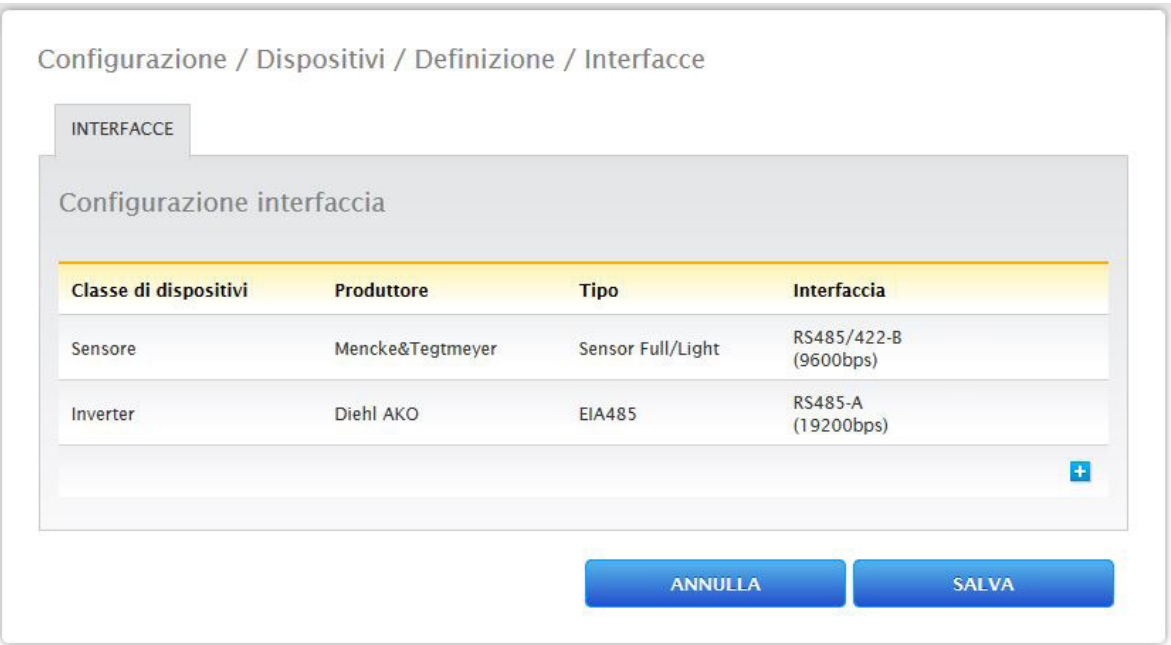

Fig.: Riepilogo dei componenti selezionati

Nel riepilogo è possibile verificare la correttezza delle impostazioni ed eventualmente correggerle o eliminarle con i simboli **e in** (I simboli vengono visualizzati solo passando sopra il mouse) Inoltre nel riepilogo della Configurazione interfacce vengono visualizzati i seguenti dati sotto forma di tabella:

• Classe di dispositivi

In questo punto sono visualizzati i dispositivi selezionati. Nell'esempio:

- Sensore
- Inverter
- Produttore

In questa colonna viene visualizzato il produttore. Nell'esempio:

- Mencke&Tegtmeyer
- Diehl AKO
- Tipo

In questa colonna sono riportati i tipi definiti. Nell'esempio:

- Sensor Full/Light
- EIA485
- Interfaccia

Sotto Interfaccia è possibile visualizzare l'interfaccia selezionata per i singoli dispositivi, inclusa velocità di comunicazione impostata.

Se tutte le definizione sono corrette, allora passare a SALVA.

## **13.3.2 Riconoscimento dispositivi**

Nel corso del riconoscimento dei dispositivi, tutti i componenti predefiniti nella definizione dei dispositivi vengono cercati e riconosciuti nelle interfacce del Solar-Log™. Nel corso del riconoscimento dei dispositivi le strutture di dati interne al Solar-Log™ vengono preparate per questi dispositivi.

#### Procedura

- Richiamare Configurazione | Dispositivi | Riconoscimento
- Nella matrice generale vengono visualizzati i dispositivi predefiniti nel corso della definizione dei dispositivi
- AVVIO del riconoscimento dei dispositivi
- Il riconoscimento dei dispositivi completa le interfacce rappresentate dall'alto verso il basso.

L'avanzamento del riconoscimento dispositivi viene visualizzato in una finestra che si apre automaticamente.

- I dispositivi riconosciuti vengono visualizzati per il rispettivo bus con il numero di unità.
- Se tutti i dispositivi sono stati riconosciuti in un bus è possibile, SALTARE un'ulteriore ricerca. La ricerca viene portata avanti nel bus successivo.
- Una volta controllate tutte le interfacce, il riconoscimento dei dispositivi è terminato. Messaggio di stato: Nuovi dispositivi riconosciuti, i dati vengono riformattati.

## **13.3.3 Configurazione del dispositivo**

Una volta eseguito con successo il riconoscimento dei dispositivi, i dispositivi riconosciuti devono essere definiti nel menu

Configurazione | Dispositivi | Configurazione.

A seconda del dispositivo è necessario eseguire impostazioni differenti.

#### Procedura

- Nella sezione della configurazione del dispositivo mediante la Selectbox selezionare il dispositivo da configurare
- A seconda del tipo di dispositivo appaiono aree di configurazione differenti
- La sezione inferiore Campo modulo, Potenza & Denominazione è in gran parte identica Campo modulo, Potenza del generatore e Denominazione

## **13.3.4 Configurazione inverter**

Per gli inverter devono essere configurati i valori seguenti:

- Massima potenza AC
- Fattore di correzione PAC
- Campo Modulo
- Potenza del generatore e potenza dell'MPP-Tracker (secondo lo schema delle stringhe)
- Denominazione o nome dell'inverter o dell'MPP-Tracker

#### Procedura

- Selezionare il dispositivo con Selectbox
- Nella sezione Campo modulo, Potenza & Denominazione
- **Immettere Massima potenza AC**

Specificare in questo punto la massima potenza AC secondo la scheda tecnica dell'inverter.

- Inserire un fattore di correzione Pac (per altre spiegazione continuare a vedere in basso nella sezione: "Informazioni generali per il fattore di correzione Pac")
- Definire il campo modulo Gli inverter possono essere suddivisi in diversi campi del modulo. Vedere capitolo:["Modulfelder".](#page-52-0)
- Potenza del generatore

La potenza del modulo collegata ai singoli inverter in Wp. La potenza totale può essere calcolata in base alla formula

Potenza modulo \* Numero moduli. Questa potenza non deve essere immessa, risulta dalla somma dei valori che sono stati memorizzati in Potenze del generatore dell'MPP-Tracker.

- Se l'inverter è dotato di più tracker MPP, la potenza del generatore deve essere memorizzata per ogni tracker
- Nel campo Denominazione ad ogni Generatore/tracker MPP può essere assegnata una denominazione individuale
- **•** SALVA le impostazioni

## **13.3.5 Informazioni generali per il fattore di correzione Pac**

Negli impianti fotovoltaici spesso vengono combinati fra di loro punti di misurazione diversi e inverter differenti. Il Solar-Log™ analizza questi dati e li mette parzialmente in relazione.

Se, per esempio, l'energia totale prodotta in base alle visualizzazioni degli inverter viene confrontata con la visualizzazione di un contatore di energia tarato, gli scostamenti possono arrivare fino all'8%.

Nella pratica sia i contatori sia gli inverter possono visualizzare un numero eccessivo o insufficiente di kWh. Per poter compensare approssimativamente a medio termine questa imprecisione, nel firmware del Solar-Log™ viene utilizzato un fattore di correzione PAC.

#### **Calcolo del fattore di correzione Pac**

Tutti i dati di resa vengono sempre memorizzati internamente senza fattore di correzione. Il fattore viene calcolato solo al momento dell'emissione dei dati. In questo modo il fattore può essere modificato anche successivamente in qualsiasi momento.

#### La formula per il calcolo del fattore di correzione è la seguente:

(Produzione contatore di corrente/produzione inverter)\* 1000

Se gli inverter non sono dotati di display, i valori registrati del Solar-Log™ dovrebbero essere consultati per un periodo minimo di una settimana.

Si raccomanda quindi di lasciare inizialmente il fattore di correzione Pac sul valore preimpostato 1000.

Il fattore di correzione viene adeguato annualmente dopo il conteggio del gestore di rete.

#### Esempio di calcolo:

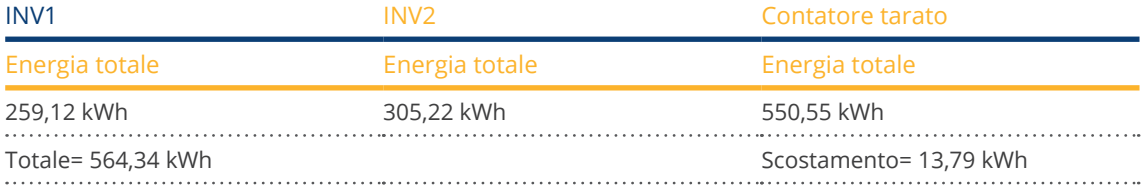

Il confronto dei valori indica che gli inverter visualizzano valori eccessivi.

#### Fattore di correzione Pac

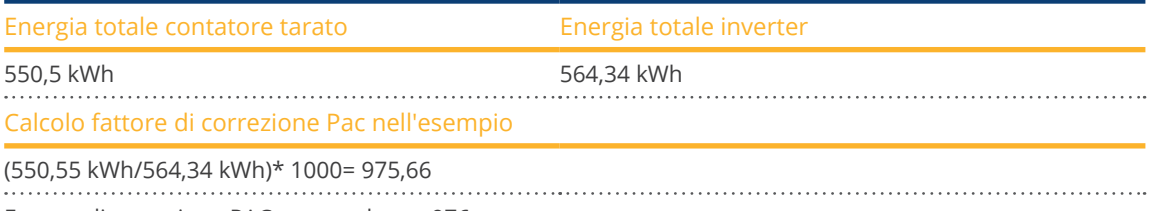

Fattore di correzione PAC arrotondato = 976

## **13.3.6 Configurazione dei contatori di corrente**

Nella configurazione dei contatori di corrente a questi ultimi deve essere assegnata una modalità di funzionamento.

Possibili modalità di funzionamento per contatori di corrente:

- Generatore (rileva singoli generatori, per es. inverter dell'impianto fotovoltaico)<br>• Contatore impianto generale (rileva la potenza completa dell'impianto fotovolta
- Contatore impianto generale (rileva la potenza completa dell'impianto fotovoltaico)<br>• Contatore di consumo (rileva il consumo totale)
- Contatore di consumo (rileva il consumo totale)
- Contatore di sottoutenza (rileva singole utenze)
- Contatore di consumo (contatore bidirezionale)
- Contatore batteria (contatore bidirezionale)
- Disattivato

A seconda della modalità di funzionamento selezionata e/o del tipo di contatore, vengono visualizzati ulteriori box di selezione come

Tipo di energia e/o Frequenza di impulsi.

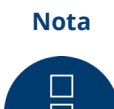

Per ogni impianto si possono definire più contatori di consumo. Vengono sommati per ottenere il consumo totale.

#### **Nota**

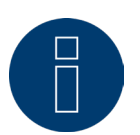

Un sottocontatore di consumo è un contatore di consumo, il cui consumo è già rilevato da un altro contatore. Serve solo a visualizzare il consumo di un determinato ramo di utenze.

#### Procedura

- Selezionare il dispositivo con Selectbox
- Nella sezione di configurazione dei contatori selezionare la modalità di funzionamento desiderata
- Eventualmente definire l'assegnazione di un gruppo di impianti a questo contatore
- **•** SALVA le impostazioni

## **13.3.7 Configurazione batteria**

In Batteria è possibile eseguire le seguenti configurazioni della batteria collegata.

- Dimensioni batteria
	- In questo campo vengono immesse le dimensioni della batteria in Wh.
- Il contatore di consumo rileva la carica della batteria

Questo campo permette di attivare se la carica della batteria viene rilevata dal contatore di consumo.

#### **Nota**

Per garantire il corretto funzionamento del monitoraggio della batteria, devono sempre essere presenti i seguenti componenti.

- => Inverter
- => Batteria
- => Contatore di consumo

## **13.3.8Campo modulo, Potenza & Denominazione**

In Campo modulo, Potenza & Denominazione a seconda del tipo di apparecchio (contatore di corrente, inverter, ecc.) è possibile effettuare diverse impostazioni. Vedere i relativi capitoli:

- Configurazione inverter
- Configurazione dei contatori di corrente

In questa area è possibile tra l'altro modificare la denominazione dei dispositivi e definire la potenza nominale (massima potenza AC) dei singoli dispositivi.

#### <span id="page-52-0"></span>**Campi modulo**

Ogni tracker MPP collegato deve essere assegnato ad un campo modulo. I campi moduli risultano dallo stesso tipo di modulo solare, inclinazione del modulo e orientamento del modulo. All'interno di un impianto tutti i moduli sono dello stesso tipo e hanno lo stesso orientamento, quindi viene definito solo un singolo campo modulo, ad es. "1". I tracker MPP non occupati devono essere disattivati con "0".

Se l'orientamento è diverso e i tipi di moduli solari sono differenti, si devono definire altri campi dei moduli. Idealmente ogni campo è formato da almeno due tracker MPP singoli, che si controllano reciprocamente. I campi dei moduli vengono impiegati per il monitoraggio della potenza.

#### Esempio Campi del modulo:

Un impianto con 23,6 kWp è suddiviso in:

3 x SMA SB5000TL e

2 x SMA SB2500.

Di questi 18 kWp si trovano sul tetto di un fienile con una pendenza di 30°, una deviazione di 20° Sud-Est e 5 kWp su un garage adiacente, sopraelevato, pendenza di 32°, deviazione di 0° Sud.

In base alla tabella seguente risultano due campi del modulo:

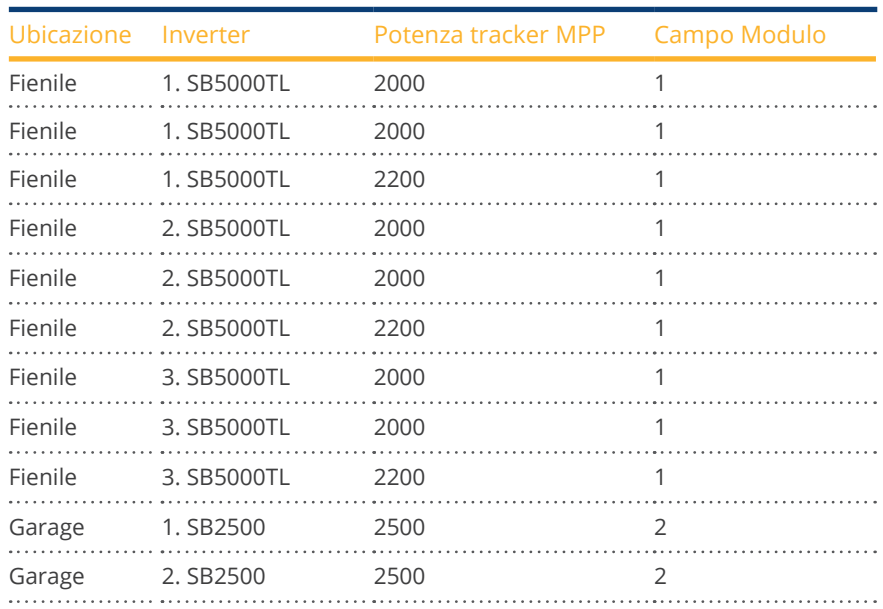

#### Suddivisione in campi del modulo

#### **Sezione Modifica della sequenza dei dispositivi**

La sequenza degli inverter e degli altri dispositivi viene definita durante il riconoscimento degli inverter e normalmente tiene conto del numero di serie o dell'indirizzo di comunicazione.

Nell'opzione menu Configurazione | Dispositivi | Configurazione | Sequenza la funzione Drag & Drop può modificare la sequenza dei dispositivi.

## **13.4 Gestione smart grid (solo con licenza attiva)**

## **13.4.1 Parametri dell'impianto**

Memorizzare i dati base dell'impianto nella scheda Parametri dell'impianto.

• Massima potenza apparente dell'impianto di produzione In questo punto deve essere registrata la potenza dell'impianto in VA. Questo valore deve corrispondere al valore registrato presso il gestore di rete. Normalmente questa potenza si calcola partendo dalla somma delle potenze dei moduli.

## **13.4.2 Potenza attiva**

Nell'opzione menu Gestione smart grid | Potenza attiva nella sezione Tipo sono disponibili le seguenti funzioni:

- Disattivato
- Regolazione fissa al 70%
- Regolazione fissa al 70% con calcolo dell'autoconsumo di energia
- Regolazione fissa impostabile
- Regolazione fissa impostabile con calcolo dell'autoconsumo di energia
- Regolazione fissa in Watt
- Regolazione fissa in Watt con calcolo dell'autoconsumo di energia
- Riduzione alla percentuale di consumo

#### **Nota**

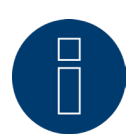

Quale tipo di riduzione della potenza attiva deve essere convertito in un impianto fotovoltaico concreto dipende dalle leggi e dalle norme nazionali in vigore come pure dalle disposizioni del rispettivo gestore di rete.

Il progettista o installatore dell'impianto o il rispettivo gestore di rete può fornire informazioni sul tipo di riduzione della potenza attiva.

**Nota**

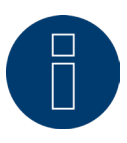

Le funzioni dell'area Gestione smart grid non possono essere disponibili per alcuni inverter supportati.

Prima dell'installazione verificare se Powermanagement e il controllo della potenza reattiva sono supportati negli inverter utilizzati.

### **Sezione Assegnazione interfaccia**

In questa area vengono visualizzati gli inverter con le interfacce a cui sono collegati sul Solar-Log™. Selezionare l'inverter o gli inverter da regolare e attivarli.

#### **Sezione Controllo dinamico in caso di orientamento differente del modulo**

A seconda dell'impianto fra l'altro sono previsti orientamenti diversi dei moduli, per includerli nella potenza attiva è necessario attivare il pulsante "Controllo dinamico in caso di orientamento differente del modulo" (disattivato di default). Questo pulsante è presente nell'opzione menu Gestione smart grid | Potenza attiva. Impostarlo su Attiva.

Questa impostazione consente di adattare in modo dinamico i comandi di riduzione agli inverter, per massimizzare l'immissione entro i limiti di riduzione consentiti, ad esempio in caso di orientamento differente del modulo. In questo modo, ad esempio, è possibile immettere energia in singoli inverter oltre il 70% mentre altri inverter generano una potenza minore.

### **13.4.3 Potenza attiva disattivata**

Se viene selezionata questa opzione menu, la potenza attiva viene disattivata. Tuttavia è possibile selezionare le interfacce controllabili.

### **13.4.4 Regolazione fissa al 70%**

L'attivazione di questa opzione menu consente di regolare in modo fisso l'/gli inverter sul 70% della potenza DC installata.

Immettere come valori di riferimento nell'opzione menu Configurazione | Dispositivi | Configurazione la Massima potenza AC e la Potenza collegata del generatore.

La potenza massima per gli inverter può essere calcolata sulla base della potenza del generatore collegata memorizzata.

#### Procedura

- Selezionare Regolazione fissa al 70%
- Nell'Assegnazione interfaccia selezionare l'/gli inverter da regolare
- SALVA le impostazioni

#### **Nota**

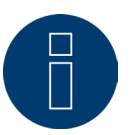

Le modifiche della Massima potenza AC degli inverter in Configurazione | Dispositivi | Configurazione sono bloccate.

L'immissione della password tramite il pulsante Login come installatore/PM elimina questa protezione per gli utenti autorizzati.

#### **Nota**

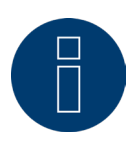

La regolazione al 70% si riferisce sempre all'intero impianto.

Con orientamenti adeguati dei moduli (impianto Est-Ovest) il Solar-Log™ regola tutti gli inverter sempre allo stesso modo. Si può così arrivare ad un'alimentazione minore come valore massimo ammesso.

#### Esempio 1

Potenza DC 12kWp Potenza AC 12kW Il 70% della potenza DC corrisponde a 8,4 kW Poiché la potenza AC e DC in questo esempio sono identiche, la regolazione è corretta.

### Esempio 2

Potenza DC 12 kWp Potenza AC 10kW Il 70% della potenza DC corrisponde a 8,4 kW Pertanto l'inverter regolato mediante il Solar-Log™ viene regolato sull'84% (8,4kW) e non sul 70% (7kW).

## **13.4.5 Regolazione fissa al 70% con calcolo dell'autoconsumo di energia**

Questa funzione è un'estensione della funzione descritta nel capitolo precedente "Regolazione fissa al 70%". Per realizzare questa funzione, il Solar-Log™ deve essere accoppiato con un contatore di consumo. Osservare le istruzioni contenute nel capitolo ""Contatore di corrente esterno".

La configurazione di questa funzione corrisponde alla configurazione già descritta "Regolazione fissa al 70%".

#### Procedura

- Selezionare regolazione fissa al 70% con calcolo dell'autoconsumo di energia
- Nell'Assegnazione interfaccia selezionare l'/gli inverter da regolare
- **•** SALVA le impostazioni

#### **Nota**

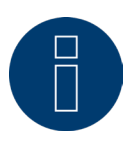

Per realizzare questa funzione, il Solar-Log™ deve essere accoppiato con un contatore di consumo. Osservare le istruzioni contenute nel capitolo "Contatore di corrente esterno".

L'utilizzo di un contatore di energia per l'autoconsumo consente di rilevare l'autoconsumo momentaneo. Questo consumo viene calcolato con l'energia prodotta dagli inverter.

Qualora la differenza fra produzione e consumo sia inferiore al 70% della potenza del modulo, gli inverter possono essere regolati su un valore di potenza superiore, nel punto di immissione continua però ad essere presente solo il 70% della potenza collegata del generatore.

## **13.4.6 Regolazione fissa impostabile**

Questa funzione consente di configurare l'immissione massima in rete. La percentuale configurabile liberamente consente di impostare la regolazione su X% della potenza del generatore collegata. Il Solar-Log™ regola verso il basso gli inverter collegati solo se l'immissione in rete supera il limite superiore memorizzato.

#### Procedura

- Selezionare regolazione fissa impostabile
- Immettere la percentuale per regolazione impostabile
- Nell'Assegnazione interfaccia selezionare l'/gli inverter da regolare
- **•** SALVA le impostazioni

## **13.4.7 Regolazione fissa impostabile con calcolo dell'autoconsumo di**

### **energia**

Questa funzione consente di configurare l'immissione massima in rete. La percentuale configurabile liberamente consente di impostare la regolazione su X% della potenza del generatore collegata. In questa regolazione si tiene conto dell'autoconsumo. Il Solar-Log™ regola verso il basso gli inverter collegati solo se l'immissione in rete supera il limite superiore memorizzato. Con un autoconsumo adeguatamente elevato non viene eseguita alcuna regolazione verso il basso.

#### Procedura

- Selezionare Regolazione fissa impostabile con calcolo dell'autoconsumo
- Immettere la percentuale per regolazione impostabile
- Nell'Assegnazione interfaccia selezionare l'/gli inverter da regolare
- SALVA le impostazioni

#### **Nota**

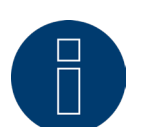

Per realizzare questa funzione, il Solar-Log™ deve essere accoppiato con un contatore di consumo. Osservare le istruzioni contenute nel capitolo "Contatore di corrente esterno".

## **13.4.8Regolazione fissa in Watt**

Questa funzione consente di configurare l'immissione massima in rete. La potenza elettrica (W) configurabile liberamente consente di impostare la regolazione su X(Watt) della potenza del generatore collegata. Il Solar-Log™ regola verso il basso gli inverter collegati solo se l'immissione in rete supera il limite superiore memorizzato.

#### Procedura

- Selezionare regolazione fissa impostabile
- Inserire la Potenza elettrica (W) per la regolazione impostabile
- Nell'Assegnazione interfaccia selezionare l'/gli inverter da regolare
- SALVA le impostazioni

## **13.4.9 Regolazione fissa in Watt con calcolo dell'autoconsumo**

Questa funzione consente di configurare l'immissione massima in rete. La potenza elettrica (W) configurabile liberamente consente di impostare la regolazione su X(Watt) della potenza del generatore collegata. In questa regolazione si tiene conto dell'autoconsumo. Il Solar-Log™ regola verso il basso gli inverter collegati solo se l'immissione in rete supera il limite superiore memorizzato. Con un autoconsumo adeguatamente elevato non viene eseguita alcuna regolazione verso il basso.

#### Procedura

- Selezionare Regolazione fissa impostabile con calcolo dell'autoconsumo
- Inserire la Potenza elettrica (W) per la regolazione impostabile
- Nell'Assegnazione interfaccia selezionare l'/gli inverter da regolare
- SALVA le impostazioni

#### **Nota**

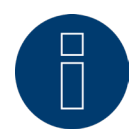

Per realizzare questa funzione, il Solar-Log™ deve essere accoppiato con un contatore di consumo. Osservare le istruzioni contenute nel capitolo "Contatore di corrente esterno".

## **13.4.10 Riduzione alla percentuale di consumo**

Questa funzione consente di limitare la produzione massima degli inverter. La percentuale liberamente configurabile (%) permette una regolazione verso il basso degli inverter a X (%) del consumo totale.

#### Esempio

Il consumo totale di un impianto è pari a 2000 W, è stato configurato il 90%, in questo caso gli inverter sono stati regolati a 1800 W, per coprire il consumo totale, è necessario prelevare 200 W dalla rete.

#### Procedura

- Selezionare la riduzione alla percentuale di consumo
- Immettere la percentuale (%) per la regolazione impostabile
- Nell'Assegnazione interfaccia selezionare l'/gli inverter da regolare
- **•** SALVA le impostazioni

## **13.5 Elaborazione dati**

L'opzione menu Configurazione | Dati offre diverse funzioni riguardanti i dati registrati dal Solar-Log™ e comprende le seguenti opzioni menu:

- Backup di sistema
- Backup
- Reset

## **13.5.1 Backup di sistema**

L'opzione menu Configurazione | Dati | Backup di sistema offre le funzioni seguenti:

- Caricamento delle impostazioni di sistema dal disco rigido
- Salvataggio delle impostazioni di sistema su disco rigido
- Salvataggio delle impostazioni di sistema su USB
- Ripristino delle impostazioni di sistema da USB

I dati di sistema sono tutti i dati, che sono stati memorizzati nella configurazione. Un salvataggio dei dati di sistema è sempre consigliabile, prima che la configurazione venga modificata o il firmware aggiornato.

### **Sezione Carica backup di sistema dal disco rigido**

Questa funzione consente di caricare un file di configurazione nel Solar-Log™ con il nome file "solarlog\_config.dat".

#### Procedura

- Fare clic su Cerca
- Si apre la finestra di selezione del sistema operativo in uso
- Selezionare il file DAT da importare
- Viene visualizzato il nome file del file di firmware selezionato
- Fare clic su Upload
- Il salvataggio viene caricato, attendere la conclusione dell'operazione
- Il Solar-Log™ si riavvia

#### **Sezione Salva impostazioni di sistema su disco rigido**

Questa funzione consente di generare un file di configurazione e di memorizzarlo sul disco rigido. Un file di configurazione Solar-Log ha il nome "solarlog\_config.dat."

#### Procedura

- Fare clic su PREPARA
- Dopo aver preparato i dati, si visualizza l'opzione di download.
- Fare clic su download
- **Il sistema chiede se il file deve essere memorizzato o deve essere aperto con un programma.**
- **•** Selezionare Salva file
- Il file viene memorizzato nella cartella Download.

#### Procedura alternativa

- Fare clic su PREPARA.
- Dopo aver preparato i dati, si visualizza l'opzione di download.
- Con il tasto destro del mouse fare clic su Download.
- Selezionare Salva destinazione in.
- Si apre la finestra di salvataggio del sistema operativo in uso.
- Navigare fino al punto di salvataggio desiderato.
- **•** Selezionare Salva.
- Il file viene memorizzato nella cartella selezionata.

#### **Sezione Salva impostazioni di sistema su USB**

Questa funzione consente di memorizzare un file di configurazione sulla penna USB inserita nel Solar-Log™. Procedura

- Selezionare SALVA.
- Viene eseguito il backup di sistema. Attendere la conclusione dell'operazione.
- Vengono visualizzati l'avanzamento e le fasi dell'update. Conclusione della misurazione attuale. Cercare penna USB. Salvare la configurazione.
- Il file solarlog\_config\_YYMMDD.dat viene memorizzato nella directory /Backup sulla penna USB. YYMMDD sta per anno, mese e giorno con rispettivamente due cifre. solarlog\_config\_180807.dat è un backup del 07.08.2018.
- Il file di configurazione può essere copiato per il backup dei dati su un'altra memoria o ricaricato nel Solar-Log™.

### **Sezione Ripristina impostazioni di sistema da USB**

Questa funzione consente di caricare un file di configurazione con il nome file "solarlog\_config.dat" o solarlog\_config\_YYMMDD.dat dalla penna USB inserita nel Solar-Log™.

#### Procedura

- **•** Fare clic su RIPRISTINA.
- Si cerca un file di configurazione nella chiavetta USB.

Se non è ancora presente, questo file di configurazione (solarlog\_config\_YYMMDD.dat) deve essere prima archiviato in una directory /backup. (Creare prima tale directory /backup se non è ancora presente). La ricerca del file di configurazione avviene in questa directory.

- **•** Avviare questa ricerca.
- Se sulla penna USB <sup>è</sup> stato trovato un file di configurazione, questo può essere caricato con l'opzione RIPRI-STINA.

Caricamento dei dati in corso. In attesa...

- Il Solar-Log™ si riavvia.
- Il file di configurazione è stato caricato.

### **13.5.2 Backup**

L'opzione menu Configurazione | Dati | Backup di sistema offre le funzioni seguenti:

- Carica backup da disco rigido.
- Salva backup su disco rigido.
- Salva backup su USB.
- Ripristina backup da USB

### **Sezione Carica backup da disco rigido**

Questa funzione consente di caricare un backup con il nome file "solarlog\_backup.dat" nel Solar-Log™.

#### Procedura

- Fare clic su UPLOAD.
- Si apre la finestra di selezione del sistema operativo in uso.
- Selezionare il file DAT da importare.
- Viene visualizzato il nome di file del backup dati selezionato.
- Fare clic su UPLOAD.
- Il salvataggio viene caricato, attendere la conclusione dell'operazione.
- Il Solar-Log™ si riavvia.

### **Sezione Salva backup su disco rigido**

Questa funzione consente di generare un backup e di memorizzarlo su disco rigido. Un backup Solar-Log ha il nome file: "solarlog\_backup.dat".

#### Procedura

- **•** Fare clic su PREPARA.
- Vengono visualizzati l'avanzamento e le fasi dell'update. Conclusione della misurazione attuale. Cercare penna USB.

Salvare la configurazione dopo la preparazione dei dati, viene visualizzato il download.

• Fare clic su Download.

- Il sistema chiede se il file deve essere memorizzato o deve essere aperto con un programma.
- Selezionare Salva file.
- Il file viene memorizzato nella cartella Download.

#### Procedura alternativa

- **•** Fare clic su PREPARA.
- Vengono visualizzati l'avanzamento e le fasi dell'update. Conclusione della misurazione attuale. Cercare penna USB. Salvare la configurazione.
- Dopo aver preparato i dati, si visualizza l'opzione di download.
- Con il tasto destro del mouse fare clic su Download.
- Selezionare Salva destinazione in.
- Si apre la finestra di salvataggio del sistema operativo in uso.
- Navigare fino al punto di salvataggio desiderato.
- **•** Selezionare Salva.
- Il file viene memorizzato nella cartella selezionata.

### **Sezione Salva backup su USB**

Questa funzione consente di memorizzare un backup sulla penna USB inserita nel Solar-Log™ nella directory / backup.

#### Procedura

- Selezionare SALVA.
- Viene eseguito il backup di dati. Attendere la conclusione dell'operazione.
- Vengono visualizzati l'avanzamento e le fasi dell'update.
	- Conclusione della misurazione attuale.
	- Cercare penna USB.

Salvare la configurazione.

• Il file "solarlog\_backup\_YYMMDD.dat" viene memorizzato nella directory /backup sulla penna USB. YYMMDD sta per anno, mese e giorno con rispettivamente due cifre. solarlog\_backup\_180828.dat è un backup del 28.08.2018.

Il backup di dati del Solar-Log™ può essere copiato per l'archiviazione su un'altra memoria o ricaricato nel Solar-Log™.

### **Sezione Ripristina backup da USB**

Questa funzione consente di caricare un backup di dati con il nome file "solarlog\_backup.dat" dalla penna USB inserita nel Solar-Log™.

#### Procedura

- **•** Fare clic su RIPRISTINA.
- Si cerca un file di backup nella chiavetta USB. Se non è ancora presente, questo file di backup (solarlog\_backup\_YYMMDD.dat) deve essere prima archiviato in una directory /backup. (Creare prima tale directory /backup se non è ancora presente). La ricerca del file di backup avviene in questa directory.
- **•** Avviare questa ricerca.
- Se sulla penna USB <sup>è</sup> stato trovato un file di configurazione, questo può essere caricato con l'opzione Ripristina.
- Viene caricato il backup. Attendere la conclusione dell'operazione.
- Il Solar-Log™ si riavvia.
- Il file di configurazione è stato caricato.

## **13.5.3 Reset**

L'opzione menu Configurazione | Dati | Reset offre le funzioni seguenti:

- Esegui reset dei dati di resa.<br>• Esegui reset della configurazione
- Esegui reset della configurazione dell'inverter.<br>• Esegui reset della condizioni di default sul disp
- Esegui reset delle condizioni di default sul dispositivo.

### **Sezione Esegui reset dei dati di resa**

Eventualmente può accadere che dopo un riconoscimento del dispositivo siano visualizzati dati sbagliati o non utilizzabili. In questo caso è possibile cancellare il registro dei dati, senza configurare di nuovo completamente il Solar-Log™.

#### Procedura

- Fare clic su RESET.
- Se si è sicuri che i dati devono essere cancellati, fare clic su Continua; altrimenti Annulla.
- I dati vengono cancellati.
- Il Solar-Log™ si riavvia.

#### **Sezione Esegui reset della configurazione dell'inverter**

Se il riconoscimento dei dispositivi deve essere riavviato, si raccomanda di cancellare prima con questa funzione la configurazione degli inverter.

#### Procedura

- Fare clic su RESET.
- Se si è sicuri che la configurazione degli inverter deve essere cancellata, fare clic su Continua; altrimenti Annulla.
- Vengono cancellati i dati e la configurazione dell'inverter.
- Il Solar-Log™ si riavvia.

### **Sezione Esegui reset delle condizioni di default sul dispositivo**

Questa funzione consente di eseguire il reset del Solar-Log™ allo stato di fornitura. Vengono cancellati tutti i dati di resa e la configurazione.

#### Procedura

- Fare clic su RESET.
- Se si è sicuri che tutti i dati devono essere cancellati, fare clic su Continua; altrimenti Annulla.
- Vengono ripristinate le condizioni di default.
- Il Solar-Log<sup>™</sup> si riavvia.

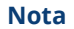

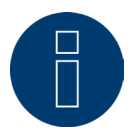

Le impostazioni di rete rimangono invariate con questa funzione.

## **13.6 Configurazione del sistema**

L'opzione menu Configurazione | Sistema comprende condizioni di default per il Solar-Log™ e le seguenti schede:

- Controllo accesso
- HTTPS
- Lingua/Paese/Ora
- Licenze
- Firmware

## **13.6.1 Controllo accesso**

In questo menu è possibile configurare la protezione dell'accesso del Solar-Log™. L'area seguente può essere protetta con codice PIN o password

• Protezione dell'accesso menu Browser.

### **Sezione Protezione all'accesso Browser**

In questa sezione è possibile limitare l'accesso alle seguenti aree del menu Browser del Solar-Log™

- richiedendo una password:
- Utente
	- Accesso generale al Menu Browser.
- Installatore Accesso all'area Configurazione.
- Installatore/PM Accesso all'area Configurazione | Gestione smart grid.

Nello stato di fornitura l'accesso all'area di gestione smart grid è bloccato con la password "PM". L'accesso per utenti e installatori è gratuito.

#### Procedura

- Attivare richiesta password per l'area/aree desiderata/e con pulsante.
- Immettere una password sicura per l'area/aree corrispondenti.
- Ripetere password.
- SALVA le impostazioni.

## **13.6.2 HTTPS**

L'opzione HTTPS prevede le aree seguenti:

- Certificato SSL
- Certificato definito dall'utente

### **Certificato SSL**

Un certificato SSL è un codice sul server web, che protegge una comunicazione online. Se un web browser stabilisce un collegamento ad un sito web, il certificato SSL consente un collegamento sicuro.

Il Solar-Log™ dispone di un certificato SSL di questo tipo. È possibile l'importazione nel web browser o nel sistema operativo. In questa area inoltre è possibile sostituire il certificato Solar-Log™ con un certificato SSL proprio. Un certificato SSL comprende diversi campi:

- Stato
- Il campo "Stato" consente di vedere quale certificato sta utilizzando il Solar-Log™.
- Fingerprint del certificato SSL

Sulla base del fingerprint è possibile verificare la correttezza e l'autenticità del certificato utilizzato. Questo è il risultato del confronto fra questa sequenza di caratteri visualizzata nel campo e la sequenza di riferimento nel browser.

• Emetti nuovo certificato

Mediante il pulsante è possibile emettere un nuovo certificato, il certificato attualmente in uso viene cancellato in modo irrevocabile.

• Download certificato SSL

Il pulsante "Download" consente inoltre di scaricare il certificato SSL, per importarlo nel browser o nel sistema operativo.

### **Certificato definito dall'utente**

In questa area è possibile caricare un certificato proprio. Procedere quindi mediante "Cerca" per selezionare il certificato che deve essere caricato.

**Nota**

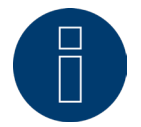

Considerare i testi help nelle singole aree.

## **13.6.3 Lingua/Paese/Ora**

Nella scheda Configurazione | Sistema | Lingua/Paese/Ora è possibile eseguire le seguenti impostazioni:

- Lingua di sistema del Solar-Log™.
- Paese di utilizzo del Solar-Log™.
- Ora di sistema del Solar-Log™.
- Allineamento temporale.

### **Sezione Lingua**

#### Procedura

- Nel menu di selezione selezionare la lingua desiderata.
- La lingua di visualizzazione selezionata si attiva sul display nel web browser.
- SALVA le impostazioni.

#### **Sezione Paese**

#### Procedura

• Nel menu di selezione selezionare il proprio paese.

L'impostazione del paese selezionata si attiva nella visualizzazione del formato per la data, l'ora e la valuta.

**•** SALVA le impostazioni.

#### **Sezione Ora**

L'ora è preimpostata in fabbrica, però dopo un lungo stoccaggio può andare persa.

Fuso orario, data e impostazione dell'ora legale devono essere correttamente impostati, per non ricevere nel monitoraggio e nella visualizzazione stati e risultati errati, ad es. nell'invio di messaggi da e-mail o nella rappresentazione sotto forma di curve del grafico giornaliero.

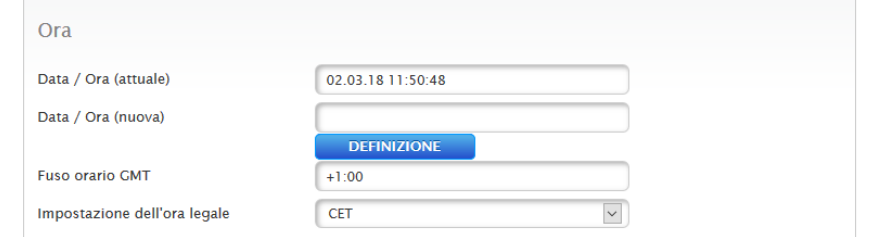

Fig.: Configurazione orario del Solar-Log™

Nell'opzione menu Configurazione | Sistema | Lingua/Paese/Ora è possibile impostare l'ora.

### Impostare il nuovo orario del sistema

#### Procedura

- È visualizzato l'orario attuale del sistema.
- Per modificarlo, immettere Data/Ora (nuova) nel seguente formato: GG/MM/AA HH:MM:SS
	- per esempio: 02.03.18 11:50:48 per 02 marzo 2018 alle ore 11, 50 minuti, 48 secondi.
- DEFINIZIONE della nuova data e del nuovo orario.

## Adeguare il fuso orario

Procedura

- Inserire lo spostamento del fuso orario in ore. Preimpostazione: GMT +1
- SALVA immissione.

#### Impostare l'ora legale

#### Procedura

- Selezionare l'impostazione dell'ora legale desiderata: Opzioni: nessuna, CET (ora legale dell'Europa Centrale), USA, Australia.
- **•** SALVA le impostazioni.

### **Sezione Allineamento temporale automatico**

Per l'allineamento temporale automatico il Solar-Log™ contatta un server NTP e allinea costantemente l'orario del suo sistema con l'orario del server NTP.

Se il Solar-Log™ è collegato ad Internet mediante router, l'allineamento viene eseguito di notte.

#### Procedura

- Attivare l'allineamento temporale automatico con il relativo pulsante.
- **•** SALVA le impostazioni.

La funzione Carica ora l'orario dal server NTP permette di allineare manualmente l'ora del sistema. A questo riguardo deve essere abilitata la porta 123 "NTP" nel Gateway e/o il firewall.

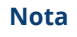

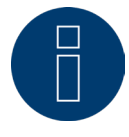

Nel Solar-Log™ l'allineamento temporale deve essere eseguito obbligatoriamente o deve essere impostata manualmente l'ora esatta, poiché altrimenti la funzionalità è limitata (ad es. nessun reset del dispositivo) e non viene eseguita alcuna registrazione.

## **13.6.4 Licenze**

Determinate funzioni nel Solar-Log™ devono essere attivate mediante un codice licenza. Con l'acquisto di una determinata funzione si ottiene un certificato di licenza. Le licenze sono sempre accoppiate ai numeri di serie del relativo Solar-log™ e possono essere utilizzate solo per questo dispositivo con il numero di serie corrispondente.

#### Per acquistare una licenza si deve seguire la procedura seguente:

- Aprire il portale licenze all'indirizzo https://license.solar-log.com
- Accedere con il proprio account Enerest.
- Dopo aver inserito il numero di serie del Solar-Log™ vengono visualizzate le licenze compatibili da selezionare.
- È possibile selezionare una sola licenza. Dopo la selezione, si passa al nostro webshop per il pagamento.
- Al termine del pagamento, la licenza diventa valida.

#### Caricamento automatico:

- Aprire il menu WEB del Solar-Log™ sotto Configurazione <sup>|</sup> Sistema <sup>|</sup> Licenze.
- **•** Fare clic su Sincronizza.
- Ora il Solar-Log™ si collega al server delle licenze e richiama tutte le licenze attive.

#### Caricamento manuale:

- scaricare il file di licenza dal portale delle licenze.
- Aprire il menu WEB del Solar-Log™ sotto Configurazione <sup>|</sup> Sistema <sup>|</sup> Licenze.
- Fare clic su Più e selezionare il file di licenza.

La licenza viene attivata immediatamente dopo il caricamento. E viene visualizzata nel campo "Installato".

Per il Gateway Solar-Log 50 vengono acquisite le licenze seguenti:

- Licenza su 30 kWp.
- Licenza su 10 componenti.

#### **Nota**

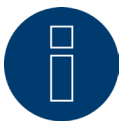

Le licenze sono legate ad un dispositivo (numero di serie). Alla scadenza della garanzia e dopo la sostituzione di un dispositivo, la licenza deve essere riacquistata.

#### **Nota**

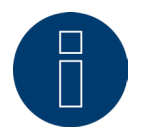

Se durante il periodo di garanzia nel Solar-Log™ coperto da licenza compare un difetto, è possibile richiedere un dispositivo sostitutivo con licenza. Non sono previsti costi, a condizione che il dispositivo difettoso venga rinviato a Solar-Log GmbH.

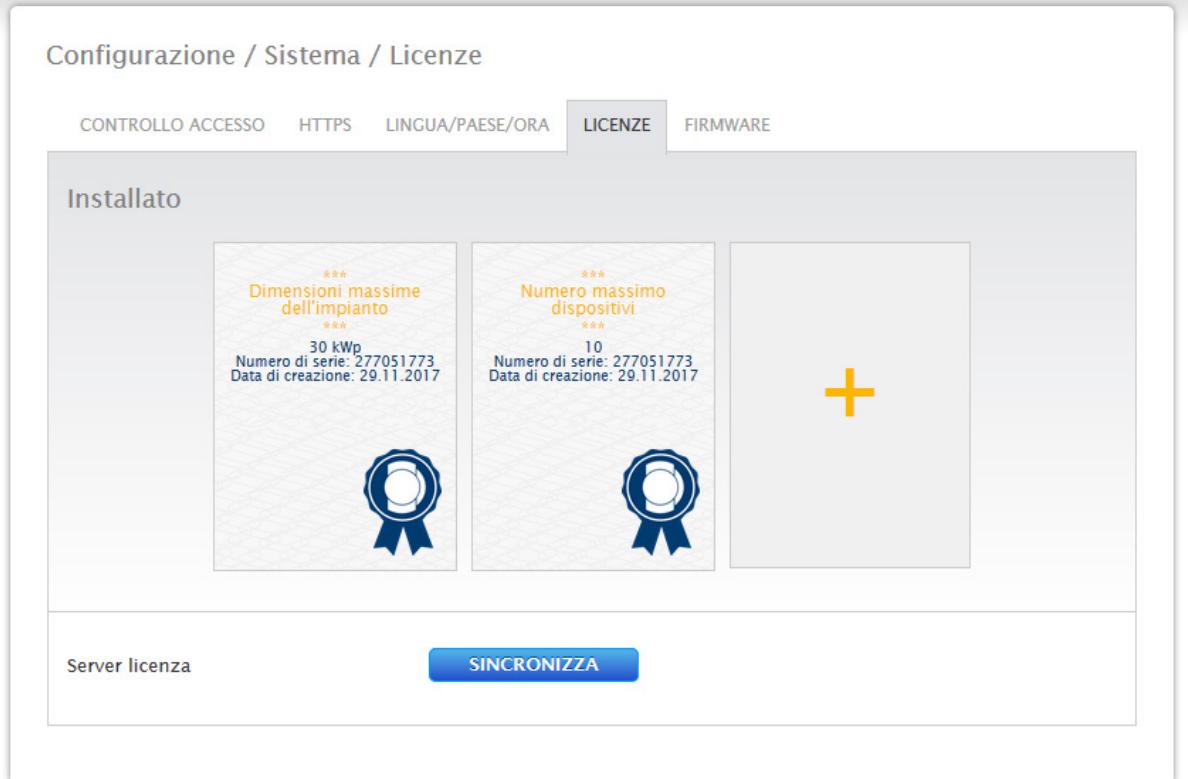

Fig.: Solar-Log™ con licenze installate

## **13.6.5 Firmware**

La scheda Firmware offre le seguenti funzioni

- Informazioni sulla versione firmware installata.
- Update del firmware.

### **Sezione Stato**

Viene visualizzata la versione firmware installata sul Solar-Log™. Il numero di versione si compone di tre aree:

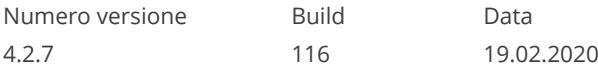

#### **Sezione Aggiornamento firmware manuale**

Questa funzione permette di caricare un nuovo firmware da un supporto dati.

**Nota**

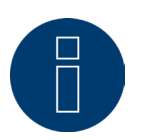

Prima di un aggiornamento manuale eseguire un salvataggio attuale dei dati del sistema e un backup dei dati.

#### **Nota**

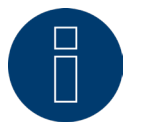

Dopo un aggiornamento del firmware svuotare il cache del browser per evitare errori di rappresentazione.

#### Procedura

- Fare clic su Cerca.
- Si apre la finestra di selezione del sistema operativo in uso.
- Selezionare il file di firmware da importare.
- Viene visualizzato il nome del file di firmware selezionato.
- Fare clic su UPLOAD.
- Seguono le domande se il salvataggio del sistema e il backup dei dati sono stati eseguiti. Se durante queste interrogazione viene premuto "Annulla", l'operazione si interrompe.
- Vengono visualizzati l'avanzamento e le fasi dell'update:

Caricamento del file Conclusione della misurazione attuale Riavvio Decompressione del file Riavvio

- Il Solar-Log™ si riavvia.
- La versione attuale del firmware viene visualizzata nell'opzione.

#### **Sezione Verifica update in Internet**

Con questa funzione il Solar-Log™ si mette in contatto con il server firmware di Solare Datensysteme GmbH e controlla se è disponibile una nuova versione e la offre per l'installazione.

#### **Sezione Verifica update su USB**

Con questa funzione il Solar-Log™ verifica se sulla penna USB inserita direttamente nel dispositivo è disponibile una nuova versione.

Se viene richiamata la funzione, appare una visualizzazione di avanzamento e la fase di lavoro

- Conclusione della misurazione attuale
- Ricerca della penna USB

## **Sezione Aggiornamenti automatici firmware**

Con questa funzione il Solar-Log™ verifica continuamente se sul server firmware è disponibile una versione più recente, carica questo update automaticamente e installa questo firmware nella notte.

#### **Nota**

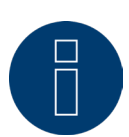

Con l'attivazione di questa funzione Solar-Log GmbH concede il permesso di caricare automaticamente update più piccoli. Questa funzione non sostituisce gli update manuali del firmware.

# **14 Opzione Diagnosi**

Per richiamare l'opzione menu Diagnosi, passare a Diagnosi mediante la barra d'intestazione. Nella navigazione a sinistra sono disponibili le seguenti opzioni:

- Supporto
- Gestione smart grid (solo con licenza attivata)

## **14.1 Richiamo Supporto**

Per richiamare l'opzione menu Supporto passare a Diagnosi | Supporto.

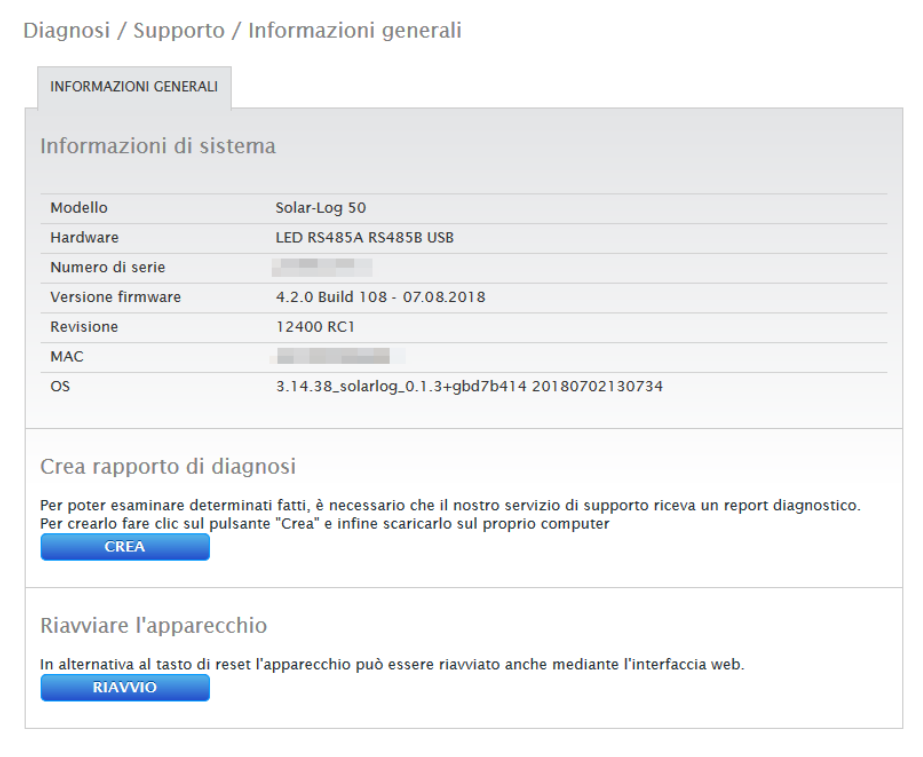

Fig.: Supporto Informazioni generali

In corrispondenza dell'opzione menu Supporto | Informazioni generali sono presenti tre aree:

• Informazioni di sistema:

In questo campo sono disponibili le seguenti informazioni:

- Modello (tipo di Solar-Log™)
- Hardware (componenti hardware disponibili del dispositivo)
- Numero di serie del Solar-Log™
- Versione firmware con data
- Numero di revisione
- MAC (indirizzo MAC del dispositivo)
- OS (Operating system / Sistema operativo)
- Crea rapporto di diagnosi:

Per poter esaminare determinati fatti, in questo campo è possibile creare e scaricare su richiesta del servizio di supporto un rapporto di diagnosi.
<span id="page-72-0"></span>• Riavvio:

In alternativa all'esclusione dell'alimentazione elettrica sul dispositivo stesso, il Solar-Log™ può essere riavviato mediante il menu WEB utilizzando il tasto "Riavvio".

### **14.2 Richiamo della gestione smart grid**

Per richiamare la Gestione smart grid passare a Diagnosi | Gestione smart grid. In quest'area è possibile analizzare e controllare il comando degli inverter.

### **Nota!**

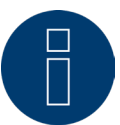

L'opzione menu Gestione smart grid in Diagnosi | Gestione smart grid viene visualizzata solo se in Configurazione | Gestione smart grid è stata configurata una potenza attiva.

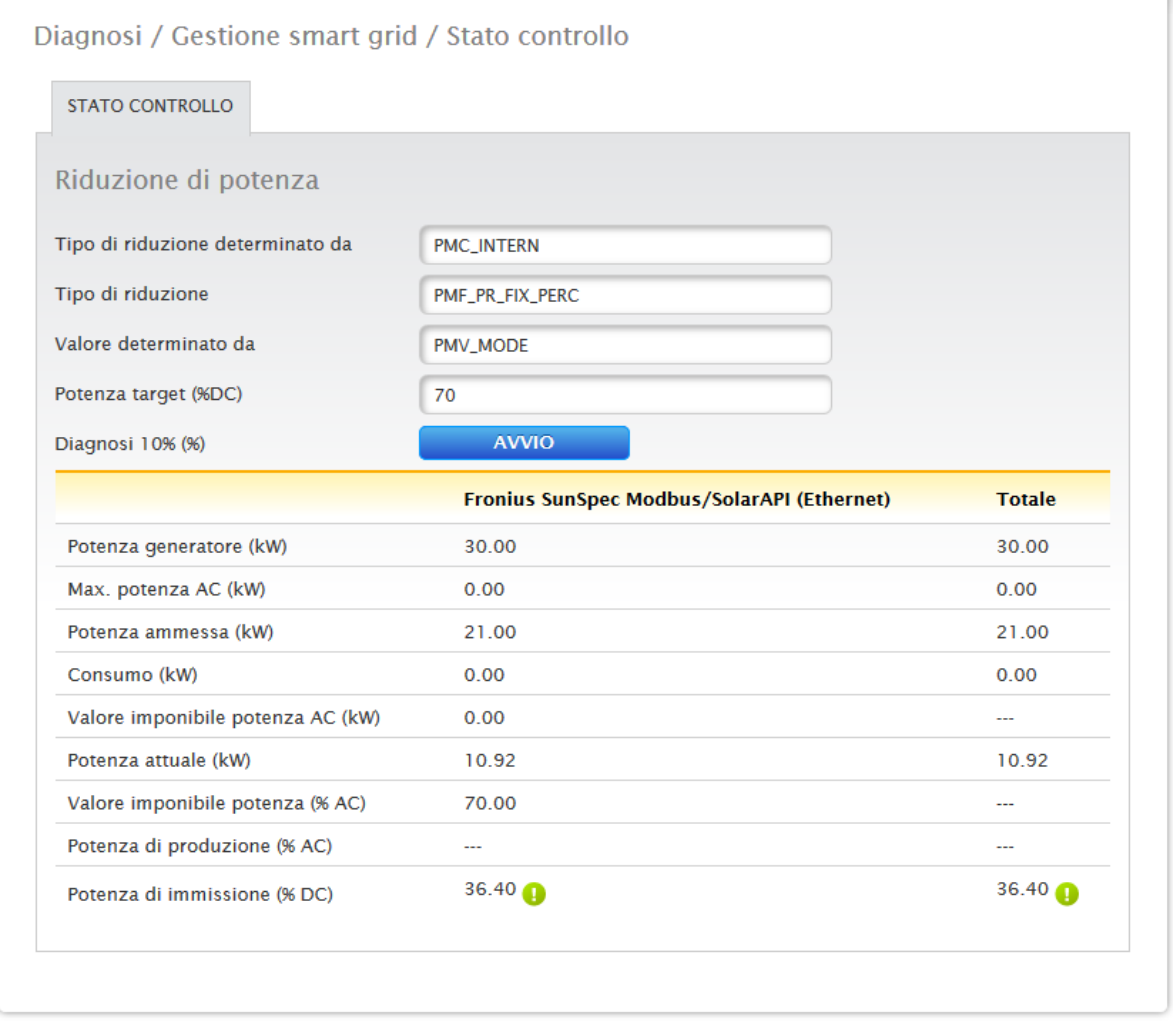

Fig.: Gestione smart grid - Esempio di uno stato di comando

Inoltre mediante la funzione Diagnosi 10% è prevista la possibilità di simulare una regolazione dinamica al 10%. I valori misurati vengono visualizzati nella tabella.

<span id="page-73-0"></span>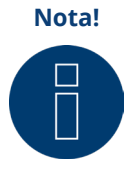

La funzione Diagnosi 10% può essere impiegata solo con una regolazione al 70% attivata.

### **14.2.1 Spiegazione dei valori nella sezione Riduzione di potenza**

Nella sezione Riduzione di potenza vengono visualizzati i valori seguenti:

#### Tipo di riduzione determinato da:

In questo campo è indicata la fonte imponibile attualmente attiva.

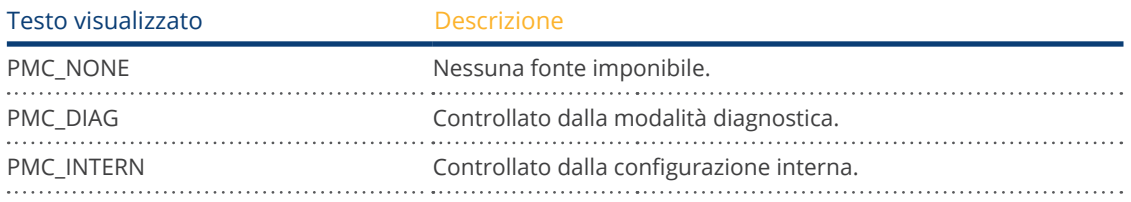

#### Tipo di riduzione:

In questo campo è memorizzato, che tipo di riduzione è preimpostato dall'attuale fonte imponibile.

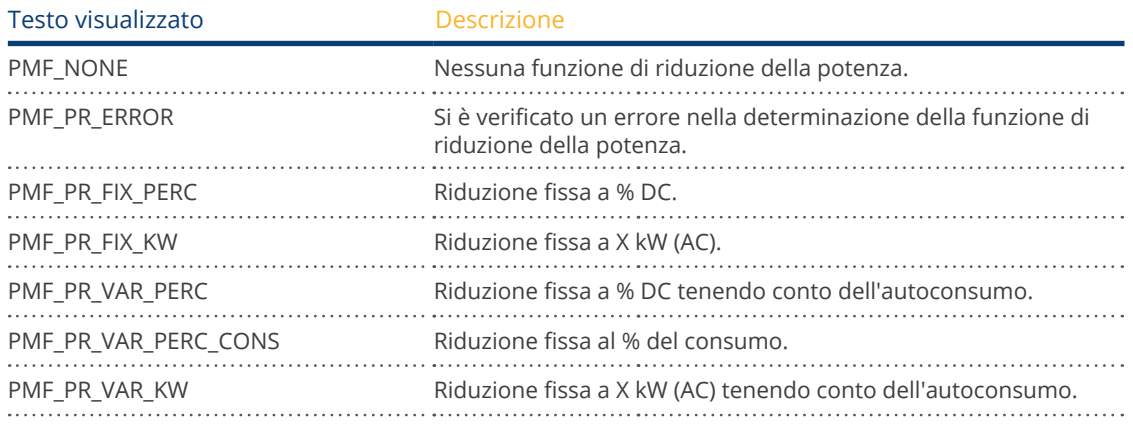

#### Valore determinato da:

In questo campo è indicato da cosa è determinato il valore imponibile utilizzato.

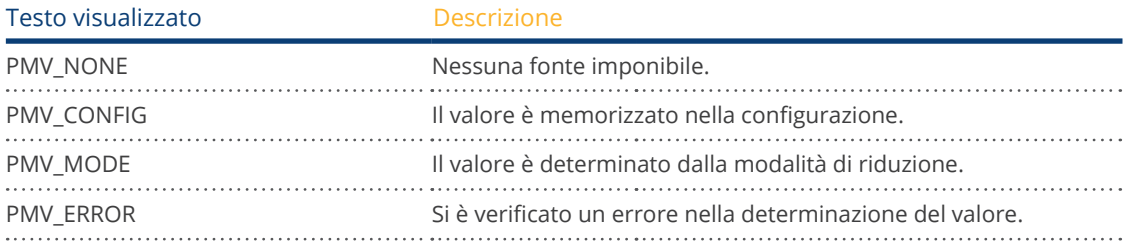

#### Potenza target %:

In questo punto è definito che cosa risulta dalla tassazione utilizzata attualmente per il valore di riduzione target (in % della potenza dell'impianto DC).

Nella tabella seguente sono visualizzati in dettaglio i valori per i singoli attacchi bus RS485 e per l'intero impianto. A seconda di quali bus sono occupati con inverter da regolare, vengono visualizzati i singoli bus (RS485 A e/o B).

La colonna Totale corrisponde sempre all'intero impianto e riproduce il valore per il punto di connessione alla rete. Il valore per il consumo viene visualizzato in tutte le colonne, ma non viene incluso nel calcolo per l'intero impianto.

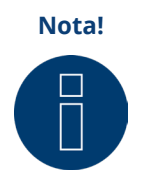

I valori dei singoli inverter sono calcolati per ogni bus e per l'intero impianto.

#### Potenza generatore (kW):

La potenza del generatore corrisponde alla potenza del modulo degli inverter collegati a questo bus di dati. Questo valore risulta dalla somma delle potenze parziali indicate nel campo Potenza generatore in Configurazione | Dispositivi | Configurazione. Questo valore kW viene incluso per il calcolo della regolazione (es.: regolazione 70%).

#### Max. potenza AC (kW):

La massima potenza AC dell'/degli inverter dipende dal dispositivo. Questo valore è riportato sulla scheda dati dell'inverter e deve essere configurato nel campo Max. potenza AC in Configurazione | Dispositivi | Configurazione.

#### Potenza ammessa (kW):

Indica il valore in kW, che deve essere presente al massimo in corrispondenza del punto di connessione alla rete. Questo valore si calcola dalla potenza del generatore e dalla potenza target valida al momento.

#### Consumo (kW):

Questo valore viene rilevato dal contatore di consumo e deve essere riferito all'intero impianto. I valori visualizzati nelle rispettive colonne bus si riferiscono solo all'intero impianto e non vengono presi in considerazione nelle rispettive colonne. Per l'intero impianto il valore di consumo di norma viene detratto dalla potenza ammessa.

#### Valore imponibile potenza (kW):

Indica il valore, che viene calcolato dal Solar-Log™ come massima potenza di produzione per gli inverter, per la potenza target valida in quel momento.

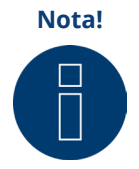

Il calcolo del Solar-Log™, per motivi tecnici, è soggetto ad un fattore di arrotondamento, pertanto nella registrazione si possono verificare degli scostamenti.

#### Potenza attuale (kW):

Indica la potenza degli inverter prodotta attualmente per ogni interfaccia (colonna) e dell'intero impianto.

#### Valore imponibile potenza (% AC):

Il Solar-Log™ converte il valore imponibile potenza (kW) in una percentuale x della massima potenza AC e lo trasmette all'inverter.

#### Potenza di produzione (% AC):

Questo valore indica la percentuale della massima potenza AC che l'inverter o gli inverter del bus e della potenza totale producono.

#### Potenza di immissione (% DC):

La potenza di immissione attuale in % in riferimento alla potenza del generatore.

### **14.2.2 Spiegazione dei simboli nella colonna Potenza di immissione**

### **(%DC):**

Il valore di immissione ha una tolleranza da -2% a +1% - nell'ambito della potenza target desiderata.

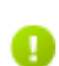

Il valore di immissione è inferiore alla potenza target ammessa. Di norma questo significa che il valore per la potenza ammessa nel punto di connessione alla rete non può essere raggiunto a causa di un irraggiamento debole o di un autoconsumo di energia elevato.

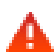

Significa che il valore di immissione è superiore al valore della potenza target. Se solamente per il bus dovesse essere visualizzato il triangolo rosso, mentre per l'intero impianto un segno verde, questo significa che il singolo bus è oltre la potenza ammessa. L'intero impianto però, considerando il consumo, non supera il valore target.

## **15 Opzione menu Dati di resa**

Per richiamare l'opzione menu Dati di resa, passare a Dati di resa mediante la barra d'intestazione.

- Nella navigazione a sinistra sono disponibili le seguenti possibilità di selezione.
- Valori attuali

### **15.1 Valori attuali**

Mediante l'opzione menu Valori attuali si passa automaticamente alla scheda Cockpit, dove è visualizzata la schermata dashboard dell'impianto in uso con i seguenti valori:

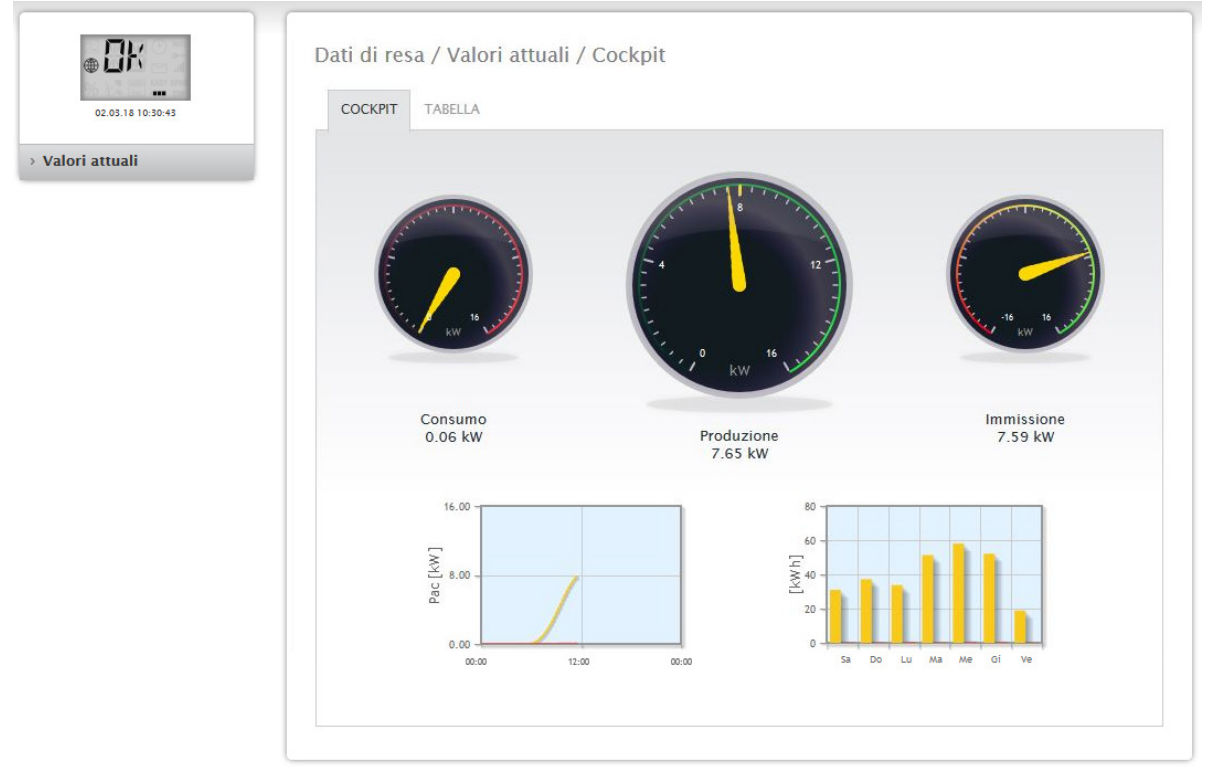

Fig.: Valori attuali di un impianto esemplificativo (vista Cockpit)

- Consumo (solo con contatore di consumo collegato). Visualizza il consumo corrente.
- Produzione (potenza prodotta dall'impianto) + scarica (solo con sistema a batterie collegato), visualizza la produzione attuale e la scarica della batteria.
- Immissione in rete (solo con contatore collegato). Visualizza la potenza attuale immessa nella rete pubblica.

<span id="page-77-0"></span>Nella schermata dashboard sono riportati due diagrammi:

- La curva giornaliera corrente (diagramma a sinistra): In questo diagramma è prevista anche la possibilità di visualizzare sotto forma di curva i sei giorni precedenti. A questo scopo fare clic sul valore giornaliero nel diagramma a destra.
- Il valore giornaliero corrente e i 6 giorni passati (diagramma a destra): Se si sposta il mouse su una delle colonne, viene visualizzato il valore giornaliero, facendo clic su una delle colonne nel diagramma a sinistra viene visualizzata la curva corrispondente.

In questa schermata sono selezionabili altre schede:

• Tabella

**Nota!**

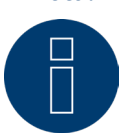

Se nel Solar-Log™ sono presenti solo contatori di consumo, nell'opzione menu Valori attuali | Cockpit al centro, al posto del contatore della produzione, viene visualizzato un grande contatore di consumo.

### **15.1.1 Tabella**

Nella scheda Tabella i valori momentanei e lo stato dei dispositivi collegati vengono visualizzati sotto forma di tabella.

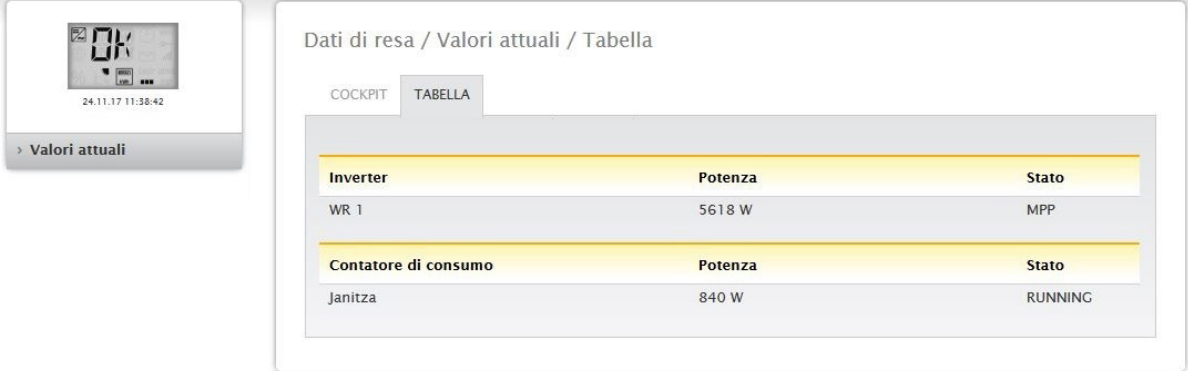

Fig.: Valori momentanei di un impianto esemplificativo sotto forma di tabella

A seconda dei dispositivi collegati vengono emessi i seguenti valori:

- La potenza attuale di ogni singolo inverter.
- La potenza di consumo complessiva attuale, che viene rilevata dal contatore di consumo.
- L'irraggiamento attuale per ogni m2 del sensore.
- <sup>I</sup> valori della batteria con le colonne Carica/Scarica <sup>e</sup> Stato di carica (%).
- Lo stato operativo del dispositivo.

# <span id="page-78-0"></span>**16 Simboli nel display LCD virtuale**

### **16.1 Significato dei simboli nel display LCD virtuale**

Nel display LCD virtuale del Solar-Log™ è possibile visualizzare i simboli seguenti:

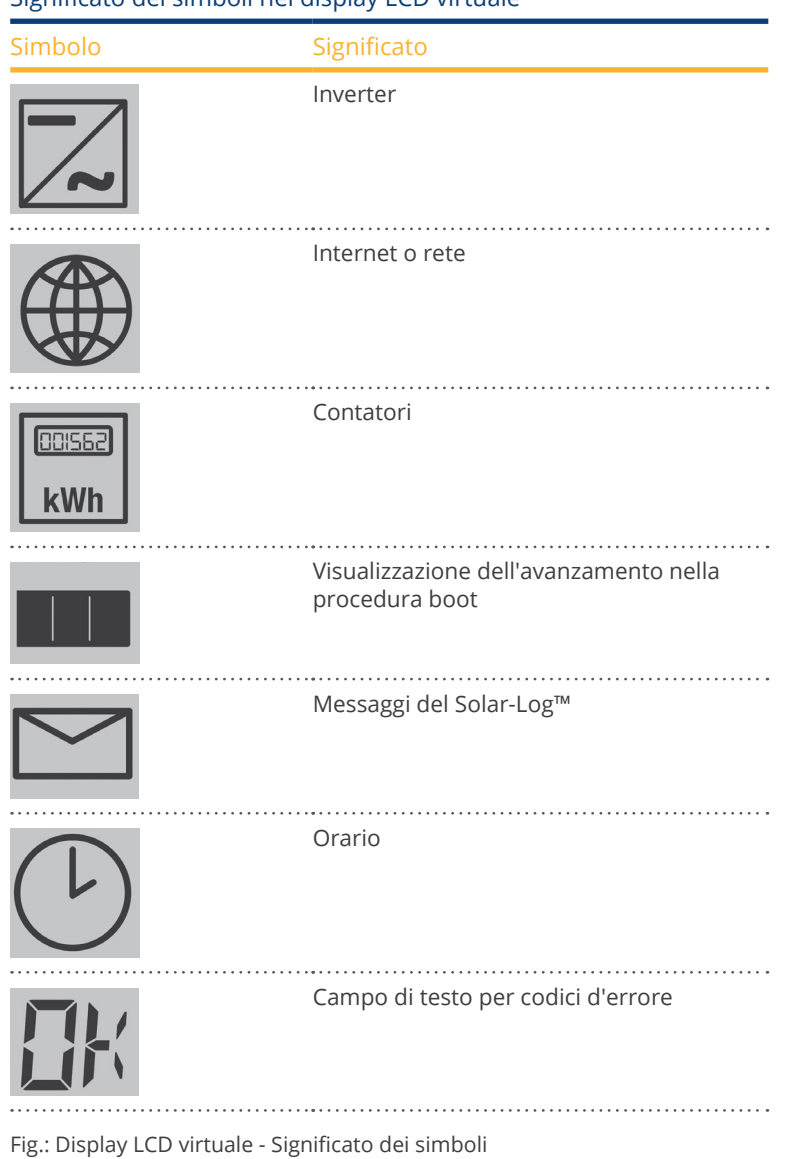

### Significato dei simboli nel display LCD virtuale

### <span id="page-79-0"></span>**16.2 Messaggi di errore**

#### Messaggi di errore dei dispositivi collegati

Se un dispositivo non risulta leggibile dal Solar-Log™ (offline), il simbolo corrispondente lampeggia. Non viene visualizzato OK.

#### Codici d'errore dei dispositivi collegati:

Il corrispondente simbolo del componente lampeggia e nella prima posizione del campo di testo viene visualizzata una "E",

nella seconda posizione del campo di testo lampeggia un codice. Il codice d'errore inizia sempre con "R". Segue quindi una videata vuota del 2° campo di testo a cui seguono i numeri del codice d'errore.

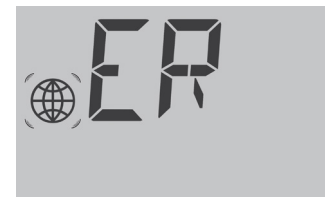

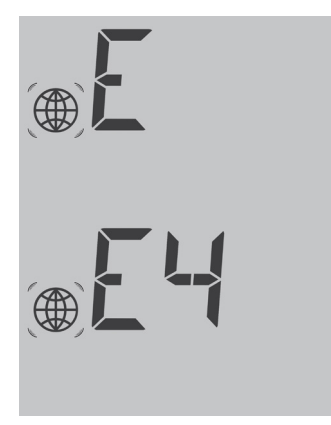

Fig.: Esempio codici lampeggianti per Internet - Errore 4

### **16.3 Funzionamento normale**

I simboli per i componenti collegati sono illuminati in modo permanente. Se non insorgono problemi o errori, nel display LCD virtuale viene visualizzato OK.

# **17 Messaggi per LED**

### **17.1 Spie di stato dei LED**

Sulla parte anteriore del dispositivo nella zona sinistra si trovano tre LED, che visualizzano lo stato operativo del dispositivo.

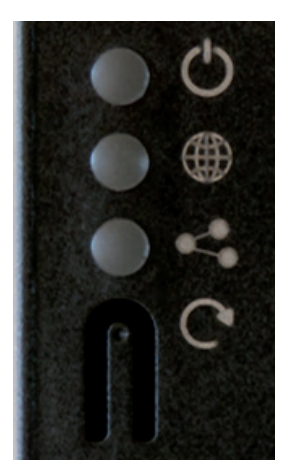

Fig.: Stato LED

A seconda dello stato operativo i LED possono essere illuminati in modo continuo in colori differenti.

### Funzionamento normale

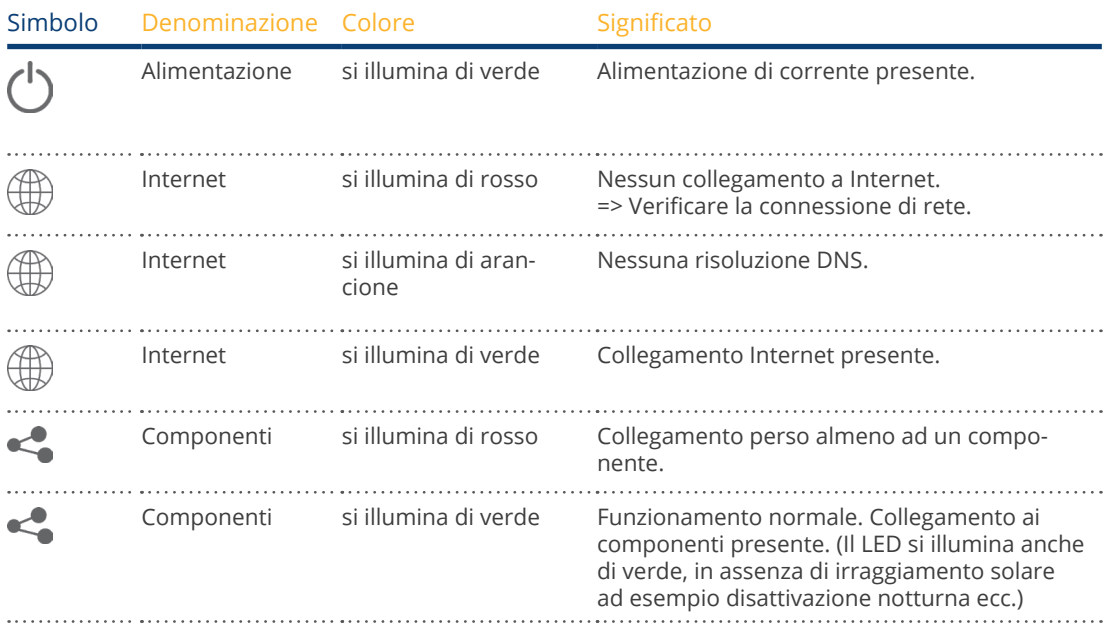

## <span id="page-81-0"></span>**18 Guasti**

### **18.1 Riavvio e reset nel dispositivo**

### **18.1.1 Tasto Reset**

Il tasto Reset  $\mathrm{C}^\bullet$ si attiva a seconda della durata dell'azionamento:

- riavvio del dispositivo (Reboot)<br>• spegnimento del dispositivo
- spegnimento del dispositivo<br>• reset alle condizioni di defau
- reset alle condizioni di default

Il tasto reset si trova sotto i LED.

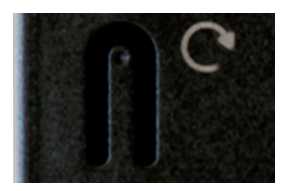

Fig.: Tasto Reset

#### Spiegazione del funzionamento delle funzioni di Reset:

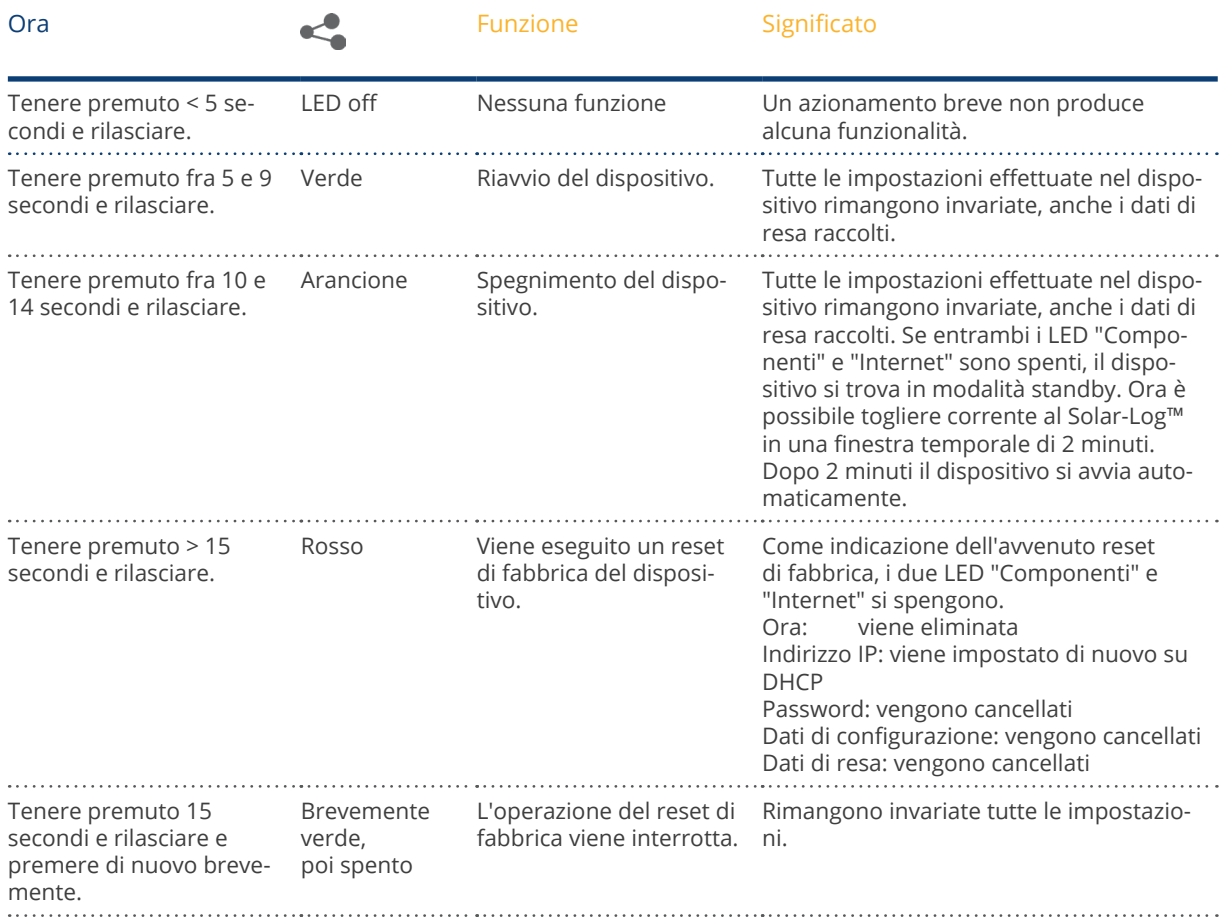

### **18.2 Messaggi di errore**

### **18.2.1 Messaggi d'errore orario**

Questi messaggi d'errore vengono visualizzati nel display LCD virtuale

#### Messaggi d'errore orario

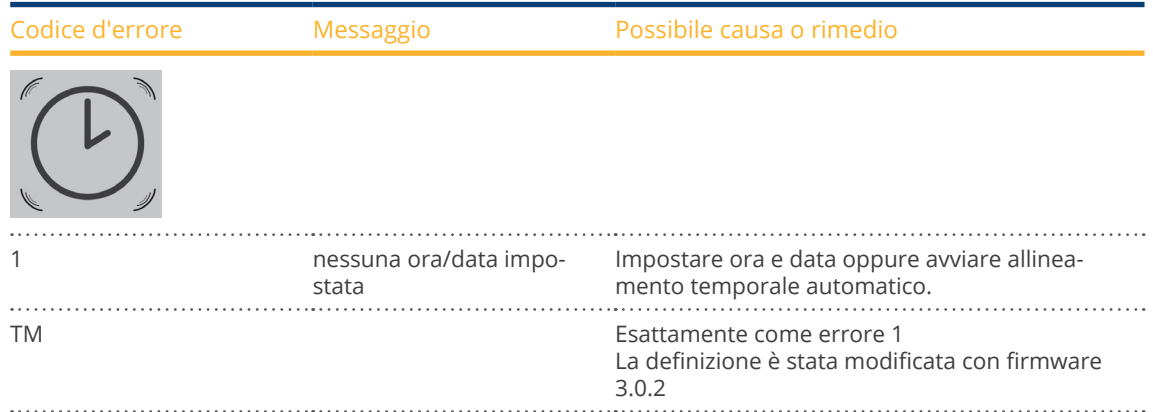

### **18.2.2 Messaggi d'errore Internet**

Questi messaggi d'errore vengono visualizzati nel display LCD virtuale. Il simbolo Internet lampeggia e viene visualizzato il codice d'errore corrispondente.

#### Messaggi d'errore Internet

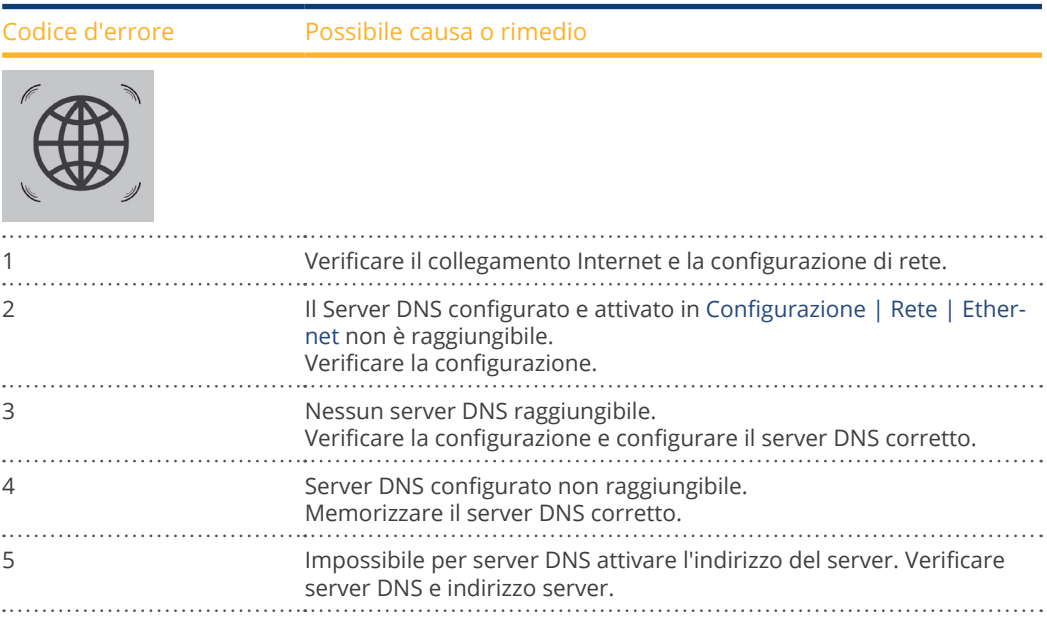

### **18.2.3 Messaggi d'errore trasmissione portale**

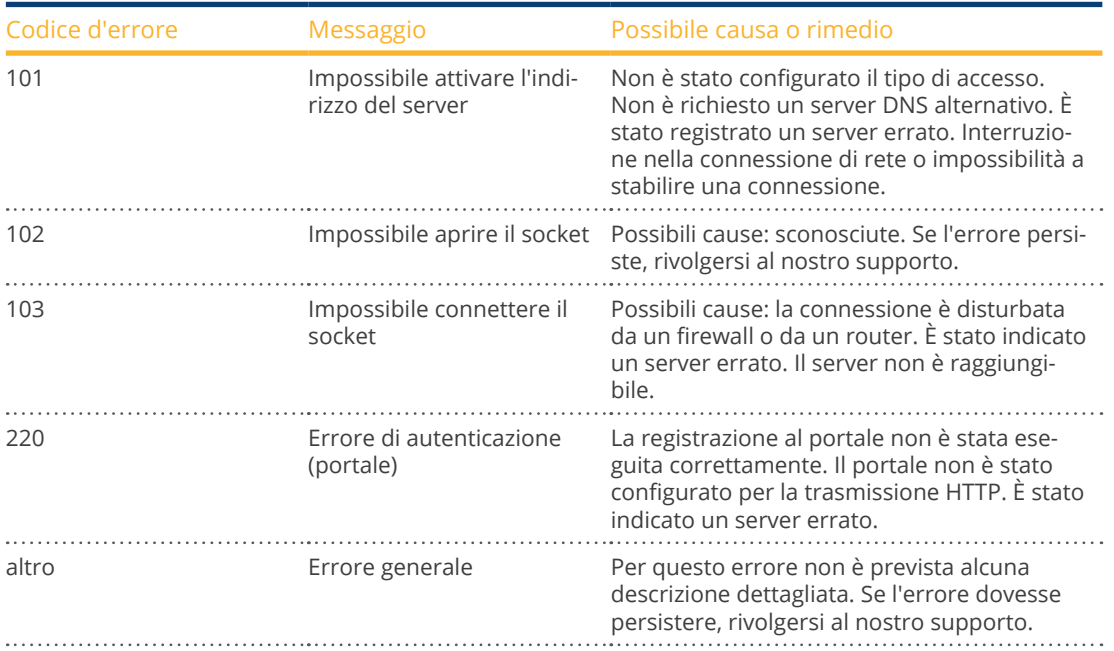

### Messaggi d'errore trasmissione portale

## **19 Pulizia e cura**

### **19.1 Istruzioni per la pulizia**

#### **Attenzione!**

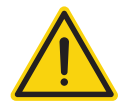

Prima di procedere alla pulizia del dispositivo, togliere assolutamente l'alimentazione elettrica!

- Pulire il dispositivo solo dall'esterno con un panno asciutto che non lascia sfilacci.
- In caso di sporco ostinato è possibile pulire il dispositivo con un panno leggermente umido e un normale prodotto per la pulizia di uso domestico.

#### **Attenzione!**

Durante la pulizia assicurarsi che nel dispositivo non penetri umidità!

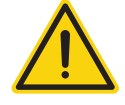

### **19.2 Indicazioni per la manutenzione**

- Assicurarsi che il dispositivo nel punto in cui è installato non sia esposto in alcun modo all'umidità.
- Assicurarsi che il dispositivo nel punto in cui è installato non sia esposto in alcun modo al calore e ad un forte irraggiamento solare.

## **20 Smaltimento**

### **Attenzione**

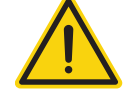

Il Solar-Log™ comprende componenti elettronici, che in caso di combustione o smaltimento nei normali rifiuti domestici possono rilasciare sostanze altamente tossiche.

Il Solar-Log™ può essere smaltito presso un centro per la raccolta differenziata (rifiuto elettronico) oppure rispedito al produttore Solar-Log GmbH.

Solar-Log GmbH Fuhrmannstraße 9 72351 Geislingen-Binsdorf Germany

# **21 Appendice**

### **21.1 Porte Internet**

Se il Solar-Log™ deve essere collegato ad Internet mediante un router, assicurarsi che sul router siano abilitate le seguenti porte per il Solar-Log™:

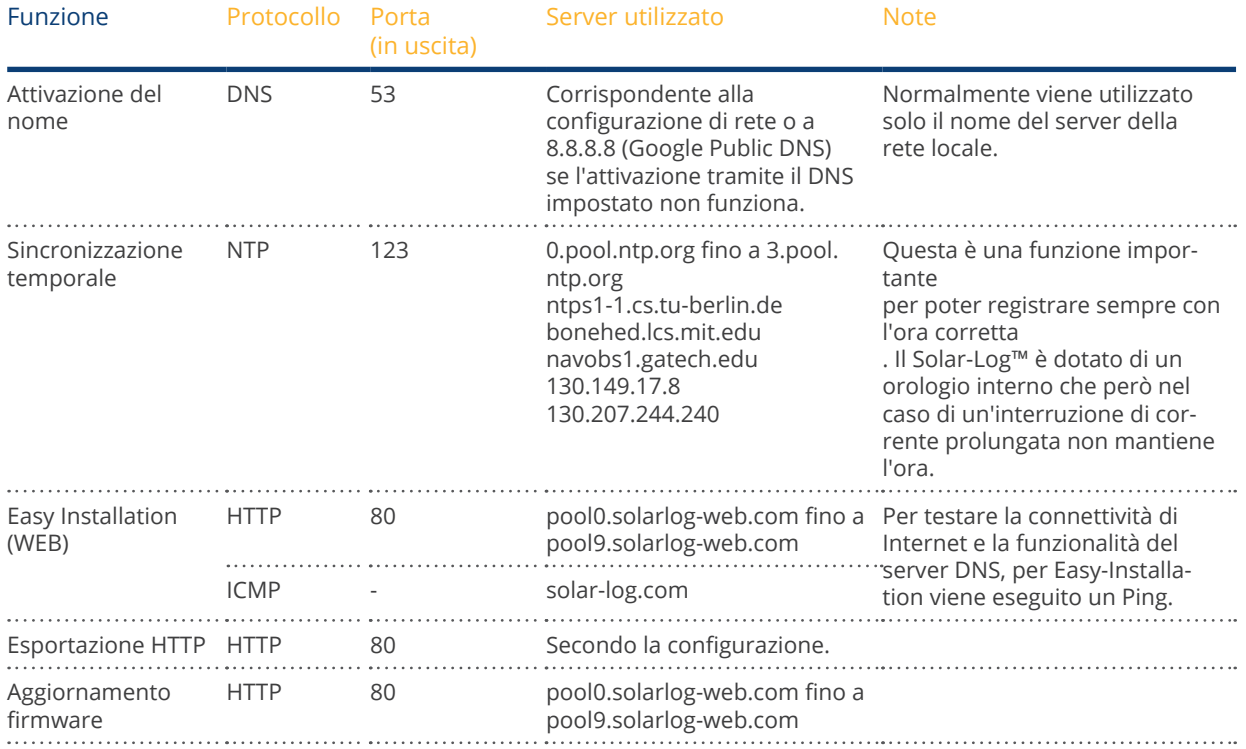

# **Misure**

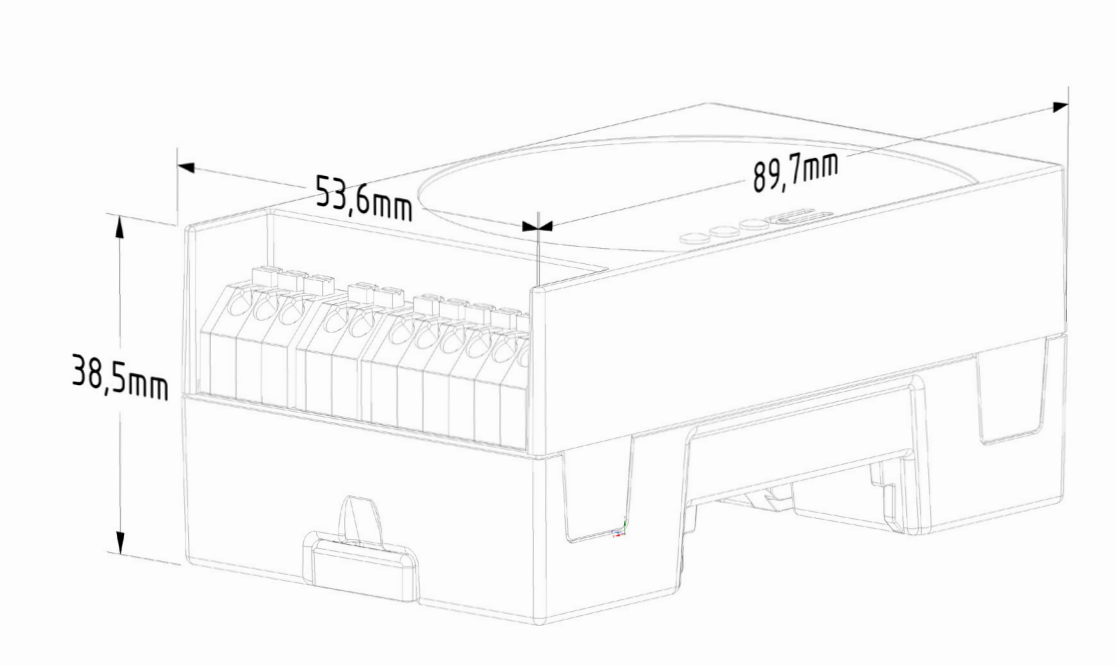

# 23 Indice delle figure

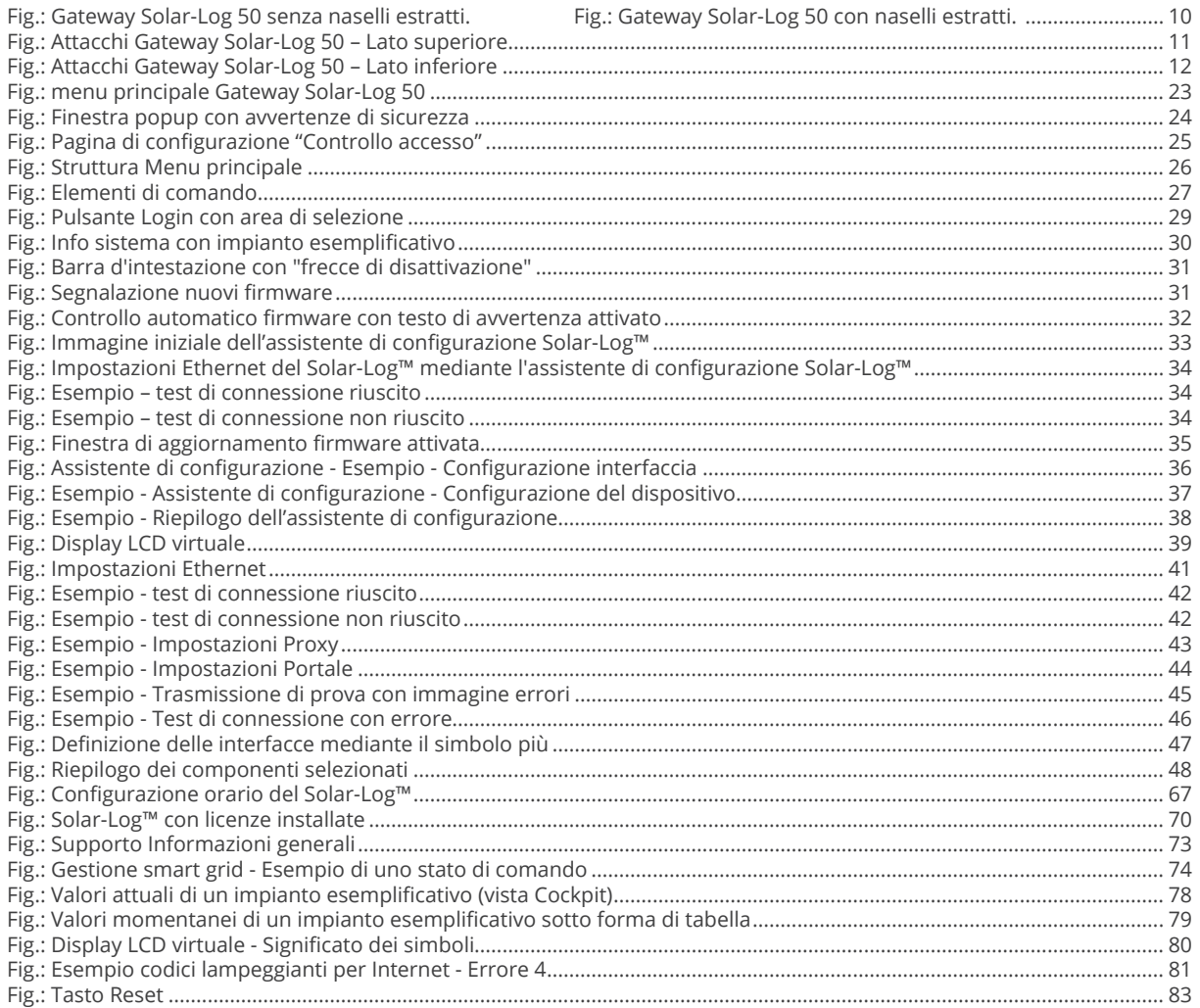

Solar-Log GmbH Fuhrmannstraße 9 72351 Geislingen-Binsdorf Germany Tel.: +49 (0)7428/4089-300 info@solar-log.com www.solar-log.com www.solarlog-web.com

I diritti d'autore sul presente manuale sono di proprietà del costruttore. Non è consentita la riproduzione anche parziale del presente manuale o in qualsiasi forma senza il consenso scritto di Solar-Log GmbH né l'ela borazione, duplicazione o diffusione mediante sistemi elettronici.

Violazioni che infrangono le indicazioni sopra riportate sono soggette al risarcimento dei danni.

I dati riportati possono subire variazioni.

Non è prevista alcuna garanzia in merito alla comple tezza di tutti i dati.

Tutte le marche citate nelle presenti Istruzioni per l'uso sono di proprietà del rispettivo produttore e ricono sciute come tali. Il marchio "Speedwire" è un marchio registrato in molti paesi della SMA Solar Technology AG. Si declina qualsiasi responsabilità per errori di stampa.

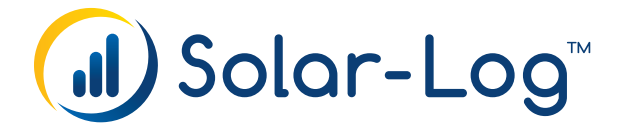